# **Digitips!**

delete

**Oh, kan dat ook zo!?**

**Een gratis boekje vol digitips die het leven leuker, slimmer en makkelijker maken. Werk en privé!**

**Met nieuwe tips en de tips van de afgelopen 5 jaar uit de nieuwsbrieven van Buro StrakZ: 'Oh, kan dat ook zo!?**

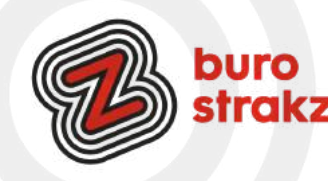

Dit is een gratis uitgave van **Buro StrakZ**, december 2023. Door Suzanne Verheijden en vele anderen!

S

### **Inleiding**

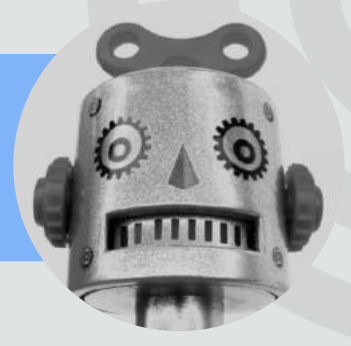

Welkom bij deze fonkelnieuwe uitgave met meer digitips dan jij aan kunt  $\bullet$ . *(deze smiley is gemaakt met de sneltoetscombinatie Windows + de punt)*

In deze uitgave vind je allerlei tips die de afgelopen jaren door ons verzameld zijn. Het is geen complete handleiding per thema, maar het zijn tips die wij zelf waardevol vinden! Kies wat voor jou nieuw en bruikbaar is. Tip al bekend? Door naar de volgende dan! Wil je echt tijd besparen en meer werkplezier ervaren? Bouw dan tijd in voor jezelf om te werken aan je digitale vaardigheden en probeer tenminste 1 tip per categorie uit!

Deze uitgave wordt je gratis aangeboden door Buro StrakZ.

Onze missie? Iedereen digivaardig in de zorg! Buro StrakZ richt zich in haar werkzaamheden op de toekomst van de zorg. Innovatie, trainingen, lezingen, boeken en diverse producten: en dat alles gericht op een mooier en gezonder leven voor kwetsbare doelgroepen én een prettige werkomgeving voor de zorgprofessional. Wij zijn experts in veranderkracht en vinden een leven lang leren essentieel. We gunnen jou de energie, het doorzettingsvermogen en de kans om een diva te worden! (Een digivaardige professional).

We zijn dol op digibloopers. Die vind en deel je op onze website. Meld je daar ook aan voor onze nieuwsbrief om het hele jaar digitips te ontvangen of neem eens een kijkje bij onze andere gratis kennissnackz op www.burostrakz.nl/kennissnackz.

Veel leerplezier!

Suzanne Verheijden Eigenaar Buro StrakZ

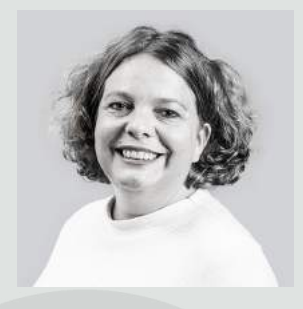

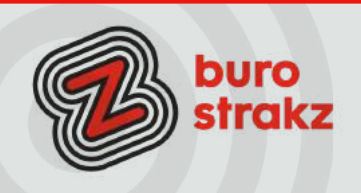

### **Inhoudsopgave**

#### **De volgorde van de thema's:**

- Thema Outlook/Gmail
- Thema MS Teams
- Thema WhatsApp
- Thema Word
- Thema Excel
- Thema PowerPoint
- Thema internet/websites
- Thema apps
- Thema iPhone/iPad
- Thema Android
- Thema privacy
- Thema sneltoetsen
- Thema Windows
- Thema LinkedIn
- Thema Instagram
- Thema YouTube
- Thema Spotify
- Thema Google
- Thema games/spellen
- Thema overige
- Thema gadgets

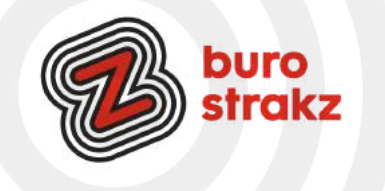

#### **Outlook, schakelen tussen agenda en email.**

Wist je dat je snel kunt schakelen tussen je e-mail en je agenda met sneltoetsen? Probeer het maar eens met CTRL+1 en CTRL+2 Thanks @InAspire College

#### **Minder mail in Outlook**

Ik was klaar met alle afwezigheidsmeldingen, geaccepteerde uitnodigingen, en alle andere standaardantwoorden die mijn mailbox vervuilden. Ik ontdekte dat je allerlei regels in kunt stellen in Outlook. Je laat bijvoorbeeld alle mails die de tekst: 'ik ben afwezig' bevatten automatisch in een zelfgemaakte map 'dezemensenzijnernietendatisirritanteinformatie' plaatsen. Bekijk een tutorial op <https://www.youtube.com/watch?v=j25BUNK0twY>of zoek op YouTube naar regels maken in Outlook. Het bespaart mij enorm veel tijd!

#### **E-mails inplannen**

Heb je een Gmailaccount en wil je een mail vast klaarzetten voor volgende week maandag 08.00 uur, en niet nu al verzenden? Dat kan met Boomerang voor Gmail. Je kan ook reminders instellen wanneer je actie moet ondernemen als je niets terug gehoord hebt op je mail. Kijk op <https://www.boomeranggmail.com/>.

#### **In Outlook het onderwerp aanpassen**

Wist je dat je bij een ontvangen bericht het onderwerp kunt vervangen? Dat maakt het zoeken makkelijker, maar kan ook handig zijn als je met meer mensen in een mailbox werkt. Dan verander je het onderwerp in: VOOR SUZANNE bijvoorbeeld. Hoe doe je dat: open de mail waarvan je het onderwerp wilt vervangen. Bovenin de balk staan in het grijs de velden: Aan, CC, onderwerp, enz. Typ gewoon in het onderwerp en bewaar het daarna met bestand opslaan, CTRL + S (Save) of door op de knop met de diskette te drukken. Dank @DaanBrinkhuis.

#### **Vakantiesfeer in je mailbox?**

Dat doe je door je achtergrond in te stellen Sommige mensen gebruiken in hun e-mails een vrolijk kleurtje als achtergrond, maar wist je dat je in Outlook ook een achtergrondafbeelding kunt instellen?

- Klik in een nieuw e-mailvenster op Tekst opmaken. Belangrijk is dat bij het onderdeel Opmaak de optie HTML staat geselecteerd.
- Daarna plaats je de muisaanwijzer in het tekstveld waarin je straks een bericht kunt typen. Via Paginakleur en Opvuleffecten open je het tabblad Afbeelding.
- Gebruik de knop Afbeelding selecteren om een foto of ander plaatje aan te wijzen. Je hebt hiervoor de keuze tussen een bestand op de lokale schijf of de clouddienst [OneDrive](https://computertotaal.nl/artikelen/apps-software/zo-werk-je-effectief-in-microsofts-onedrive/).

Bron: [www.computertotaal.nl](http://www.computertotaal.nl/)

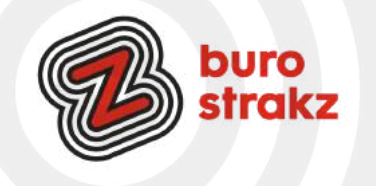

#### **Weeknummers toevoegen aan je Outlookagenda**

"Zullen we afspreken in week 3?" Of: "Ik werk alleen in de oneven weken op woensdag." Als collega's je dit mailen of zeggen, is het wel handig om in je eigen Outlook-agenda de weeknummers te kunnen zien. Dat is heel makkelijk om in te stellen op een Windows-computer.

In Outlook 2016 of als je de desktop-app van Outlook gebruikt in Office 365:

open je Outlook-agenda en klik in het menu linksboven op 'Bestand' en daaronder op 'Opties'. In het scherm dat je nu ziet, kies je links voor 'Agenda'. Als je dan iets verder naar beneden scrollt, zie je 'Weergaveopties'. Daar kun je 'Weeknummers weergeven' aanvinken.

In Outlook 365, webmail-versie:

1.Klik rechtsboven op het tandwieltje om de instellingen te openen.

2.Kies dan voor 'Alle Outlook-instellingen weergeven', daarna 'Agenda' en 'Weergave'.

3.Daar kun je de instelling 'Weeknummers weergeven' aanvinken.

Bron: <https://www.digivaardigindezorg.nl/outlook-tip-6-weeknummers-toevoegen-aan-je-outlookagenda/?s> Op deze site vind je trouwens nog veel meer tips over Outlook, want dit was tip nr. 6.

#### **Planningsassistent Outlook**

Het kan knap ingewikkeld zijn om zelf een vergadering in te plannen waarbij meerdere mensen aanwezig moeten zijn, die natuurlijk allemaal hun eigen volle agenda hebben. Daarvoor heeft Outlook de planningsassistent. Echt iets wat ik wel eerder op mijn scherm zag maar waarvoor ik nooit de moeite nam om me even in te verdiepen. Bij het aanmaken van een nieuwe afspraak of vergadering wordt die functie in het lint heel logisch weergegeven als 'Planningsassistent'. Als je die aanklikt, kun je aan de linkerkant collega's toevoegen. Aan de rechterkant geeft de assistent aan welke mogelijkheden er zijn om iedereen op hetzelfde moment aan dezelfde tafel te krijgen. Agendatechnische conflicten worden ook weergegeven. Wil je precies weten hoe het werkt? Kijk dan op je gemak naar deze video:

<https://www.youtube.com/watch?reload=9&v=VlLsxMqgbLQ>

Bron: [www.avantage.nl](http://www.avantage.nl/)

#### **Linkje maken in Word of Outlook**

Je typt tekst. Die selecteer je, dan klik je op de rechtermuisknop, kiest hyperlink toevoegen en voegt bij adres het internetadres in. Kan ook met CTRL K. Ik kende het zonder sneltoets al in Word maar superhandig ook in de mail.

#### **Icoontje toevoegen aan een agenda item**

Met Windows en de punttoets kun je overal op je computer een smiley invoegen. Wist je dat dat ook in je agenda-item kan? Nodig iemand uit met een gezellig icoontje erbij! Dank aan @Jet!

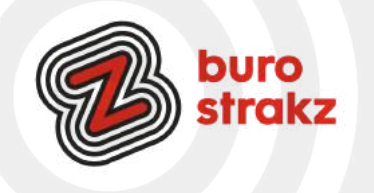

#### **Email opslaan als pdf**

Tegenwoordig krijg je belangrijke informatie veelal per e-mail; een handleiding, factuur of contract leveren afzenders doorgaans mee als pdf-bijlage. Zo'n bijlage sla je eenvoudig op. Staan er belangrijke gegevens in de hoofdtekst van de e-mail, dan creëer je hiervan zelf een pdf-bestand. Op die manier kun je de informatie eenvoudig opslaan en eventueel als bijlage naar andere personen verzenden.

Klik op Bestand en Afdrukken om de printopties te openen. Onder Printer zie je het huidige afdrukapparaat staan. Klik daarop en kies Microsoft Print to PDF. Via Afdrukopties selecteer je de gewenste pagina's voor het geval je niet alle gegevens in het pdf-bestand wilt opnemen. Zodra je bevestigt met Afdrukken, geef je aan waar je het pdf'je wilt huisvesten. Geef het bestand een relevante naam en bevestig met Opslaan. Bron: [www.computertotaal.nl](http://www.computertotaal.nl/). of bekijk de tutorial op<https://www.youtube.com/watch?v=GoKKOzlhvjk>

#### **Snel navigeren in Outlook met sneltoetsen**

Op zoek naar een handige manier om jezelf tijd te besparen in Outlook? Leer jezelf aan te werken met sneltoetsen. Tip: Ga aan de slag met één nieuwe sneltoets per dag. Hieronder een overzicht met een aantal handige toetsen. Snel navigeren

Ctrl+1 E-mail Ctrl+2 Agenda Ctrl+3 Contactpersonen Ctrl+4 Taken Ctrl+5 Notities Ctrl+6 Mappenlijst (o.a. openbare mappen) Bron: [www.managementsupport.nl](http://www.managementsupport.nl/)

#### **Standaardteksten opslaan in je mailhandtekening**

Je moet ongetwijfeld vaak dezelfde e-mails versturen. Een uitnodiging voor een afspraak bijvoorbeeld, die eindigt met een routebeschrijving naar het bedrijf en eventuele informatie over het parkeren. Misschien wil je dat zelfs in verschillende talen gebruiken. Of 'Hierbij vindt u de factoor voor de deelname aan de training…..". Je kunt die tekst steeds opnieuw typen, maar ook toevoegen aan verschillende handtekeningen. Om te wisselen van handtekeningen klik je met de rechtermuisknop in je handtekening en maak je de juiste keuze. Dat gaat veel sneller dan de tekst steeds te typen! En een snelle manier om bij je handtekening te komen is klikken met de rechtermuisknop en dan kiezen voor handtekeningen. Dank @Gabrielle! En @Miriam tipt dat je dit ook in Outlook toe kunt voegen aan je snelonderdelen.

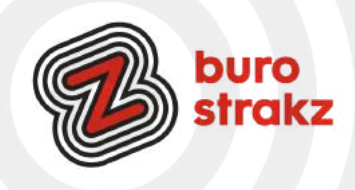

#### **Een standaardmail maken in Outlook**

Moet je vaak een standaardmail verzenden of gebruik je vaak dezelfde tekst?

Digicoach Vicky Haas had een alternatief voor de vorige tip (Dank!) "Maak de standaardmail (= sjabloon) aan in Outlook. Let op dat er niet standaard jouw handtekening in staat. Die komt in de mail te staan als je het sjabloon gebruikt. Als je de mail hebt gemaakt klik je in het lint op 'Bestand'. Klik dan op 'Opslaan als'. Klik vervolgens op het uitklapvenster achter 'Opslaan als' en kies daar voor 'Outlook-sjabloon'. Geef je document een logische naam. Voor de echt gevorderde Office gebruiker: maak je tekst aan in Word met invulvelden, dan sla je nooit een stuk tekst over dat je handmatig wil invoeren.

Als je een Outlook sjabloon wil gebruiken werkt dat als volgt: Klik op 'nieuwe items' in de mailmodus van Outlook. Klik op 'Meer items' en dan op 'Formulier kiezen'. Kies bij 'Zoeken in' voor 'Gebruikerssjablonen'. Klik dan op het sjabloon dat je wil gebruiken."

#### **Snel antwoord in Outlook ja/nee**

Soms wil je gewoon snel een Ja of Nee antwoord… Bijvoorbeeld als je een teamuitje aan het organiseren bent.

- Start een nieuw e-mailbericht
- Ga naar opties
- Voeg Stemknoppen to e
- Nodig je collega's uit
- Geef het bericht een onderwerp "Teamuitje"
- Druk op verzenden

• Nu krijgt iedereen een mail met de vraag of ze meegaan en kunnen ze Ja of Nee aanklikken (zie bericht… dit bericht bevat stemknoppen).

#### **Automatische pauzes in je agenda**

Mis jij ook een urine-cafeïne of nicotinepauze tussen je afspraken in de ochtend en in de middag? Goed nieuws. Je kunt instellen in je agenda-opties dat je afspraken standaard 55 minuten duren of 45 minuten. Een tip van Jeroen Vanson. En terug te zien op [YouTube.](https://www.youtube.com/watch?v=BFO0WdDjtAs)

#### **Uitgebreide poll toevoegen aan je mail**

Polls zijn erg handig om feedback te verzamelen van de mensen waarmee je samenwerkt. Je kan in Outlook makkelijk een volwaardige Microsoft Forms toevoegen. Start een mail > Invoegen > Poll. De poll opties worden dan zichtbaar aan de rechterzijde van je scherm. Voeg een of meerdere vragen toe en klik op 'add to email' om de poll toe te voegen aan je e-mail.

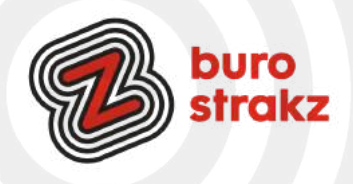

#### **Najaarsschoonmaak! Je Outlook mailbox opruimen**

Na verloop van tijd dreigt een druk postvak uit zijn voegen te groeien. Af en toe de bezem gebruiken, is dus slim. Ga hiervoor tenslotte naar Bestand, selecteer als dat nodig is je Outlook-profiel in het uitklapmenu en kies Hulpprogramma's / Postvak opruimen. Klik op Postvakgrootte weergeven om te zien hoe groot elk postvak binnen je profiel is. Je kunt nu gericht gaan zoeken naar items van een bepaalde leeftijd (ouder dan <x> dagen) of grootte (groter dan <x> kB). Bevestig met Zoeken en vul eventueel aan met de filtercriteria op de diverse tabbladen, waarna je op Opnieuw zoeken klikt. In het onderste venster krijg je de gefilterde berichten te zien. Selecteer de berichten die je wilt verwijderen en druk op het prullenbak-icoon naast zo'n mail. Die belanden dan even later in de map Verwijderde items. Klik nogmaals op dit icoon en bevestig met Ja om de mails permanent te verwijderen. #wegisweg

#### **Mailtje kwijt? Meerdere zoekcriteria in 1 x bepalen**

In het zoekvak staat ook een pijltje omlaag. Klik je daarop, krijg je de mogelijkheid om in één keer meerdere zoekwaarden te bepalen. Daarna kun je zoeken. Bron: https://haalmeeruitmicrosoft.nl/

#### **Mails niet te snel op gelezen zetten**

Krijg je klachten omdat je mails niet beantwoord hebt? Soms komt dat doordat ze op gelezen terecht komen als je ze aangeklikt hebt. Irritant maar oplosbaar.

"Standaard staat namelijk het tweede vinkje aan. Hiermee regel je dat een item als gelezen gemarkeerd wordt als je de selectie wijzigt. Dus iedere keer als je een e-mail selecteert. Voor veel gebruikers is dat helemaal niet wat ze willen en zorgt het ervoor dat ze de e-mails steeds weer op ongelezen zetten. Zonde van je tijd!

Zoals je ziet, gebruik ik liever de eerste optie: als de berichten 5 seconden in het leesvenster staan, ben ik ze ook daadwerkelijk aan het lezen. Dan pas wordt de e-mail gelezen als gemarkeerd. Je kunt de tijd aanpassen, maar in praktijk werkt de 5 seconden prima."

Kijk even hoe het bij ingesteld staat en of het voldoet aan je wensen!

Bron: Haal meer uit Microsoft.nl

#### **Lettertype vergroten Outlook**

Gaan je ogen achteruit of bleek het bier toch niet alcoholvrij te zijn? Je kunt het lettertype vergoten. Ga naar beeld/weergave/ instellingen/overige instellingen en aanpassen maar! Dank @UWV.

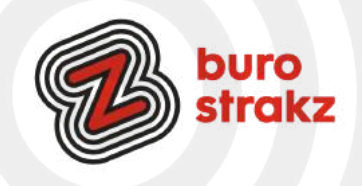

#### **Val mij niet lastig! Een emailwisseling negeren in Outlook.**

Ben je in een e-mailthread terechtgekomen die niet voor jou is bestemd en lijkt er geen einde te komen aan de zondvloed van berichten? Rechterklik en kies voor 'Negeren' om het gesprek te … negeren. Alle berichten in de thread worden verwijderd en toekomstige berichten worden linea recta naar de map 'Verwijderde items' gestuurd. Dat bespaart je ook weer de extra afleiding van e-mails waar je geen boodschap aan hebt.

#### **Mails specifieke afzender een kleur geven**

Kleurcodes. Als je inbox dagelijks volstroomt met honderden berichten en je snel specifieke e-mails wil onderscheiden – bijvoorbeeld mails van mensen binnen je organisatie of aan jouw persoonlijk gericht – kan je werken met voorwaardelijke opmaak om de berichten een andere kleur te geven.

- Ga daarvoor naar 'Beeld' > 'Huidige weergave' > 'Weergave-instellingen' > 'Voorwaardelijke opmaak…'.
- Klik op 'Toevoegen', geef de regel een naam en kies bij Lettertype… een unieke kleur.
- Klik op de knop 'Voorwaarde…' om de criteria voor de kleurcodering te bepalen.

#### **Je pakket volgen in Gmail, zo zet je de functie aan**

Je kan nu in [Gmail](https://androidworld.nl/android-apps/gmail) de status van de verzending van je pakket volgen. Als je iets hebt besteld, verschijnt meteen onder de bevestigingsmail een label met informatie hierover. Zo zet je de track & trace functie aan in Gmail.

- Open Gmail op je telefoon
- Tik op de drie streepjes links bovenin om het zijmenu te openen
- Scrol naar beneden en tik op Instellingen
- Tik op het account waar je pakjes wilt volgen
- Vink onder Algemeen de optie Verzendstatus bijhouden aan. Gmail zal je nu voorzien van statusupdates van je pakketten in de bevestigingsmail. Je krijgt dynamische informatie op een kaart bovenaan met de bezorgstatus te zien. Hierin vind je informatie over of je pakket is verzonden, onderweg is of afgeleverd is. Zo heb je alle informatie over de bestelling overzichtelijk bij elkaar in Gmail. De functie komt ook naar de desktopversie van Gmail. Helaas kunnen zakelijke Workspace-gebruikers er (nog) niet gebruik van maken.
- Vind je het niet fijn dat Google automatisch naar trackingnummers in Gmail zoekt? Dan kun je de instelling uitzetten.

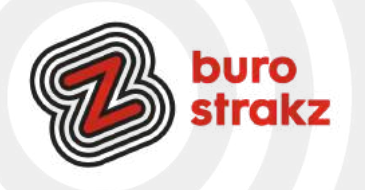

#### **Outlook opschonen**

Tijd voor een grote zomerschoonmaak?

Kies in Outlook Hulpprogramma's voor bestand> > Postvak opschonen.

En dan kun je:

- De totale grootte van je postvak en van afzonderlijke mappen erin bekijken.
- Items zoeken die ouder zijn dan een bepaalde datum of groter zijn dan een bepaalde grootte.
- Items archiveren met AutoArchiveren.
- De grootte van de map Verwijderde items bekijken en deze map leegmaken.
- De grootte van de map Conflicten bekijken en deze map verwijderen.

#### **De bezorging van een bericht uitstellen in Outlook**

Stiekem op zondag aan het werk maar wil je dat de mail pas op maandag bij iemand in de inbox komt? Dat kan!

1.Selecteer tijdens het opstellen van een bericht de pijl Meer opties in de groep Tags op het lint. ... 2.Schakel onder Bezorgingsopties het selectievakje Niet bezorgen vóór in en klik vervolgens op de gewenste leverdatum en -tijd.

3.Klik op Sluiten.

#### **Gaatjes vinden in de agenda van anderen**

Het maken van afspraken met drukbezette mensen kan soms echt een uitdaging zijn. Daarvan is Microsoft zich zeker bewust en aan Outlook is een functie toegevoegd die je hiermee gaat helpen. Het betreft de functie Planningspeiling.

Hoe werkt het? Maak je e-mail zoals je dat normaal ook zou doen, dus vul de ontvangers en het onderwerp in. Eventueel vul je ook alvast de tekst van de e-mail in, dat mag ook later. Klik op Nieuwe planningspeiling om daarmee te starten. Deze komt dan rechts in beeld. Doorloop de stappen om bijvoorbeeld de duur van een afspraak te kiezen. Je hebt wel toegang tot de agenda nodig van de ander!

#### **Gmail-account toevoegen aan Outlook**

Wil je 1 mailbox waar al je mailadressen bij elkaar binnen komen? Dat doe je [zo!](https://support.microsoft.com/nl-nl/office/gmail-account-toevoegen-in-outlook-70191667-9c52-4581-990e-e30318c2c081)

#### **Hardop voorlezen email**

In Outlook kun je een mail hardop voor laten lezen. Handig in de auto of voor een client die moeilijk kan lezen. Je klikt als je in de mail staat op de drie puntjes in je werkbalk rechts bij start en dan in het menu spraak op voorlezen. (Het klinkt wel een beetie blikkerig  $\circled{e}$ )

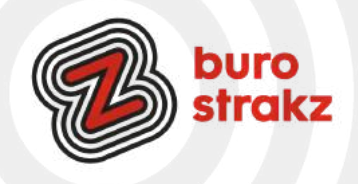

#### **Een gifje in je handtekening van Outlook**

In Outlook kun je gemakkelijk een handtekening maken die automatisch onder je mails verschijnt. (Als dat mag van ICT en communicatie  $\heartsuit$  en anders lekker thuis doen.) Hoe?

- Open 'Nieuwe e-mail' en ga naar Bericht > Opnemen > Handtekening > Handtekeningen. Selecteer vervolgens Nieuw, geef een nieuwe naam en maak de handtekening.
- Voeg graphics, gifjes en koppelingen toe of geef je creatieve brein de vrije loop en ga aan de slag met lettertypen en kleuren. Druk vervolgens op OK en je handtekening is gemaakt. Die verschijnt onder elk mailbericht dat jij verstuurt.
- Je kunt GIF-animaties toevoegen aan e-mail door een GIF-animatie in te voegen met behulp van Een afbeelding invoegen of door een invoegtoepassing van je favoriete GIF-provider te gebruiken, zoals GIPHY of Gfycat.

#### **Mail inspreken in Outlook**

Wist je dat je in Outlook ook je mails kunt dicteren wanneer je een microfoon tot je beschikking hebt? Probeer het eens! Maak een nieuwe e-mail aan en klik bovenin op Dicteren. Dit kan zelfs in meerdere talen wanneer je deze selecteert. Dit is ideaal voor als je langere e-mails moet typen of een verslag wilt uitwerken. Of als je gewoon even geen zin hebt om te typen natuurlijk…Het werkt niet foutloos, maar hoe beter je microfoon…..

#### **Een datumprikker via Outlook: polls**

Microsoft biedt met polls een alternatief voor de bekende datumprikkers. Laat de deelnemers van een meeting hun beschikbaarheid en voorkeuren voor een meeting doorgeven met behulp van een poll in Outlook. Klik op invoegen en dan op Poll.

#### **Onderwerp mail aanpassen Outlook**

Als je een ontvangen mail opent kun je de titel aanpassen zodat je de mail beter terug kunt vinden! Dat doe je door links boven op de titel te dubbelklikken, je tekst te typen en op enter te drukken! Dank @Esther

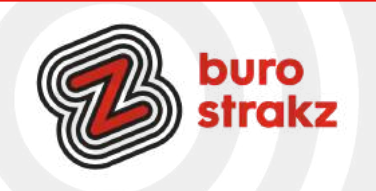

#### **Spam terug zetten in de inbox**

Soms denkt het mailprogramma dat een betrouwbare mail spam is. Kijk daarom regelmatig in de spammap van het mailprogramma. En verplaats betrouwbare mail naar de inbox.

Verplaats zo betrouwbare mail van de spambox naar het Postvak IN:

- Open Outlook.
- Klik links in de mappenlijst op Ongewenste mail.
- Klik met de rechtermuisknop op de mail die je wilt verplaatsen naar de inbox.
- Klik op Ongewenste e-mail > Geen ongewenste e-mail.
- Outlook wil het bericht terugzetten in de map Postvak IN. Controleer of er een vinkje staat bij E-mail van [afzender] altijd vertrouwen.
- Klik op Ok.

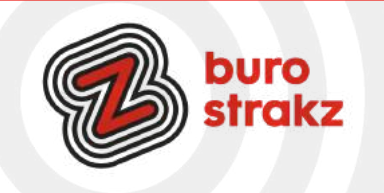

Vragen of jouw eigen digitip delen? Mail naar **[info@burostrakz.nl](mailto:info@burostrakz.nl)** of bel **06 - [2148](tel:0621485535) 5535 www[.burostrakz.nl](https://www.burostrakz.nl/)**

0

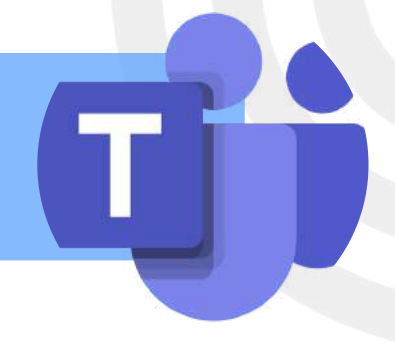

#### **Iemands beeld vastzetten in Teams**

Jij bent vast ook vaker aan het beeldbellen. Doe je dat in Teams? Wist je dat je in dat programma iemand met een soort punaise vast kan zetten tijdens het beeldbellen? Die persoon blijft de hele tijd op je scherm zichtbaar ook al praat hij niet. Handig als je de expressie van een invloedrijk iemand in je gesprek wilt zien om te kijken hoe je verhaal landt. Of iemand te zien die extra aandacht nodig heeft in een online training. Ook goed om te weten als deelnemer dat dit kan...want sommige mensen denken dat als ze niet praten ze niet in beeld komen. Hahaha. Big brother is watching you! You can not hide. OK, ik sla door. Zo doe je dat: Klik op de naam van de persoon in het rijtje Participants, en klik op PIN, de paperclip. Dat is alles. Appeltje eitje klaar.

#### **Inzoomen op de PPT in Teams**

Net voor corona kocht ik een nieuwe laptop. Een kleinere die ik makkelijk mee kon nemen naar alle opdrachtgevers (want mijn vorige was nogal zwaar). Toen kwam het thuiswerken, en nu zit ik naar zo'n klein scherm te turen. Als iemand presenteert met PowerPoint in Teams en teveel tekst op het scherm heeft zit ik ingespannen fronsend te kijken of ik het kan lezen. Daar wordt niemand knapper van (rimpels en zo). Totdat iemand zei: je kan ook hier gewoon inzoomen met CTRL en scrollen met je muis. Kan dat ook in Teams? Ja! En de PowerPoint werd groter. Ineens zie ik alles. Zonder leesbril. Dank @BartvanMierlo.

#### **Filmpje maken in Teams (schermopname)**

Heb je een Teamsaccount? Je kunt dan een filmpje maken van jezelf inclusief je presentatiesheets. Start een Teamsmeeting (zonder iemand uit te nodigen) en open je presentatie door je scherm te delen. Klik op opnemen en vertel je verhaal en doorloop je sheets. Als je klaar bent druk je op stoppen, en je ontvangt het filmpje later in je mail.

Geen Teamsaccount? Gebruik tools voor schermopname. Tip van @SjorsGroeneveld.

#### **Handige (deels nieuwe) tools bij het beeldbellen in Teams**

Wist je dat je meerdere collega's kunt spotlighten? Ze komen dan groter in ieders beeld. Handig als je samen een presentatie geeft.

1.Je kunt chatmeldingen uitzetten als je een webinar wilt volgen zonder gespamd te worden met meningen en vragen van anderen. Ze komen dan niet meer in je scherm. Ga naar de drie puntjes, scroll omlaag en kies voor Chatballonnen niet weergeven.

2.Je kunt met lower all raised hands alle digitale handen van mensen omlaag halen die dat zelf vergeten te doen.

3.Je kunt met Microsoft Forms quizjes of een poll maken en die delen in de chat

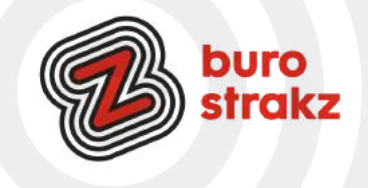

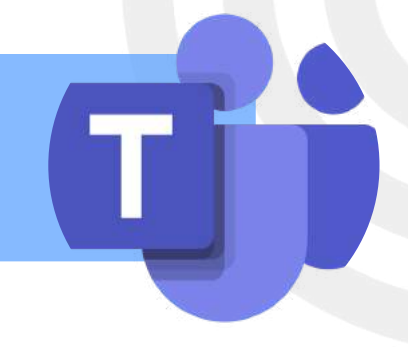

#### **Meer controle over je Teams-sessies met vergaderopties.**

Wist je dat je automatisch opnemen van een vergadering in kunt stellen per sessie? Of microfoons standaard uit kunt zetten vooraf. En een lobby kunt creëren of juist uitzetten? In Teams kun je naar de agenda, dubbelklik dan op een vergadering om deze te bewerken. Daarna klik je op Opties voor de vergadering. Je komt dan ook weer op de website waar je de opties aan kunt passen. Je kunt de opties ook tijdens de vergadering aanpassen. Hiervoor ga je de vergadering in. Dit kan op het afgesproken moment, maar ook op een eerder tijdstip. Ga dan naar de drie puntjes en kies Vergaderopties. Er is veel meer mogelijk dan we vaak gebruiken….

Bron: Joyce Dunnewold.

#### **Handige sneltoetsen in Teams**

Ken je deze sneltoetsen al voor Teams?

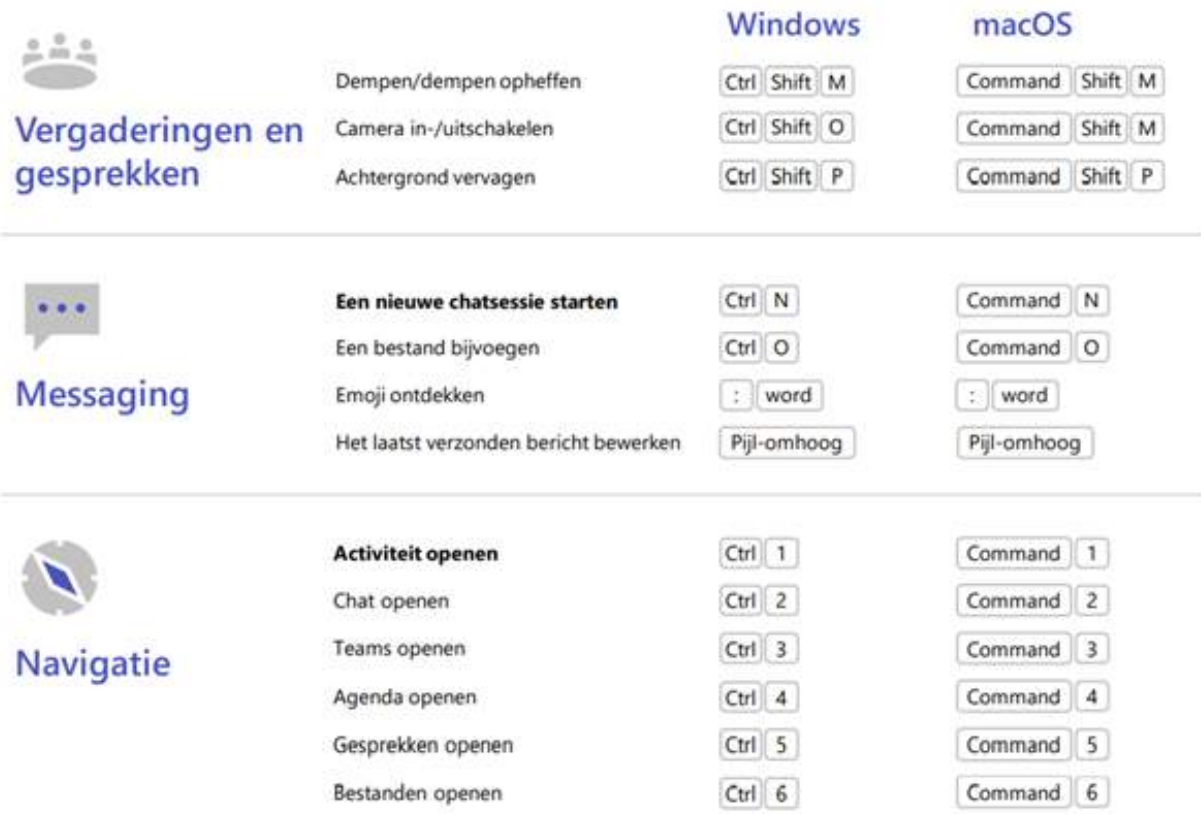

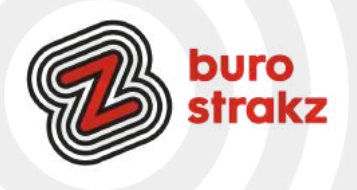

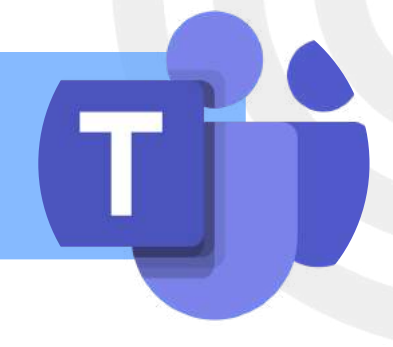

#### **Dringende meldingen verzenden**

Om ervoor te zorgen dat mensen aandacht besteden aan jouw bericht, markeer het als belangrijk of dringend. Heb je een onmiddellijk antwoord nodig? Klik op het uitroepteken onder het berichtvenster voordat je op verzenden drukt om een bericht als belangrijk of urgent te markeren. De ontvanger krijgt dan elke twee minuten een melding, de komende 20 minuten of tot het bericht is gelezen. Irritant als ontvanger (je kunt ook bellen), maar toch handig om te delen.

#### **Reageer op een bepaald bericht**

Als meerdere mensen bijdragen aan hetzelfde gesprek, kunnen antwoorden worden verward met andere berichten. Zorg ervoor dat je antwoord wordt gehoord door het specifieke bericht te zoeken waarop je wilt antwoorden en plaats de muisaanwijzer op het bericht met de cursor. Wanneer de werkbalk met emoticons wordt weergegeven, klik je op het pictogram met de drie stippen en selecteer je Beantwoorden. Je kunt vervolgens een direct antwoord op dit bericht typen.

#### **Een mede-organisator van je Teamsvergadering aanwijzen**

Wist je dat het mogelijk is om een medeorganisator voor je Teams-vergadering aan te wijzen. Geen gedoe meer, als je als collega een vergadering plant en vervolgens zelf bij de vergadering aan moeten sluiten om alles technisch in goede banen te leiden.

Toewijzen medeorganisator:

- Maak de Teams-vergadering aan zoals je dat normaal ook zou doen en zorg ervoor dat diegene die je als medeorganisator aan wilt wijzen ook uitgenodigd wordt. Dit mag de gebruikelijke uitnodiging zijn.
- Vervolgens ga je naar de vergaderopties. Deze vind je op drie plekken:
- In Teams, in de agenda, ga naar de vergadering en dubbelklik erop, bovenaan staan de vergaderopties.
- In Outlook, bij de uitnodiging en in de agenda, staat "Opties voor vergadering".
- Neem deel aan de vergadering (die kan op ieder moment, dus ook al ruim voor de vergadering daadwerkelijk plaatsvindt). Ga vervolgens bovenaan naar de drie puntjes (bij "Meer") en kies daar voor Vergaderopties.
- Hier staat "Kies medeorganisatoren".
- Daar kun je zoeken naar deelnemers. Vouw het dropdownmenu open, kan kun je daar de naam invullen van de deelnemer die je medeorganisator wilt maken.
- Kies vervolgens voor Opslaan.
- Wat mag een medeorganisator en wat niet? Stel dat vervolgens in op het scherm

Nog even goed om te weten:

Je mag maximaal 10 medeorganisatoren aanwijzen.

De medeorganisator moet in dezelfde organisatie werken of een gastaccount van de organisatie hebben. Bron: Joyce Dunnewold

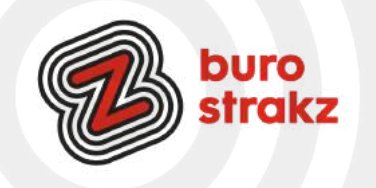

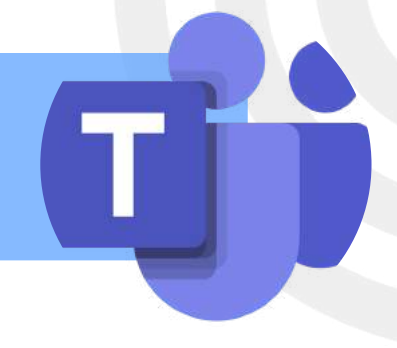

#### **Aparte vergaderruimten maken**

Is het tijdens een Teams-vergadering even handig wanneer kleinere groepen even met elkaar kunnen overleggen? Teams heeft de optie om meerdere vergaderruimtes binnen een vergadering te creëren. Ga bovenin naar Aparte vergaderruimten om in het menu te komen en kies vervolgens het Aantal vergaderruimten dat je nodig hebt. Kies Handmatig om zelf toe te wijzen welke personen in welke vergaderruimte bij elkaar aanschuiven. Bron: Avantage

**Door de presentatie bladeren**

Ben je jouw presentatie aan het delen, maar wil je niet dat de deelnemers aan de vergadering door de presentatie kunnen navigeren? Klik dan naast 'Presentatie stoppen' op het Oog-icoontje om te voorkomen dat deelnemers dat zelf gaan doen. Dan worden ze ook niet afgeleid van jouw verhaal. Bron: Avantage

#### **Gasten toevoegen Teams**

Werk je vaak samen met mensen buiten jouw organisatie? In Teams is het mogelijk om gasten toe te voegen. Het handige hieraan is dat deze gasten gemakkelijk toegang hebben tot informatie die voor hen van belang is. Tegelijk heeft een gast minder rechten. Dat zorgt ervoor dat je zelf de controle in handen hebt en houdt.

Weten hoe? [Gasten aan een team toevoegen in Teams - Microsoft Ondersteuning](https://support.microsoft.com/nl-nl/office/gasten-aan-een-team-toevoegen-in-teams-fccb4fa6-f864-4508-bdde-256e7384a14f) Bron: Avantage

#### **Kahoot toevoegen in Teams**

Wil je de kennis van jouw collega's testen of ontdekken hoe goed ze hebben geluisterd? Door middel van een Kahoot-quiz in Microsoft Teams kom je daar op een leuke manier achter! Ga in de Teams-omgeving naar Meer toegevoegde apps, zoek Kahoot met behulp van de zoekbalk en klik vervolgens op Toevoegen aan een team. Zoek het team of kanaal waarin je de quiz wilt hebben en Log in met jouw Kahoot-account. Klik als laatste stap op Save. Kahoot is nu gekoppeld aan jouw team. Vragen maar! Digiquiz?

Bron: Avantage

#### **Webinar-opname meteen publiceren in je teamkanaal**

Publiceer webinar-opnamen rechtstreeks in Teams om te delen met deelnemers nadat de gebeurtenis is beëindigd. Als je wilt publiceren, open je een webinar in Teams, ga je naar Opnamen en selecteer je Publiceren. Deelnemers ontvangen automatisch een e-mail met een koppeling naar de opname.

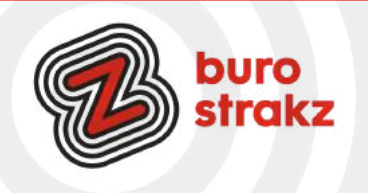

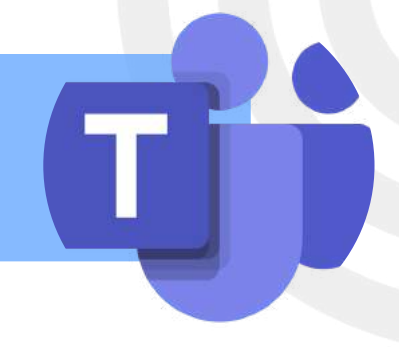

#### **Engelse presentatie vertalen in Teams (gewoon live tijdens de sessie!)**

Als er een PowerPoint presentatie in het Engels met je gedeeld wordt tijdens een Teamssessie, en je leest deze liever in het Nederlands, dan kun je deze alleen voor jou als kijker direct vertalen. Klik daarvoor onder de gedeelde presentatie op de 3 puntjes en kies "Dia's vertalen". Kies vervolgens een taal en de dia's worden direct en alleen voor jou vertaald!

#### **Notulen laten maken door Teams**

Een echt tijdbesparende (en frustratieverminderende) tip!

- Klik nadat je de vergadering gestart hebt bovenin de zwarte menubalk op de drie punten (Meer acties).
- De organisator of mede-organisator selecteert 'Transcriptie starten'.
- Voor alle deelnemers wordt bovenaan getoond dat de transcriptie is gestart én iedereen automatisch toestemming geeft. Standaard wordt de naam van de spreker ook opgenomen in de transcriptie. Dit kan echter ook uitgezet worden in jouw persoonlijke privacy instellingen in Teams.

Dat scheelt tijd!!! Dank @Mireille!

#### **Vernieuwd Microsoft Teams whiteboard**

Ken je dat oude whiteboard in teams? Boring! Gelukkig is er een nieuwe en heb je nu ook de mogelijkheid om vaste vormen toe te voegen en iconen of afbeeldingen. Vanaf nu zijn er ook templates beschikbaar die je kan gebruiken! Denk bijvoorbeeld aan het plakken van notities onder een bepaald onderwerp om te brainstormen. Jij hoeft het wiel dus niet meer uit te vinden. Je kunt direct aan de gang met het delen van jouw ideeën. En ook handig: iedereen in de vergadering kan tegelijkertijd erin werken.

#### **Hoe vond je de online sessie? Modus samen**

Dankzij verbeteringen in de modus Samen kun je de naam, reacties of opgeheven hand van elke persoon zien door hun video's. Statuspictogrammen geven aan of iemand is gedempt, gesproken, vastgemaakt of gemarkeerd. Als je de vergadering in de modus Samen wilt bekijken, selecteer je Weergave > Modus Samen.

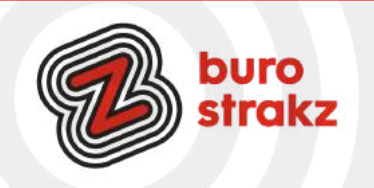

# **Digitips Zoom**

#### **Audiotranscriptie in Zoom**

Met deze tip ga ik je heel wat typewerk besparen. Schakel audiotranscriptie in tijdens je Zoomvergadering. Zo worden jouw gesprekken automatisch uitgetypt en kun je naderhand ook nog eens gemakkelijk in jouw gesprekken terugzoeken wat er gezegd is! Een echte life saver dus <sup>c</sup> Foutloos? Nog niet getst! Maar vast niet. Maar het scheelt altijd tijd! En leuk om te kijken hoe ze de naam van je collega Jochem-Bart vertalen. Kijk eens bij Happy Scribe, 120 talen….

#### **Gebruik je spatiebalk als Walktietalkie in Zoom**

Ben je aan het vergaderen in Zoom? Druk dan op de spatiebalk om je geluid aan en uit te zetten! In Teams kun je de muis boven je geluid laten zweven en dan ook op de spatiebalk drukken. Dank @Krista!

#### **Kom (extra) fris voor de dag**

Wil je er liever nog wat meer uitgerust uitzien in beeld voor je collega's? Maak dan gebruik van de 'Touch Up My Appearance' tool van Zoom, een filter op je beeld om kleine schoonheidsfoutjes weg te werken. Hiervoor klik je naast Start Video op het pijltje naar boven en vink je bij Video Settings, onder My Video, Touch Up My Appearance aan.

Bron: IT Daily

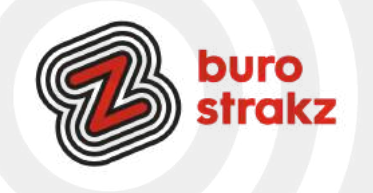

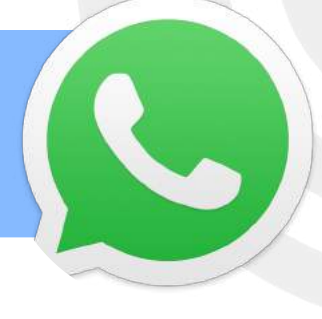

#### **WhatsAppgroepgesprek vooraf weigeren**

Ik hoor steeds meer mensen klagen over het feit dat je steeds vaker ongevraagd in een WhatsAppgroep geplaatst wordt. De ergste zijn die over verjaardagen en verjaardagscadeaus. Hoe weiger je ze vooraf? Er is een nieuwe instelling, woehoe.

Om die aan te zetten ga je naar het Instellingen-scherm in de app. Vervolgens ga je naar de privacyinstellingen. Onder 'Groepen' kun je dan kiezen wie jou kan toevoegen aan groepsgesprekken.

Je kunt dan kiezen uit drie mogelijkheden: iedereen mag je toevoegen aan groepen of alleen contacten die in je adresboek staan. Daarnaast kun je ervoor kiezen om bepaalde personen uit je adresboek op voorhand op een weigerlijst te zetten.

Als je voor die laatste optie kiest, kunnen die personen je alleen een uitnodiging sturen via een apart bericht. Je hebt daarna drie dagen de tijd om die te accepteren. Doe je dat niet, dan word je niet toegevoegd aan het groepsgesprek.

Je kunt er trouwens niet voor kiezen om op voorhand álle groepsapps te weigeren. Bron: <https://www.rtlz.nl/tech/artikel/4911526/whatsapp-groepsgesprek-weigeren-chat-privacy>

#### **Verificatie met vingerafdruk voor Whatsapp**

Cristel Nas mailde me: "Ik heb een tip waarvan ik denk dat hij voor medewerkers in de zorg van waarde is. De verificatie met vingerafdruk voor Whatsapp. Deze was al beschikbaar voor IPhone, nu ook (eindelijk) voor Android. Via instellingen naar account, privacy ga je naar de onderste optie in dit menu. Deze optie staat standaard uitgeschakeld.

Schakel in en houd daarna je vinger of duim op de fysieke scanner van je telefoon, zoals je vermoedelijk ook je toestel normaliter ontgrendeld. Op zich ben je nu klaar, maar er komen ook wat opties bij. Zo is in te stellen hoe vaak je wil dat om een vingerafdruk wordt gevraagd. Om de minuut, om het half uur of zelfs iedere keer dat WhatsApp opent. Zet je daarnaast het schuifje uit achter Inhoud tonen in meldingen, dan worden notificaties op het homescherm geanonimiseerd."

Thanks! Meer info op:

<https://www.computeridee.nl/workshop/whatsapp-te-beveiligen-met-vingerafdruk/>

#### **WhatsAppen via de computer**

WhatsAppen op je telefoon? Dat is zoóóóó 1930! Dan moet je steeds je telefoon oppakken als je aan het werk bent. Dat kan ook gewoon op je scherm. Ga naar [http://web.whatsapp.com.](http://web.whatsapp.com/) Open WhatsApp op je telefoon en tik op Menu of Instellingen. En dan naar WhatsApp Web. Houd de camera van je telefoon voor de QR-code op het scherm. En BAM! Op het scherm staan al je chats!

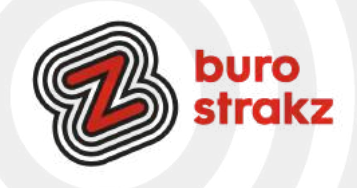

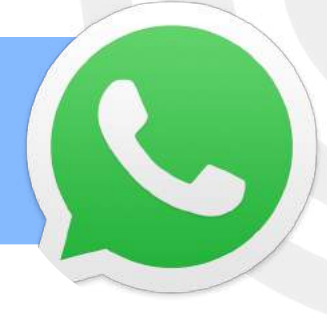

#### **WhatsApp voor egoïsten**

Wil je als enige berichten kunnen zenden? Je maakt een groep aan, en zorgt ervoor dat alle informatie en berichten alleen door de beheerder verzonden en veranderd kunnen worden. Antwoorden van groepsleden komen dan direct in de privé mailbox van de beheerder.

Kijk op <https://www.appletips.nl/whatsapp-groep-beheerder-versturen/>

#### **Laten weten hoe laat je er bent via WhatsApp**

Ben je onderweg naar een afspraak en sta je in de file? In plaats van steeds de nieuwe aankomsttijd door te geven leg je die rol bij de ander neer zodat jij je op de weg kunt richten. Je kunt dan de functie 'live locatie delen' gebruiken.

Schakel de locatiemachtiging voor WhatsApp op je telefoon in. Ga naar Instellingen > Apps & meldingen > Geavanceerd > App-machtigingen > Locatie > schakel WhatsApp in. Of als je recent WhatsApp hebt geopend, ga je op je telefoon naar Instellingen > Apps & meldingen > WhatsApp > Machtigingen > schakel Locatie in.

1 Open een individuele chat of groepschat.

2 Tik op Toevoegen > Locatie > Delen Live locatie.

3 Selecteer hoelang je je live locatie wilt delen. Na deze periode wordt je live locatie niet langer gedeeld.

4 Je kunt ook een bericht toevoegen.

5 Tik op Verzenden.

De ander kan nu steeds op de afbeelding klikken en zien waar je bent en wat je aankomsttijd is.

Bron: [faq.whatsapp.com](http://faq.whatsapp.com/)

#### **WhatsApp foto's niet opslaan op je telefoon**

Zo'n tip waarvan ik wilde dat ik hem eerder wist en waarvan wellicht de hele wereld hem al kende. Maar toch. Ik vecht altijd voor opslagruimte op mijn telefoon. Regelmatig wis ik in mijn mapje 'foto's' allerbei beelden die me gestuurd zijn. Van lekker eten van vrienden, schattige kinderen en huisdieren die er lui bij liggen. Leuk om 1 x te bekijken, maar niet leuk genoeg om op te slaan . Dat is simpel in te stellen. Blijkbaar. Zucht. #hoedan? Zo:

- Open WhatsApp.
- Tik rechtsboven op het pictogram van de drie stipjes.
- Tik op Instellingen.
- Tik op Data- en opslaggebruik.
- Tik onder 'Media automatisch downloaden' op je keuze. ...
- Staan er geen vinkjes voor de opties 'Afbeeldingen' en 'Video's'? ...
- Tik op OK.
- Je kunt de media zien in WhatsApp maar ze staan niet op je telefoon. Bam!

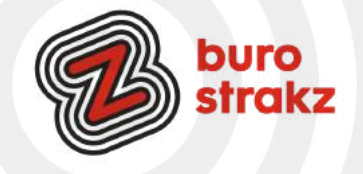

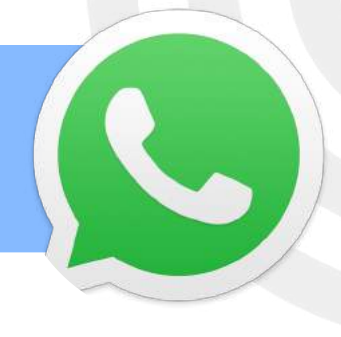

#### **WhatsApp bericht op ongelezen zetten**

Ken je dat? Je bent druk en opent een WhatsAppberichtje, maar hebt eigenlijk geen tijd om het echt goed te lezen. Je zou willen dat je hem niet geopend had. Dan maar onthouden. Zinloze opslag van je toch al beperkte geheugen. Zet je bericht gewoon op ongelezen! Net als in je mail. Hoe?

- Gesprek ongelezen maken op iPhone
- Open WhatsApp.
- Tik op het tabblad Chats. Hier staan de gesprekken die je hebt gevoerd.
- Sleep het gesprek van links naar rechts op het beeldscherm.
- Tik op Ongelezen.
- Het bericht beweegt weer terug naar de normale plaats. Rechts van het bericht staat nu een
- blauw bolletje. Dat geeft aan dat het bericht ongelezen is. Er staat geen getal in.
- Gesprek ongelezen maken op Android-telefoon
- Open WhatsApp.
- Tik op het tabblad Chats. Hier staan de chatgesprekken die je hebt gevoerd.
- Tik op een gesprek en houd je vinger op het scherm.
- Tik op het pictogram met de drie stippen .
- Tik in dit venster op Markeren als ongelezen.
- Rechts van het bericht staat nu een groen bolletje. Dit bolletje geeft aan dat het bericht
- gemarkeerd is als 'ongelezen'.

Bron: @Seniorweb

#### **WhatsApp als notitieboekje**

Als je in WhatsApp een appgroepje aanmaakt en 1 persoon uitnodigt en daarna meteen weer verwijdert, kun je lekker appen met jezelf. Handig voor notities en dingen die je wil onthouden. Dat was de tip van @Wendy. Maar je kunt ook gewoon je eigen naam kiezen en naar jezelf een bericht sturen.

#### **Audioberichten in WhatsApp versneld afspelen?**

Sommige mensen sturen voiceberichten die grappig zijn, maar net iets te lang. Daar is een oplossing voor.

- Pak je telefoon erbij en open WhatsApp;
- Tik op het bekende driehoekje om het fragment af te spelen;
- Een '1x' verschijnt, tik daar op om de snelheid te verhogen;
- Tik op '1,5x' om de snelheid te verhogen naar '2x'.

Gebruik het ook vooral voor de berichten die ik zelf inspreek <sup>(3</sup>). En wil je dat niet iedereen meeluistert? Houd je telefoon aan je oor in plaats van in de lucht! Dan hoor alleen jij de boodschap. @Androidplanet

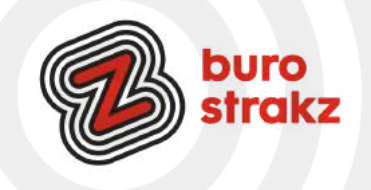

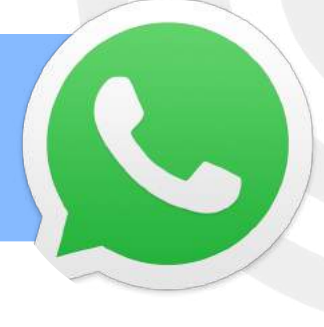

#### **Contact toevoegen op WhatsApp met een QR-code**

Je kunt nu makkelijk iemand toevoegen aan WhatsApp en allerlei suffe adresboekacties overslaan! Hoe? Open WhatsApp op je telefoon. Tik rechtsboven op de drie puntjes en kies 'Instellingen'. Druk op het codeicoontje naast je naam. WhatsApp laat je nu qr-code zien: laat deze code scannen door de ander. Hatseflats!

#### **Foto's en video's laten verdwijnen op WhatsApp nadat je ze hebt bekeken**

Met de nieuwe functie 'eenmalige weergave' wordt een foto pas geopend als de ontvanger er zelf op tikt. Nadat het plaatje wordt afgesloten, is het niet nog eens te bekijken. In het WhatsApp-gesprek komt in plaats daarvan een herinnering te staan dat de foto al is geopend.

Gedeelde foto's en video's worden niet opgeslagen in de fotogalerij op de telefoon van de ontvanger. Hoewel de beelden uit de chat verdwijnen, raadt WhatsApp wel aan om ze alleen te sturen naar mensen die de gebruiker vertrouwt. De ander kan namelijk nog wel screenshots of een schermopname maken. Daarvan ontvangt de verzender geen melding. Een foto of video met eenmalige weergave moet binnen veertien dagen worden geopend, anders vervallen de beelden. De berichten worden standaard versleuteld, zodat WhatsApp de inhoud niet kan zien. Als de ontvanger een ontvangen bericht rapporteert, wordt het echter wél beschikbaar gesteld aan WhatsApp. Zo verstuur je een foto met eenmalige weergave

- Open WhatsApp en ga naar een gesprek;
- Open een foto of maak er een met de WhatsApp-camera;
- Kies rechts van het tekstvak onder in beeld voor het icoontie met een '1' erin;
- Verstuur de foto. Of bekijk het filmpje [hier.](https://faq.whatsapp.com/general/chats/about-view-once)

#### **De quick reply-functie in WhatsApp**

Om te kunnen reageren op een WhatsApp-bericht hoef je niet per se de app te openen. Door middel van de quick reply functie kun je direct reageren op een bericht wanneer je deze binnenkrijgt. Zodra er een notificatie van een nieuw WhatsApp bericht op je telefoon verschijnt, kun je met een swipe het bericht direct beantwoorden. Dit werkt zelfs als je scherm nog niet unlocked is. Handig! Dit trucje werkt alleen als je je notificaties en pop-ups aan hebt staan. Bron: @Digivaardigindezorg

#### **Een WhatsAppbericht inplannen**

Voor gevorderden  $\odot$ . Er zitten meer dan genoeg functies en mogelijkheden in WhatsApp, maar toch is de populairste chat-app van Nederland verre van compleet. Het is bijvoorbeeld onmogelijk om een bericht in te plannen zodat deze later, op een door jou gekozen moment, de deur uitgaat. Dit is wel mogelijk bij concurrerende diensten als Telegram. Gelukkig kun je dit via een omweg wel voor elkaar krijgen. Dankzij de Android-app SKEDit kun je namelijk WhatsApp-berichten inplannen.

Lees [hier](https://www.androidplanet.nl/tips/whatsapp-bericht-inplannen/) hoe het moet en verander je status naar: "Zie je wel dat ik attent ben!" Bron: Androidplanet

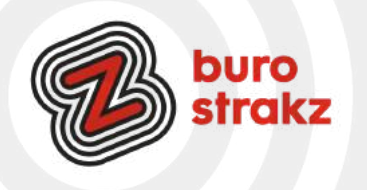

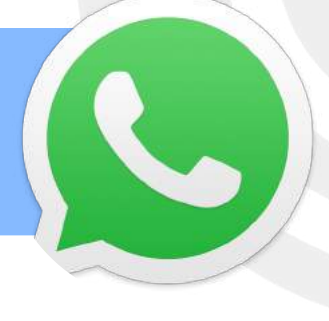

#### **Persoonlijk reageren op iemand in een WhatsAppgroep**

Soms zit je in een groepsgesprek waarin een collega of familielid iets grappigs, of juist iets verkeerds zegt. Je kan er natuurlijk voor kiezen om in die groep op de persoon te reageren, maar je kunt het ook persoonlijk houden. Je kan in een groepsgesprek in WhatsApp iemands bericht ingedrukt houden. Druk vervolgens op de drie puntjes als je Android gebruikt (bij iOS duikt de optie direct op) en selecteer Privé beantwoorden. Het bericht uit het groepsgesprek wordt omgezet tot een quote en vervolgens kun je zelf antwoorden. Bron: Want.nl

#### **Verwijderde berichten WhatsApp herstellen**

Iedereen weet inmiddels wel dat je berichten op WhatsApp kunt verwijderen. Wat veel mensen (waaronder ondergetekende) alleen niet weten is dat je ze vervolgens nog terug kunt halen. Hiervoor heb je een snel reactievermogen (maximaal zeven dagen, dus valt mee) en een Windows computer nodig. Koppel de smartphone met het desbetreffende WhatsApp-account aan je computer. Open vervolgens Mijn computer en ga naar het interne geheugen van de smartphone. Kies vervolgens voor de map WhatsApp/Databases en zoek naar msgstore-yyyy..dd..db.crypt. Druk met je rechter muisknop op deze map en selecteer via Openen met -> het kladblok. Voila! Bron: manners.nl

#### **Hoor wie appt daar kinderen?**

Je kunt per persoon het geluid van een nieuw bericht instellen. Dit doe je via het chatgesprek, vervolgens klik je op de persoon bovenaan het gesprek en daarna klik je op 'Achtergrond en geluid'. Onderaan dit scherm kun je het 'Meldingsgeluid' aanpassen. Dit kan ook met groepsgesprekken.

#### **Grote bestanden delen in WhatsApp**

Je kunt via de app van WhatsApp bestanden delen tot een grootte van 2 GB. Geen geklungel vanaf je telefoon met programma's als WeTransfer.

#### **Reageren met een emoji**

Reageren op een bericht hoeft niet per se meer met een eigen chatbericht. Het kan ook met een emoji. Deze verschijnt dan vastgehecht onder het bericht. Dit is een beetje vergelijkbaar met Facebook, waar gebruikers ook kunnen reageren met 7 verschillende emoji's. Goeie tip @Elle en Wendy!

#### **Meer mensen in een groep**

Ik wist niet eens dat er een max zat aan de WhatsAppgroep maarrrrr het maximaal aantal deelnemers in een WhatsApp-groep is verhoogd tot 512. Eerder konden maximaal 256 gebruikers aan één groep deelnemen.

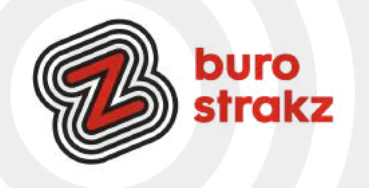

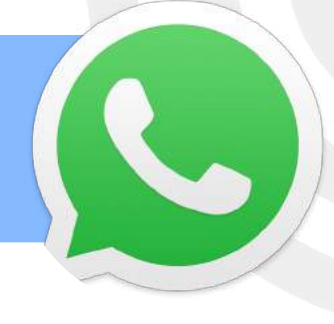

#### **Verzendlijst WhatsApp**

Je kunt een verzendlijst maken i.p.v. een groep die je allemaal een bericht kunt sturen zonder dat alle reacties in een groep komen. Geen verjaardagsellende meer! En berichtjes zoals : "Oh leuk ik kom ook, groetjes Henk" waarna de buurvrouw zegt: "Oh wat leuk Henk, Peter en ik komen ook!". Handig! Dankjewel Tamara!

#### **Je lettertype wijzigen in WhatsApp Android**

- 1. Open een WhatsApp-gesprek
- 2. Tik op 'Bericht'
- 3. Tik op ?123
- 4. Tik op  $=\le$
- 5. Tik drie keer op accent grave: ```
- 6. Typ je bericht
- 7. Tik weer op ?123
- 8. Dan op  $=\le$
- 9. Tik weer drie keer op accent grave: ```
- 10. Verstuur je bericht

#### **Je lettertype wijzigen in WhatsApp iOS**

Het toetsenbord van een iPhone ziet er anders uit en dus werkt het stappenplan ook net even anders.

- 1. Open een WhatsApp-gesprek
- 2. Tik in het typveld
- 3. Tik op 123
- 4. Druk op de enkele apostrof naast het pijltje met kruis en houd ingedrukt
- 5. Beweeg je vinger in het pop-up scherm naar de meest linker optie: de accent grave `
- 6. Doe dit totdat er drie accent graves staan
- 7. Typ je bericht
- 8. Tik weer op 123
- 9. Druk op de enkele apostrof naast het pijltje met kruis en houd ingedrukt
- 10. Beweeg je vinger in het pop-up scherm naar de meest linker optie: de accent grave `
- 11. Doe dit totdat er drie accent graves staan
- 12. Verstuur je bericht

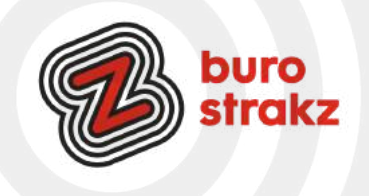

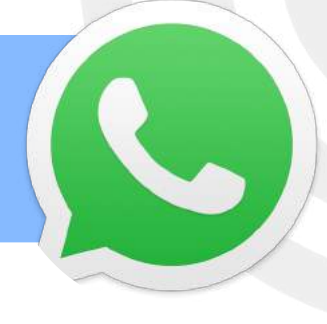

#### **Een poll uitzetten in WhatsApp**

Wil je snel weten welke datum favoriet is in je appgroep, of je collega 4 keuzes voorleggen? Dan kan nu via de nieuwe pollfunctie in WhatsApp.

Klik in de chat op het plusje links onder. Daar waar je ook een contact, locatie, foto of document toevoegt. Formuleer je vraag. Formuleer je antwoorden en klik op verzenden! Dat is alles, makkie! Dank @Sonja!

#### **WhatsAppberichten markeren**

Wist je dat je berichten kunt markeren met sterretjes en ze sneller terug kan vinden onder 'Berichten met ster'? Tip van @Marisya.

#### **Je WhatsAppbericht bewerken? Dat kan nu!**

Nog niet op alle telefoons beschikbaar maar op de mijne gelukkig wel! Heb je een foutje in je WhatsAppbericht gemaakt? Binnen 15 minuten kun je dat nog herstellen. Selecteer de verzonden tekst op je telefoon door hem langer ingedrukt te houden en kies voor bewerk. Aanpassen en klaar. Love it. ❤️

#### **Privacy in WhatsApp**

Je kunt sinds een tijdje op WhatsApp ook bij instellingen en privacy uitzetten dat mensen zien dat je online bent of was. Dan zien ze je alleen typen en dat zie je van anderen ook. Dank @Wendy!

#### **Je favoriete persoon bovenaan in WhatsApp vastzetten**

Je gaat naar de gesprekkenlijst en veegt naar rechts (naar links is archiveren!) over de groep of persoon die je bovenaan de lijst wilt vastzetten. En klik dan op maak vast. Dit kunnen ook meerdere gesprekken zijn, bijvoorbeeld drie stuks. Deze gesprekken zullen altijd bovenaan staan, ook als er al een tijdje niets meer is gezegd.

#### **Een videobericht in plaats van spraakbericht**

WhatsApp heeft weer een nieuwe functie: een videobericht sturen in plaats van spraakbericht. Door in je WhatsApp gesprek op het microfoontje te klikken, verandert de microfoon in een cameraatje. Leuke nieuwe toevoeging! Met dank aan @Sonja!

#### **De spraakfunctie vastzetten**

Wist je dat je het microfoontje voor een spraakbericht naar boven kunt swipen? Dan vergrendelt WhatsApp het spraakbericht en hoef je niet met je duim het microfoontje ingedrukt te houden. #duimpjesomhoog! Met dank aan @Wendy!

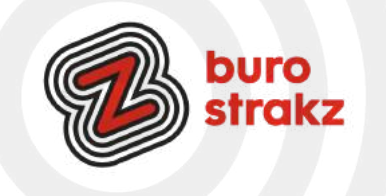

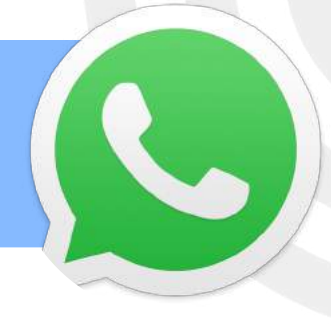

#### **Groepsfoto vervangen in WhatsApp**

Wist je dat je niet alleen eigen foto's kunt toevoegen als afbeelding van een appgroep, maar ook direct op het web kunt zoeken? Nu wel:

- Open de WhatsApp-groepschat en klik op het groepsonderwerp.
- Houd je muisaanwijzer op en klik op GROEPSAFBEELDING WIJZIGEN.
- Kies uit Foto weergeven, Foto maken, Foto uploaden, Emoji > stickers of Zoeken op internet om een nieuwe afbeelding toe te voegen. Of kies Foto verwijderen.

@Wendy bedankt.

#### **Foto's sturen via WhatsApp in grote resolutie**

Verstuur de foto zoals je dat normaal doet, maar klik dan op het laatst naast het kruisje op de knop HD. Dank@ Heidi.

#### **Scherm delen tijdens het WhatsApp videobellen**

De mogelijkheid om het scherm te delen tijdens een videogesprek is te vinden onderaan het scherm via een icoontje van een telefoon en een pijltje. Het knopje bevindt zich naast andere functies zoals het wisselen van camera, dempen van het geluid en het uitschakelen van de camera. Zodra je op het knopje klikt, verschijnt er een scherm waarin je kunt kiezen om je scherm op te nemen of uit te zenden. Dankjewel @Sandra!

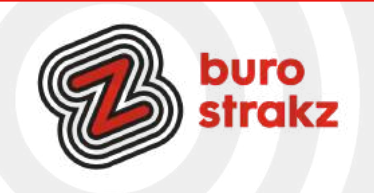

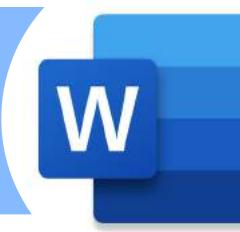

#### **Een afbeelding makkelijk verplaatsen in Word**

Het klinkt voor sommigen simpel, maar ik zie zo vaak dat mensen een afbeelding invoegen en geïrriteerd raken omdat als ze die verplaatsen de hele tekst verschuift. Dat ziet er lelijk uit en is simpel te verhelpen. Klik op de afbeelding. Boven komt de menubalk opmaak in beeld (of klik met de rechtermuisknop op de afbeelding) Je ziet tekstterugloop. Klik dan op 'voor tekst' en je kunt de afbeelding plaatsen waar je wilt! Hij zweeft over het scherm. Kijk voor deze en andere afbeeldingsopties 0- [https://support.office.com/nl](https://support.office.com/nl-nl/article/tekst-laten-teruglopen-rond-een-afbeelding-bdbbe1fe-c089-4b5c-b85c-43997da64a12)[nl/article/tekst-laten-teruglopen-rond-een-afbeelding-bdbbe1fe-c089-4b5c-b85c-43997da64a12](https://support.office.com/nl-nl/article/tekst-laten-teruglopen-rond-een-afbeelding-bdbbe1fe-c089-4b5c-b85c-43997da64a12) en luister naar de uitleg van deze 100% natuurlijke stem.

#### **Dubbele spaties verwijderen uit je rapport.**

Ik vind het altijd heel irritant als ik in een door mij verstuurd document nog dubbele spaties zie zitten. Extra stom omdat het zo gemakkelijk te vermijden is. Klaar met je doc? Klik in het menu Start (in Word) op vervangen (waar het zit is afhankelijk van je versie). Typ in het witte vakje na 'zoeken naar' twee spaties door twee keer op de spatiebalk te drukken. Typ in het witte vakje na 'vervangen door' een spatie door 1 x op de spatiebalk te klikken en dan op 'alles vervangen'. Alle dubbele spaties worden vervangen door een enkele. Huppakee. Let op, doe dit pas na de spellingscheck, want dan haal je ze er echt allemaal uit!

#### **Woordenlijst in Word uitbreiden**

Ben je die rode golflijntjes onder correct gespelde woorden in Word zat? Voeg dan bestaande woorden die je vaker gebruikt toe aan de woordenlijst. Tijdens het typen van tekst voert Word direct spellingscontrole uit. Woorden die Word niet herkent, krijgen een rode golflijn onder zich. Soms gaat het om woorden die wel bestaan, maar niet in de woordenlijst van Word staan. Zoals pilot of digicoach (zucht). Voeg die woorden handmatig toe aan de woordenlijst. Ze worden dan voortaan wel herkend. En er komt dus geen rode lijn meer onder te staan. Voeg een woord zo toe aan de woordenlijst in Word: Klik met de rechtermuisknop op het woord dat je wilt toevoegen aan de woordenlijst. Klik op Toevoegen aan woordenlijst. Het woord staat nu in de woordenlijst en het rode golfje onder het woord verdwijnt. Dit is echt zo iets waar je even tijd voor moet maken om er later van te profiteren. Met dank aan Seniorweb (ook voor mensen onder de 50 J)

#### **Hoofdletters omzetten in kleine letters**

Ik laat heel vaak per ongeluk de Caps Lock aanstaan en typ in Word zonder dat ik het door heb in hoofdletters. Dan ga ik zuchtend alles wissen en opnieuw typen.

Dat hoeft dus blijkbaar niet….. In Word zit een handige knop waarmee hoofdletters veranderen in kleine letters, of andersom. Selecteer de tekst die je wilt wijzigen.

Klik in het Lint, op het tabblad 'Start', op het pictogram voor Hoofdlettergebruik. . Klik op een van de opties. De weergave wijzigt. Niet tevreden? De tekst blijft geselecteerd, dus je kunt een nieuwe keuze maken. #datscheelttijd. @Seniorenweb.

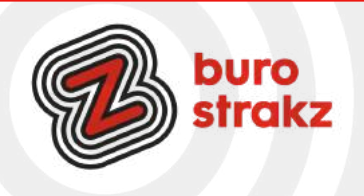

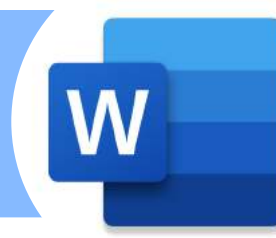

#### **Luisteren naar je Word-documenten met de functie 'hardop voorlezen'?**

Dat kan in Word voor Office 365 en vanaf Word 2019!

- Open je document.
- Klik of tik aan het begin van de overgang die je wilt horen.
- Plaats de cursor aan het begin van het document om het hele document hardop voor te lezen.
- Selecteer controleren> hardop voorlezen.

Dank voor de tip @GerdaHertgers

#### **Je meest gemaakte typfouten corrigeren**

Irene: "Ik zag in de laatste 'Oh kan dat ook zo' de tip over het plaatsen van een trema op de e. Wat ik altijd doe is dit instellen bij de autocorrectie zodat dat vanzelf gaat.

Typ het woord zonder de puntjes, dan komt er een rood kringeltje onder, klik met je rechtermuisknop op het woord, klik op 'AutoCorrectie' en dan op 'AutoCorrectie opties' Vervolgens kan je in het veld 'Vervang' het woord typen zonder de puntjes (of een woord dat je steevast fout typt, ik heb een aantal van die woorden ☺) en in het veld 'Door' het woord op de juiste manier gespeld. En voilà, je hoeft nooit meer de puntjes te maken of het woord te veranderen als je het fout getypt hebt. wel even op toevoegen klikken". Thanks @Irene!

#### **Alle foto's even groot maken in Word**

Foto's kunnen een rommeltje geven in je document. Daar is ook een sneltoets voor. Begin met klikken op de eerste afbeelding, om die te selecteren. Vervolgens met rechts op de afbeelding klikken, en in het menuutje dat verschijnt kiezen voor "Grootte en positie..." (staat bijna onderaan). Er verschijnt een nieuw venstertje. Op het rechter tabblad van dat venstertje ("Formaat") kun je de gewenste afmetingen instellen. Nadat je op OK klikt, krijgt de afbeelding de nieuwe afmetingen. Nu klik je één keer met links op de tweede afbeelding. Daarna druk je op Control-Y. Daarmee pas je de laatst gedane bewerking toe op de geselecteerde afbeelding; die krijgt dus exact dezelfde afmetingen. Zo ga je door: op elke afbeelding klikken, dan Control-Y. Je opmaak wordt mega-gestructureerd.

#### **Invulbaar formulier maken in Word**

Wil je een formulier maken dat mensen in kunnen vullen en retour kunnen sturen zonder dat je een online tool hoeft te gebruiken? Dat kan. In Word!

Je kunt aanvinkvakjes maken, een datumkiezer maar ook invulvelden. Lees de uitgebreide uitleg [hier](https://support.microsoft.com/nl-nl/office/formulieren-maken-die-gebruikers-in-word-kunnen-invullen-of-afdrukken-040c5cc1-e309-445b-94ac-542f732c8c8b) of hier. Succes!

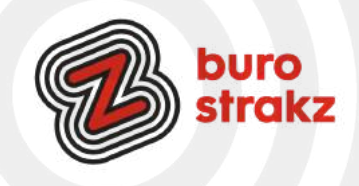

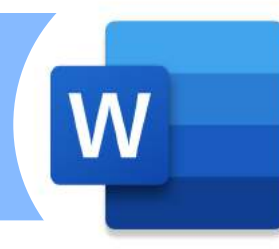

#### **Achtergrond van een foto verwijderen in Word**

Soms is het nodig om de achtergrond van een afbeelding te verwijderen, of, anders gezegd, een object vrijstaand te maken. Heb je geen geschikt fotobewerkingsprogramma daarvoor, en ben je geen professionele vormgever zoals ik? Dan kan Word je misschien uit de brand helpen. Verwacht echter niet de functionaliteiten van een fotobewerkingsprogramma. Bekijk de demovideo op: <https://www.youtube.com/watch?v=MV0W4A2cojM>

Heb je Office 365? Dan dubbelklik je op de foto. Er verschijnt een menubalk afbeeldingsopmaak. Links kun je kiezen voor achtergrond verwijderen. En op wijzigingen behouden (tenzij je het geselecteerde gebied nog wil wijzigen). Niet elke foto is even geschikt voor deze handeling maar soms wordt het verrassend mooi.

#### **Prikkelarm werken in Word met Focus**

Terwijl je in je Word-document werkt, kun je in de Focus-modus komen. Alle niet relevante

informatie verdwijnt van je scherm. Je tekst blijft over. Tip van @Enny.

Je kunt op het tabblad Weergave in het lint klikken en Focus kiezen

De andere manier om dit te doen is:

Onder aan je Word-toepassing kun je Focus op de statusbalk kiezen.

#### **In Word tekst omzetten naar een tabel**

Te lui om een tabel te maken? Maar heb je al wel rijtjes info in Word? Dan is deze functie iets voor jou.

·Selecteer in Word de tekst die je in de tabel wilt zetten.

·Klik op het tabblad Invoegen.

·Klik op Tabel.

·Klik op Tekst naar tabel converteren.

·Er opent een venster en hierin bepaal je diverse instellingen van de tabel. Standaard staan er al een aantal rijen en kolommen. Pas het aantal kolommen eventueel aan.

·Bepaal onder 'Lijstscheidingsteken' welk teken de grens van een kolom bepaalt. Laat bijvoorbeeld 'Tab' geselecteerd staan als je de tekst hebt gescheiden met de Tab-toets.

Tik op OK om de tabel te maken.

Spellingscheck met F7

Wist je dat als je in Word werkt en op F7 drukt, direct de spellingscontrole geopend wordt? Ik niet. Nu wel.

#### **Tekstvak maken van een alinea in Word**

Als je randen aan een bestaande alinea wilt toevoegen, kun je het dialoogvenster Randen en arcering gebruiken. Appeltje eitje!

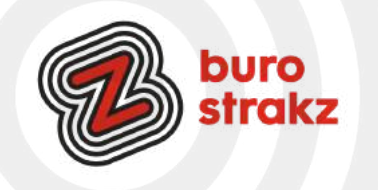

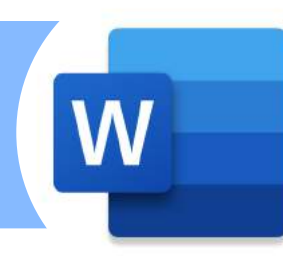

#### **Zo maak je een wordcloud in Word**

Op het web vind je allerlei online generatoren om een Word[cloud](https://computertotaal.nl/artikelen/internet-thuis/beste-gratis-cloud-diensten-61960/) samen te stellen. Als je Word gebruikt, kun je daarvoor de invoegtoepassing Pro Word Cloud aanspreken. Dat is een soort plug-in, een miniprogramma dat je eerst moet downloaden Lees hier hoe het moet:

[Zo maak je een Wordcloud in Word | Apps & Software | Computer!Totaal](https://computertotaal.nl/artikelen/apps-software/zo-maak-je-een-word-cloud-in-word/)

#### **Afbeelding als opsommingsteken gebruiken in Word**

Een opsommingsteken is standaard een rondje of een cijfer. Je kunt ook zelf een afbeelding als opsommingsteken gebruiken. Als je bijvoorbeeld zelf een opsommingsteken hebt gecreëerd dan kun je deze als afbeelding gebruiken. Of een icon van internet.

Klik in het lint rechts naast het opsommingsteken op het pijltje naar beneden. Hier zie je de bibliotheek met enkele voorgedefinieerde opsommingstekens die je kunt gebruiken. Als je klikt op de knop "Nieuw opsommingsteken definiëren", dan kun je zelf een afbeelding selecteren. Flitsend! Met dank aan @Jet!

#### **Windows + H en praten maar! (in Word)**

Je hardop uitgesproken tekst uit laten typen in Word? Dat kan! **STARTEN** 

- Druk op de Windows-logotoets + H op een hardwaretoetsenbord
- Druk op de microfoontoets naast de spatiebalk op het aanraaktoetsenbord **STOPPEN** 
	- Zeg een spraaktype-opdracht zoals 'Stoppen met luisteren'
	- Druk op de microfoonknop in het spraaktypemenu

#### **Tekst selecteren in Word**

Wil je 1 woord selecteren in Word? Selecteren en slepen niet nodig maar gewoon dubbelklikken met je linkermuisknop

Wil je een tekstregel selecteren? Plaats de cursor aan het begin van de regel en druk op Shift en pijl omlaag Wil je een alinea selecteren? Plaats de cursor aan het begin van de alinea en druk op CTRL Shift en pijl omlaag.

Wil je niet aangrenzende teksten selecteren (dus losse teksten): selecteer een eerste stuk tekst, houdt de CTRL toets ingedrukt terwijl je met de muis de volgende tekstdelen selecteert. Met dank aan @Merel!

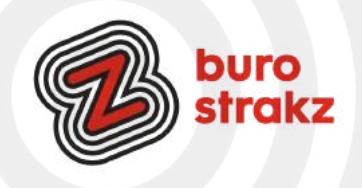

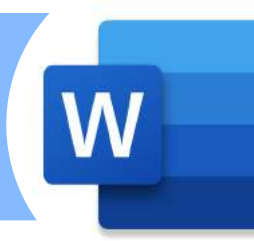

#### **Naam bestand wijzigen terwijl je er in werkt**

Als je een Microsoft 365-abonnee bent, kun je de naam van een Office-bestand het gemakkelijkst wijzigen of verplaatsen door de bestandsnaam op de titelbalk te selecteren. In het menu dat wordt weergegeven, kun je de naam van het bestand wijzigen, een nieuwe locatie selecteren om deze ernaartoe te verplaatsen of de versiegeschiedenis van het bestand bekijken.

Als het bestand geen Microsoft Office-bestand is of als je geen abonnee bent van Microsoft 365, kun je de naam van een bestand het gemakkelijkst wijzigen of verplaatsen door Verkenner te gebruiken in Windows. Bron: Gert-Jan Waterlander

#### **Pictogrammen toevoegen aan Word**

Gebruik pictogrammen (getekende plaatjes) om een document speels (of duidelijk!) op te maken. Wie een Microsoft 365-abonnement heeft, beschikt over de hele collectie. De plaatjes zijn rechtenvrij, dus je mag ze naar eigen inzicht gebruiken.

- Plaats de muisaanwijzer op de plek waar het pictogram moet komen.
- Klik op het tabblad Invoegen.
- Klik op Pictogrammen.

• Een nieuw venster opent met de beschikbare plaatjes. Blader naar beneden om ze allemaal te zien. Of klik bovenin op de gewenste rubriek.

- Klik op het gewenste plaatje. Meerdere plaatjes tegelijk selecteren kan ook.
- Klik op Invoegen (x).De x staat voor het aantal geselecteerde pictogrammen.

• Het pictogram staat in het document. Er staan lijnen omheen met bolletjes in de hoekpunten en aan de vier zijden. Maak het plaatje groter of kleiner door deze bolletjes te verslepen. Dat gaat het handigst aan de hoekpunten.

- Klik buiten het plaatje om te stoppen met bewerken.
- De grootte later weer aanpassen? Klik op het pictogram en de hulplijnen en bolletjes verschijnen weer.

#### **Interview of opgenomen gesprek transcriberen**

Maak een audio-opname met je telefoon en mail die naar jezelf. Ga in Word naar Start, naar Dicteren, naar Transcriberen, upload je audio-opname, even wachten... En klaar is Kees. Volledige transcriptie van het interview! Nee niet 100% foutloos maar het scheelt ontzettend veel tijd!

#### **Video invoegen in Word**

Klik op de Wordpagina op invoegen en dan op online video's. Typ de link naar het filmpje in en het komt als klikbaar beeld in je document!

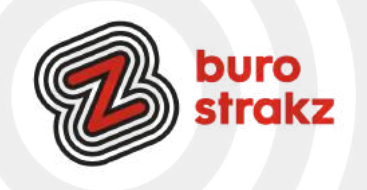

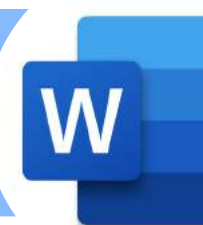

#### **Grappige symbolen invoegen in Word**

Klik op je Wordpagina op invoegen/ symbolen. Kies voor Wingdings bij lettertype of Wingdings 2 En dan kun je dit soort symbolen invoegen in je tekst!

#### **Een PDF bestand openen en bewerken in Word**

Wil je kleine wijzigingen aanbrengen in een pdf zonder de opmaak aan te passen? Dat kan! Open Microsoft Word: Als je Microsoft Word nog niet hebt geopend, doe dat dan eerst. Je kunt Word vinden in het menu Start (Windows) of in de map "Programma's" (Mac).

Kies "Bestand" en "Openen": Binnen Word, klik je op "Bestand" in de linkerbovenhoek van het venster en selecteer je "Openen" in het vervolgkeuzemenu.

Blader naar je PDF-bestand: Een dialoogvenster wordt geopend waarmee je door je bestanden kunt bladeren. Navigeer naar het PDF-bestand dat je wilt openen en selecteer het.

Kies het bestandstype: Nadat je het PDF-bestand hebt geselecteerd, moet je naar beneden scrollen in het dialoogvenster "Openen". Zoek naar het vak met het label "Bestandstype" of "Opslaan als type" en klik erop om een vervolgkeuzemenu te openen.

Selecteer "PDF-bestanden" of "Alle bestanden": Kies "PDF-bestanden" als deze optie beschikbaar is in het vervolgkeuzemenu. Als deze optie er niet is, selecteer dan "Alle bestanden" zodat Word alle bestandstypen kan zien.

Open het PDF-bestand: Nadat je de bestandstype-instelling hebt aangepast, klik je op de knop "Openen" in het dialoogvenster. Microsoft Word zal nu proberen het PDF-bestand te openen en om te zetten naar een bewerkbaar Word-document.

Wacht op de conversie: Afhankelijk van de grootte en complexiteit van het PDF-bestand kan de conversie even duren. Word zal proberen de tekst en opmaak van het PDF-bestand zo nauwkeurig mogelijk te reproduceren.

Bewerk het Word-document: Zodra de conversie is voltooid, wordt het PDF-bestand geopend in Word als een bewerkbaar document. Je kunt nu tekst toevoegen, bewerken of opmaak wijzigen zoals je gewend bent in Word.

Sla het document op: Vergeet niet om je wijzigingen op te slaan als je klaar bent met bewerken. Klik op "Bestand" en vervolgens op "Opslaan" of "Opslaan als" om het document op je computer op te slaan. Nu kun je je PDF-bestand bewerken alsof het een Word-document is. Bron: [www.digitaletips.nl](http://www.digitaletips.nl/)

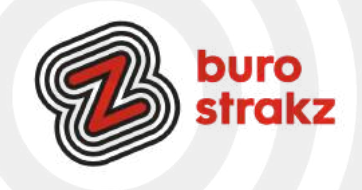

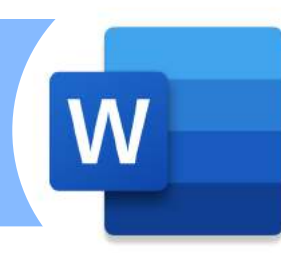

#### **Formats gebruiken in Word**

Klik op Bestand en op nieuw en dan kun je allerlei ontworpen formats van Word vinden! Zoals:

- een inhoudsopgave
- een brochure voor een event
- een briefhoofd
- een kalender
- een certificaat

Enz.

In het zoekvak kun je typen wat je zoekt en nog meer vinden! En dat kan ook in PowerPoint ;-)

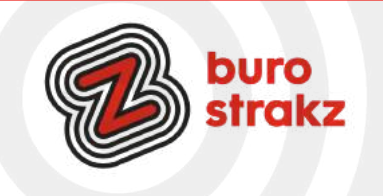

# **Digitips Excel**

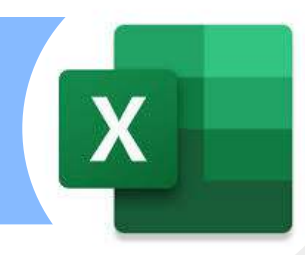

#### **In Excel het formaat van een kolom aanpassen**

Voor de pro's is dit een eitje maar ik zag laatst iemand heel verbaasd opkijken toen ik deze functie (als nietpro) gebruikte. Is je woord te lang voor een kolom dan kun je de vakken slepen en passend maken. Als je dubbelklikt op de middenlijn tussen de kolommen bovenin je scherm, bijvoorbeeld tussen B en C, past Excel de kolombreedte direct aan. Bam!

#### **Te lange regels in Excel afbreken**

Bij Excel is je tekst soms te lang voor de rij van de tabel. Door op ALT enter te drukken breek je de zin af naar de volgende regel. Je kunt ook kiezen voor tekstterugloop, dan zet Excel het automatisch op de volgende regel als het niet past.

#### **In Excel de achtergrond van je foto verwijderen, kan dat echt?**

Ja volgens digicoach @Nancy Michielsen wel. Zij deelde deze tip:

- Voeg een afbeelding toe in Excel
- Klik links bovenaan op 'Achtergrond verwijderen'
- Alles wat roze kleurt wordt verwijderd, maar je kunt dit nog wijzigen door bovenaan de knoppen Gebieden markeren om te behouden, of Gebieden markeren om te verwijderen te gebruiken.
- Zodra je op Wijzigingen behouden klikt verdwijnt alles wat roze gekleurd was en heb je de achtergrond verwijderd. En hoppatee! Lachen! Dank @Nancy.

P.s. het kan ook in Word en in PowerPoint! Probeer maar.

#### **Alle cellen in één klik selecteren**

Wil je honderden, of zelfs duizenden rijen en kolommen tegelijk selecteren? Geen probleem! Voorkom vingerkramp en een muisarm, en klik simpelweg op het grijze driehoekje in de linker bovenhoek van je spreadsheet. Wanneer je het driehoekje aanklikt, worden alle cellen van je dataset in één keer geselecteerd. Bron: Watlterspeople.nl

#### **Naar het begin van de spreadsheet zonder scrollen**

Wie wel eens gewerkt heeft met een grote dataset weet hoe ontzettend lang het kan duren om helemaal naar het einde van de sheet te scrollen, én vervolgens weer terug. Om te voorkomen dat het scrollwiel van je muis afbreekt, kun je gelukkig de volgende hack gebruiken: houd de Ctrl toets ingedrukt en klik twee keer op het pijltje naar boven. Zo springt je cursor direct weer terug naar het begin van je data.

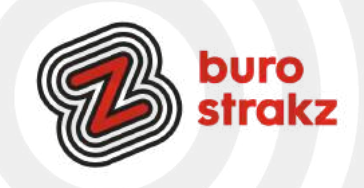

# **Digitips Excel**

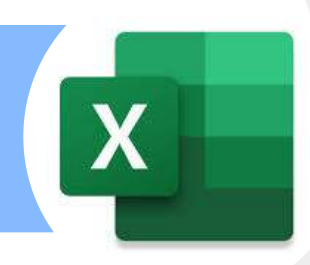

#### **Formats gebruiken in Excel**

Klik op Bestand en op nieuw en dan kun je allerlei ontworpen formats van Excel vinden! Zoals:

- een weekplanning
- een factuur
- een projecttijdlijn
- een kalender
- een urenstaat

Enz.

#### **Rijen vastzetten**

Met deze tip ga je een stuk overzichtelijker werken. Door een rij vast te zetten kan je de belangrijkste informatie in beeld houden en toch door het Excel-werkblad scrollen (en bewerken).

·Klik in het Lint op het tabblad Beeld.

·Klik op Blokkeren en selecteer de gewenste optie: Titels blokkeren, Bovenste rij blokkeren of Eerste kolom blokkeren.

Of bekijk video 1 op deze site en zie hoe je dat doet! <https://icttrainingen.nl/blog/gratis-excel-tips>

#### **Sneltoetsen in Excel**

Ctrl + N -> Nieuwe werkmap openen Ctrl + H -> Zoeken en vervangen Ctrl + 9 -> Geselecteerde rijen verbergen Ctrl + 0 -> Geselecteerde kolommen verbergen F2 -> Huidige cel bewerken Ctrl + Alt + V -> Dialoogvenster Plakken speciaal weergeven Ctrl + Shift + : -> De huidige tijd invoeren Ctrl + ; -> De huidige datum invoeren Ctrl + L -> Een tabel maken Shift + Spatiebalk -> Huidige rij selecteren Ctrl + Shift + U -> De formulebalk uitklappen of inklappen Alt + F8 -> Een macro maken, uitvoeren, bewerken of verwijderen

#### **Percentages toevoegen aan een hele kolom**

Stel dat je een hele kolom hebt vol met getallen die allemaal een percentage aangeven, maar vergeten bent om achter ieder individueel getal een % teken te zetten. Geen reden tot paniek! Selecteer de gehele kolom en typ vervolgens Cltr + Shift + % in. Met deze simpele truc wordt de hele kolom ineens weergegeven in procenten. Bron: Watlterspeople.nl

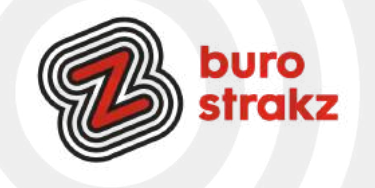

### **Digitips PowerPoint**

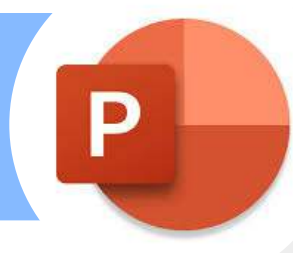

#### **Bewegende beelden in je PowerPoint**

Ben je geen PowerPoint-profi maar wil je wel dat dat zo lijkt? Zoek dan op internet naar een gif bestand door op een woord te zoeken + de tekst 'gif'. Sla de afbeelding op en voeg hem in in je PowerPointslide. Er zijn natuurlijk meer professionele manieren om bewegende beelden in een stilstaand beeld te voegen, maar die bewaar ik voor de volgende keer. Wat uitgebreide info nodig? Kijk op [https://support.office.com/nl](https://support.office.com/nl-nl/article/een-gif-animatie-toevoegen-aan-een-dia-3a04f755-25a9-42c4-8cc1-1da4148aef01)[nl/article/een-gif-animatie-toevoegen-aan-een-dia-3a04f755-25a9-42c4-8cc1-1da4148aef01](https://support.office.com/nl-nl/article/een-gif-animatie-toevoegen-aan-een-dia-3a04f755-25a9-42c4-8cc1-1da4148aef01)

#### **70 gratis tips voor PowerPoint**

Ik heb een cursus PowerPoint gevolgd bij dit bedrijf. Ze delen op [LinkedIn](https://www.linkedin.com/in/ferrypereboom/) regelmatig tips over PowerPoint, maar geven ook gratis slides weg die je kunt downloaden. Met animaties er in die je heel simpel zelf kunt aanpassen voor jouw presentatie. Handig!

Voor de tips:<https://pptsolutions.nl/kennisbank/tips-tricks/> Voor de slides: <https://pptsolutions.nl/template-weggever/>of <https://pptsolutions.nl/weggever/>voor een leuke pauzeslide  $\ddot{\mathcal{C}}$ .

#### **PowerPoint direct in de presentatiestand!**

Livesaver! Wist je dat je een PowerPointpresentatie zo op kunt slaan dat als je hem opent hij direct in de presentatiestand geopend wordt. #hoevetisdat?! Je slaat hem dan niet op als pdf of als PPTX maar als PPSX (Powerpointvoorstelling, is optie in het rijtje van het type document). Het werkt, woehoe! Met Escape kun je natuurlijk wel weer gewoon bewerken als je wilt.

#### **Al je afbeeldingen in PowerPoint netjes uitlijnen**

Selecteer de afbeeldingen allemaal (met de muis een vierkant eromheen slepen of selecteren met Ctrl of Shift ingedrukt).

Vervolgens klik ik op tabblad Start op Schikken, Uitlijnen, Midden uitlijnen. Daarna kies je voor Schikken, Uitlijnen, Horizontaal verdelen. [Bronl](https://haalmeeruitmicrosoft.nl/5-gouden-tips-in-powerpoint/)ink

#### **In PowerPoint sheets hergebruiken**

Als je regelmatig presentaties maakt, merk je vast dat je dia's vaker kunt gebruiken. Een dia die gaat over het bedrijf zelf, kun je in meerdere presentaties toevoegen. Doe dan niet moeilijk met het zelf kopiëren/plakken of slepen, maar kies op tabblad Start voor Dia's opnieuw gebruiken. Rechts verschijnt een scherm met aanbevolen presentaties. Klik op een presentatie naar keuze en vervolgens op de dia die je wilt hergebruiken. De dia wordt direct toegevoegd aan de presentatie. [Bron](https://haalmeeruitmicrosoft.nl/5-gouden-tips-in-powerpoint/)link

#### **Presenteren met F5**

Waarom wist ik niet eerder dat je je PowerPoint simpleweg op presenteren kunt zetten door op F5 te drukken? (Soms moet je eerst FN gebruiken, bij mij lukt het alleen de F5 toets!) #blijei dankzij @Kiek.

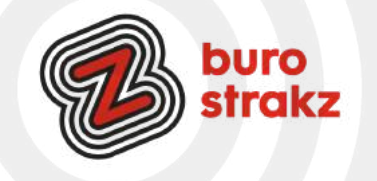
# **Digitips PowerPoint**

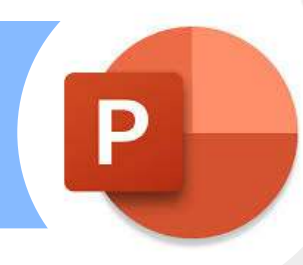

# **Formats gebruiken in PowerPoint**

Klik op Bestand en op nieuw en dan kun je allerlei ontworpen formats van PowerPoint vinden! Zoals:

- een inhoudsopgave

- een brochure voor een event
- een briefhoofd
- een kalender
- een certificaat

In het zoekvak kun je typen wat je zoekt en nog meer vinden! En dat kan ook in Word ;-)

## **Een YouTube-video toevoegt aan een PowerPoint presentatie**

Stap 1: Open Je PowerPoint Presentatie

Begin door je PowerPoint-presentatie te openen en ga naar de dia waar je de YouTube-video wilt invoegen.

Stap 2: Ga naar het Invoegen Tabblad

Bovenaan het PowerPoint-venster zie je verschillende tabbladen. Ga naar het "Invoegen" tabblad, waar je opties vindt voor het toevoegen van verschillende soorten media.

Stap 3: Kies "Video"

Onder het "Invoegen" tabblad zie je de optie "Video". Klik hierop om het dropdown-menu te openen. Stap 4: Kies "Onlinevideo"

In het dropdown-menu vind je de optie "Onlinevideo". Selecteer deze optie om het venster "Video invoegen" te openen.

Stap 5: Plak de YouTube-URL

In het venster "Video invoegen" kun je de URL van de YouTube-video plakken die je aan je presentatie wilt toevoegen. Klik op het veld "Van een onlinevideowebsite" en plak de URL.

Stap 6: Klik op "Insluiten"

Klik op de knop "Insluiten" nadat je de YouTube-URL hebt geplakt. PowerPoint zal nu de video van YouTube laden en aan je dia toevoegen.

Stap 7: Pas de Video-opties aan (Optioneel)

Je kunt de grootte en positie van de video aanpassen door deze te slepen en te verplaatsen binnen de dia. Als je de video wilt aanpassen, klik dan met de rechtermuisknop op de video en kies "Video opmaken" om opties zoals automatisch afspelen, loop, en starten met een bepaald tijdstip te configureren.

Stap 8: Test de Video

Om ervoor te zorgen dat de video goed is toegevoegd, kun je de presentatiemodus starten door op de knop "Diavoorstelling" te klikken. Ga naar de dia met de video en controleer of deze correct wordt afgespeeld. Let op! Bij het afspelen op deze manier heb je wifi nodig!

Bron: [www.digitaletips.nl](http://www.digitaletips.nl/)

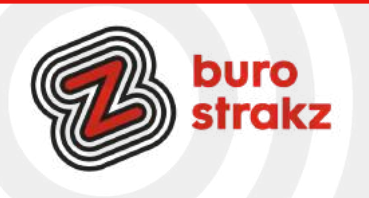

## **Printscreen van je pagina, afbeelding of tekst maken**

Je bent op een bepaalde website en je wilt een bepaald stukje tekst gebruiken om naar iemand toe te sturen. Je zou in dit geval de tekst kunnen overschrijven, maar het is sneller en veel handiger om gebruik te maken van het Knipprogramma in Windows. Met dit programma knip je als het ware het een stukje uit een schermafbeelding: je maakt een schermopname. Daarbij kun je het uitgeknipte stukje ook nog bewerken. Wanneer je een knipsel hebt vastgelegd, wordt dit automatisch naar het venster van Knipprogramma gekopieerd waar je wijzigingen kunt aanbrengen, opslaan en delen.

Kijk op <https://pctipvandedag.nl/knipprogramma-windows/>. Daar vind je meer leuke PC-tips trouwens. Een tip van @AstridSchat. Dankjewel!

## **[www.nietmeervandielangelinkeninjedocumenthebbenstaan.nl](http://www.nietmeervandielangelinkeninjedocumenthebbenstaan.nl/)**

Met de website [www.tinyurl.com](http://www.tinyurl.com/) kun je een lange link van een website laten verkleinen. Je typt je lange url (websitelink) in het gevraagde vakje op die website in en hij (of zij) maakt er een kortere link van. Het is geen Hans Kazan-truc. Probeer het maar, de nieuwe link werkt echt!

#### **Snel leren typen**

Wil je leren om blind te typen om tijd te besparen of oogcontact te houden tijdens een gesprek? Dat kan gratis op [www.gratislerentypen.nl.](http://www.gratislerentypen.nl/) We hebben lol gehad met collega's.

Het vraagt wel discipline. Ik kreeg enorme kramp in mijn pols toen ik begon. Dat kwam omdat ik mijn toetsenbord te ver van me af had en mijn armen niet 90 graden had liggen. Even op letten dus. (Het heet immers blind typen, niet blessure-typen). Er zijn ook professionele methodes die een stok achter de deur bieden en je tegen betaling in 5 weken klaar stomen. Het is het waard lijkt me als je er nu veel tijd mee kwijt bent. Heb je kinderen? Of ben je altijd kind gebleven? Kijk op [https://www.ducktypen.nl/.](https://www.ducktypen.nl/) Vroeg geleerd is oud gedaan. De Donald Duck ontwikkelde een superleuke typecursus waarmee je blind leert typen als verslaggever van de Duckstadkrant J. Niet gratis, maar dat verdien je makkelijk terug als jij of je kind kan typen als een malle.

# **Geen fouten meer met de d of de t!**

Hoewel een uitdaging op het gebied van digitale vaardigheden vaak gepaard gaat met laaggeletterdheid kunnen we allemaal onze taal wel wat opfrissen of bijspijkeren. Daar is nu een app voor! Schrijf je hij beantwoord of beantwoordt? En mijn oma is verhuist of verhuisd? Misschien wel het moeilijkste van de Nederlandse taal zijn die d's en t's. Daarom is er nu de handige d of t? app. Even kijken hoe het zit. En nooit meer een fout in je mail of brief! <https://oefenen.nl/nieuwe-app>

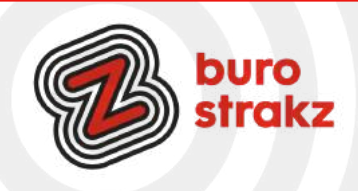

# **Geluid van filmbestand als muziekbestand opslaan**

Wil je een filmpje omzetten naar MP3? Of een liedje van een film gebruiken? Gebruik dan [https://www.apowersoft.nl/video-naar-mp3-converter.](https://www.apowersoft.nl/video-naar-mp3-converter) Let op, je mag niet alle liedjes rechtenvrij gebruiken! Zoek op Google naar: van MP4 naar MP3. Of gebruik bijvoorbeeld: [https://online](https://online-omzetten.nl/omvormer/mp4-naar-mp3/)[omzetten.nl/omvormer/mp4-naar-mp3/.](https://online-omzetten.nl/omvormer/mp4-naar-mp3/)

# **Rechtenvrije foto's en filmpjes**

Er zijn allerlei sites waar je foto's kunt vinden die je rechtenvrij kunt gebruiken.

Dat betekent dat je ze voor niet-commerciële doeleinden in mag zetten. Gebruik ze dus niet als logo voor je nieuwe bedrijf of als voorkant van je boek. In een training of presentatie mag het zeker. Bronvermelding is netjes!

Let op: van sommige onderwerpen zijn er weinig afbeeldingen. Iedereen vist dan in dezelfde vijver. Let op dat je geen cliché wordt door die afbeeldingen te gebruiken die iedereen gebruikt zoals die links van deze tekst J.

Voorbeelden van sites zijn:

- Pixabay.com
- Pexels.com
- Freepiks.com (schrijf dit niet met een c, hele andere site)
- Freeimages.com
- Unsplash.com
- Gratisography,
- Negative Space,
- Picjumbo,
- Life of
- Pix en
- Kaboompics

Zoek op rechtenvrije foto's en niet op gratis foto's. Dat is niet hetzelfde. Je kunt op veel sites ook video's zoeken! Ik gebruik vaak afbeeldingen van kaartleverancier Boomerang op via WhatsApp of social media felicitaties te sturen.

# **Wheel of fortune**

Kun je niet beslissen? Laat het rad beslissen. Leuk in online sessie of trainingen om onderwerpen te bepalen of keuzes te maken. Je kunt vooraf zelf alle teksten aanpassen op <https://wheeldecide.com/> en deelt hem online tijdens je sessie.

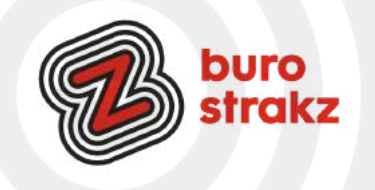

#### **[www.Quiz-maker.com](http://www.quiz-maker.com/)**

Wil je eenvoudig een online quiz maken? Bijvoorbeeld om de kennis van anderen te toetsen op het gebied van digitale vaardigheden of eHealth? Dat kan met quizmaker of Kahoot.com. Als input kun je een heleboel vragen verzinnen met deze tips uit 'Oh, kan dat ook zo!?'.

#### **Delen van een webpagina printen**

Ken je dat? Dat je een webpagina print en dat er dan 20 bladzijdes uit de printer komen rollen met allemaal non-infornatie en reclames erbij? Knetter-irritant en niet duurzaam. De extensie Printfriendly helpt daarbij. Printfriendly is een extensie van het internetprogramma op de computer. Het is dus een aanvulling op de browser. Na installatie staat er een knop van Printfriendly in de browser, rechts naast de adresbalk. Surf naar een webpagina, klik op de knop en selecteer daarna de delen die je wilt afdrukken. Printfriendly installeren? Voor elke browser op de computer is er een eigen extensie. Klik [hier](https://www.seniorweb.nl/tip/print-alleen-de-gewenste-delen-van-een-webpagina?utm_source=nieuwsbrief_tips&utm_medium=email&utm_content=tip&utm_campaign=ttnieuwsbrief-mei-2019) om te zien hoe het moet!

#### **Test je internetsnelheid**

Test de internetsnelheid als je denkt dat het internetten te traag gaat. Het is fijn om te weten of je gevoel klopt, zeker als je het idee hebt dat je provider niet de beloofde snelheid biedt. Een van de bekendste onafhankelijke snelheidsmeters in Nederland is [Speedtest.nl.](http://www.speedtest.nl/) Hier kunnen mensen gemakkelijk de download- en uploadsnelheid meten. Ze kunnen de metingen opslaan, om ze later met elkaar te vergelijken. Bij de site registreren is dan wel noodzakelijk. De site geeft ook een overzicht van alle providers en hun abonnementen, en laat zien welke providers het snelste internet bieden.

Ga naar [Speedtest.nl](http://www.speedtest.nl/). Klik op Test starten.

Het kan even duren voordat de snelheid gemeten is. Uiteindelijk staan de resultaten rechts in beeld. Bron: Seniorenweb

#### **Foutje in wetransfer gemaakt?**

Met Wetransfer kun je via internet of met de app grote bestanden delen.

Het gebeurt vaak dat je dan een foutje maakt in het emailadres van de ontvanger omdat je adressenboek niet gekoppeld is. En dan krijg je hem terug. In de mail met foutmelding zit een link naar de download. Die link zit er ook in als je een bevestiging krijgt dat je bestanden wel verzonden zijn. Je kunt de Wetransferbestanden ook gewoon naar je eigen mailadres sturen, de link kopiëren en naar een grote groep mensen sturen vanuit je eigen mailaccount. Makkelijker kun je het niet maken volgens @MirandaVanBerlo!

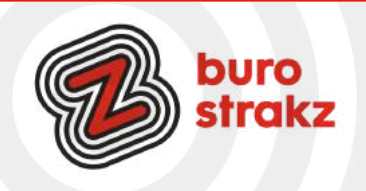

# **Een pdf (laten)ondertekenen**

Miranda van Berlo was lekker productief en had nog een tip.

Heb je iemands handtekening nodig op een pdf of wil je zelf ondertekenen? Ga naar <https://smallpdf.com/nl/pdf-ondertekenen>. Daar kun je een pdf uploaden en online ondertekenen met de muis, trackpad of aanraakinvoer. Je kunt hem daarna naar de ander mailen met de vraag of die ook wil ondertekenen. Nooit meer scannen of via post versturen!

## **TubeMate YouTube Downloader voor Windows**

Wil je YouTube-video's op je pc downloaden, op slaan en bekijken? Dan kan met deze gratis applicatie. <https://nl.ccm.net/download/downloaden-34091551-tubemate-voor-windows> Dankjewel @RickBergmans.

# **Photofeeler, objectief de beste profielfoto kiezen**

Wil je een objectieve mening over welke profielfoto het beste weergeeft wat je uit wilt stralen? Photofeeler geeft net zoveel meningen als jij zelf ook geeft als deelnemer. Je helpt elkaar dus. En je kunt gericht invullen op welke eigenschappen je je foto beoordeeld wilt hebben. https://www.photofeeler.com/

#### **Imagesplitter**

Op deze website kun je puzzelstukken van je afbeeldingen maken. Leuk in PowerPoint, leermiddelen, social media enz. Uploaden foto, kiezen aantal stukjes en je krijgt een downloadmap met alle losse stukjes. Simpel. Ook leuk om een puzzel voor je kind te maken van jullie eigen foto's. <https://postcron.com/image-splitter/en/>

#### **Zelf een woordzoeker maken**

Hoe werkt het? Simpel! Vul eerst een naam van de woordzoeker die je gaat maken in, en vervolgens kies je zelf woorden, dit kan van alles zijn, kies een onderwerp dat jij zelf leuk vindt. Je mag alle tekens gebruiken inclusief cijfers en speciale karakters. Zorg dat er altijd een spatie, komma of enter tussen de woorden staat. Bij de spel instellingen kun je de puzzel helemaal naar wensen aanpassen, maak de puzzel groter of kleiner (hierbij moet je misschien wel de lengte van de door jou ingevulde woorden aanpassen) en kies welke kanten de woorden op moeten gaan in het rooster. Ook kun je de woordenlijst verbergen om het extra moeilijk te maken. Experimenteer wat met deze instellingen voor het beste resultaat.

Als je een woordzoeker hebt die helemaal naar je zin is klik je op de blauwe knop "maak mijn puzzel". In het spelscherm kun je kiezen om de puzzel online te maken of uit te printen.

En je kunt gericht invullen op welke eigenschappen je je foto beoordeeld wilt hebben.

<https://www.woordzoekermaken.nl/woordzoekermaken.php>

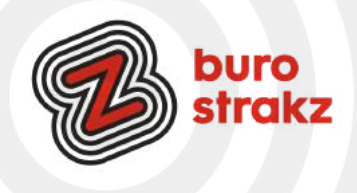

#### **Online BTW berekenen**

Wat is de BTW inclusief? Exclusief? Was hoofdrekenen niet je beste vak? Bereken het dan op: [www.btwberekenen.net](http://www.btwberekenen.net/)

#### **Animeer je oude familiefoto's**

Een nieuwe vorm van kunstmatige intelligentie brengt oude foto's en schilderijen tot leven. De technologie heet Deep Nostalgia en brengt beweging naar foto's uit het verleden. Hoe ouder de foto, hoe enger het resultaat. De contrasten in de foto bepalen hoe echt het lijkt merkte ik. Animeer de gezichten in je familiefoto's met deze bizarre technologie. <https://www.myheritage.nl/deep-nostalgia>

#### **Switchen van tabblad op internet**

We hadden al gedeeld hoe je tussen programma's op je computer kunt switchen (Alt TAB) maar nu ontdekten we ook in de live sessie dat je dat in je internetbrowser kunt doen met CTRL + 1,2,3,4 afhankelijk van het tabblad waar je heen wilt. Dank @Jouke!

## **Calm Office, kantoorgeluiden thuis ;-)**

Mis je op je thuiswerkplek de sfeer van kantoor?

Het geluid van het kopieerapparaat, het geroezemoes van collega's of het getik op toetsenborden? Calm Office brengt die geluiden terug. Wanneer je met de muisaanwijzer over de gekleurde schuifjes gaat, lees je welke geluiden ze produceren. Je laat bijvoorbeeld het gezoem van de airco horen samen met babbelende collega's en de printers. Onderaan de schuifjes lees je hoeveel decibels deze achtergrondgeluiden samen maken. Sowieso lachen om een keer uit te proberen!

<https://mynoise.net/NoiseMachines/openOfficeNoiseGenerator.php>

#### **Bekijk de wereld via de webcam**

Thuis op vakantie? Bekijk alleen of met je kinderen het rode plein in Rusland, voel de wind en zie de zee op Myrtle Beach of bezoek Hawaii. Meer toe aan een stedentrip? Zet de camera op Times Square in New York en het is net alsof je toch een beetje op vakantie bent…. <https://www.earthcam.com/>

#### **Zelf iconen maken**

Op [www.autodraw.com](http://www.autodraw.com/) kun je snel zelf iconen maken en opslaan. Tip van @Jet. Ben je niet zo creatief? Kijk dan eens op Flaticon.com. Daar download je hele reeksen!

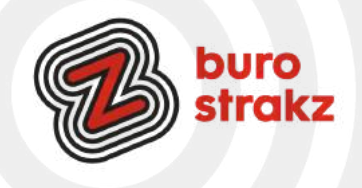

## **Maak een lettertype van je eigen handschrift**

Alles begint met een bezoek aan [www.calligraphr.com](https://www.calligraphr.com/en/). Je krijgt een sjabloon dat je print en invult op papier. Scannen en uploaden. Je bouwt je lettertype in, voegt hem als optie in in Word en klaar. Het is veel ingewikkelder dan dat natuurlijk, dus gebruik Google voor de complete handleiding!

#### **Gratis onlinecursus AI voor de zorg**

Werk je in de zorg of ben je gewoon benieuwd naar wat kunstmatige intelligentie is en waar het al in gebruikt wordt? Word een beginners-expert <sup>1</sup> en doe de gratis e-learning op: <https://zorg.ai-cursus.nl/home> Tijdens deze cursus leer je: ·Te beschrijven wat AI is ·Wat toepassingsmogelijkheden van AI in de zorg zijn ·Wat de impact kan zijn op jouw werk ·Hoe we het eerlijk en veilig kunnen houden [De Nationale AI en Ethiek Cursus \(ai-cursus.nl\)](https://ethiek.ai-cursus.nl/home)

## **Foto's verkleinen als niet-vormgever**

Soms wil je ergens een foto [uploaden,](https://www.seniorweb.nl/computerwoordenboek/u/uploaden) maar blijkt het bestand te groot. Verklein de afmetingen, zodat de foto wél wordt geaccepteerd.

·Ga in de browser naar [www.fotoverkleinen.nl](https://www.fotoverkleinen.nl/)

·Klik eventueel op Sluit in het kader 'Foto's online croppen & verkleinen'.

·Alles wat je nodig hebt, vind je in het menu boven het geblokte veld.

#### **Makkelijke taal gebruiken?**

Wil je een woord of tekst controleren op geschiktheid voor het gemiddelde taalniveau van Nederland (en dat ligt lager dan je denkt...), gebruik dan de website: [www.ishetb](http://www.ishetb/)[1.nl](http://www.ishetb1.nl/)

#### **Honderden rekentools op 1 site**

Je BMI uitrekenen? Je maandlasten voor een hypotheek berekenen of euro's naar Amerikaanse Dollars omrekenen? Op de website [berekenen.nl](http://berekenen.nl/) vind je honderden rekenhulpmiddelen.

# **Digitaal visitekaartje met QR**

Wil je een digitaal visitekaartje maken met een QR-code naar je website of LinkedInprofiel of zo? Voor het maken van een digitaal visitekaartje met QR code ga je naar [QR code generator](https://www.qr-code-generator.com/free-qr-code-creator/?ut_source=google_c&ut_medium=cpc&ut_campaign=g_en_dsa&ut_content=home&ut_term=_b&gclid=CjwKCAjwh5qLBhALEiwAioods1Wtmg0z8SaT9r3Wg3B7iH_wOJn0w0hJqjqov-dz3NTs6qbOIGs_yRoC-oQQAvD_BwE) en dan de 2e optie: VCard. Even laten zien op een congres, scannen en hatseflats, geconnect!

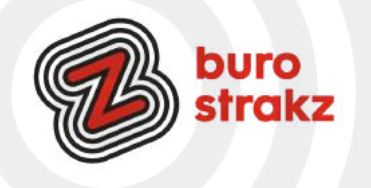

#### **Zoekmachine voor gratis afbeeldingen**

Creative Commons heeft een zoekmachine waarmee je naar gratis content zoeken in het publieke domein en onder Creative Commons-licenties. Creative Commons biedt auteurs, kunstenaars, wetenschappers, docenten en andere auteursrechthebbenden een keuze uit standaardlicenties waarmee de auteursrechthebbende bepaalt in welke mate zijn of haar werk verder verspreid, met anderen gedeeld of bewerkt mag worden. Op de nieuwe [CC Search website](https://ccsearch.creativecommons.org/) zijn meer dan driehonderd miljoen afbeeldingen te vinden. Het grootste deel van de vrij te gebruiken afbeeldingen is afkomstig van Flickr.

## **Gratis stockafbeeldingen in Microsoft 365**

Wist je dat je alle Officeprogramma's ook gratis afbeeldingen kunt invoegen? Ik gebruik in PowerPoint heel vaak de pictogrammen maar je hebt ook foto's, stickers, stripfiguren en symbolen. Ga naar een van de Office-programma's (bijvoorbeeld Word of PowerPoint) en klik op tabblad Invoegen op Afbeelding en Stockafbeelding. Dit zijn rechtenvrije afbeeldingen, die mag je dus vrij mag gebruiken. Bij andere foto's/afbeeldingen die je van internet haalt kan het zijn dat je een bronvermelding moet vermelden of dat je achteraf geconfronteerd wordt met een hoge boete: dat wil je niet! Gebruik daarom deze foto's/afbeeldingen, dan zit je altijd goed. Selecteer een of meer afbeelding(en), pictogram, uitgesneden personen en dan klik je op Invoegen. Ze worden dan direct aan je bestand toegevoegd. Bron: Joyce Dunnewold.

#### **Wieheeftgebeld.nl**

Word je steeds gebeld door energieleveranciers of rare nummers? Er is een slimme zoekmachine voor verdachte telefoonnummers. Voorkom oplichting. Meld misbruik van telefoonnummers ook hier. #hebbenwijookweerwataan.

#### **Inspiratie nodig voor een blog?**

Waar zoeken mensen op? <https://answerthepublic.com/> Als je een woord intypt gaat de site even zoeken en dan laat hij een mindmap zien van de meeste gestelde vragen van bezoekers op het internet! Wat willen mensen weten? Daar kun je over schrijven  $\heartsuit$  3 x gratis gebruiken per dag.

# **Digitips van Digivaardigindezorg.nl**

Ken je die al? Neem eens een kijken op [Digitips - Digivaardigindezorg](https://www.digivaardigindezorg.nl/digitips/), gratis leermiddelen, hulpmiddelen en digitips.

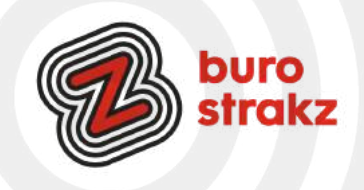

## **Leeft je oma nog? Melding via e-mail**

Als er iets gebeurt, is het als alleenstaande fijn dat iemand dat snel doorheeft. Een manier vinden om dagelijks een teken van leven te geven is dan een uitkomst. Elke dag een appje sturen kan, maar er zijn ook andere oplossingen, zoals LifeSigns. Dat is een gratis dienst waarbij de alleenstaande op een levenstekenknop in een dagelijkse mail moet drukken. Als er een dag niet op de knop wordt gedrukt, ontvangt een contactpersoon een bericht. De dienst is fijn voor de alleenstaande, maar kan ook een geruststelling voor familie of vrienden zijn. Zolang de contactpersonen geen mail ontvangen, weten ze dat alles goed gaat.

## **Werking LifeSigns**

De gebruiker kan zelf instellen op welk moment de dagelijkse mail wordt verstuurd. Ook de reactietijd op de mail is in te stellen. Als er niet op tijd wordt gereageerd, ontvangt de contactpersoon een e-mail. Hierin staat een tekst die de alleenstaande heeft opgesteld. Bijvoorbeeld met de instructie om hem of haar te bellen op een mobiel telefoonnummer. De kracht van LifeSign is dat mensen niet dagelijks contact hoeven hebben om te weten dat het goed met iemand gaat.

Aanmelden bij LifeSigns Om gebruik te maken van deze dienst meld je zich eerst aan bij LifeSigns.

Surf naar [www.thelifesigns.com](https://www.thelifesigns.com/)

## **Interactieve beeldverhalen maken**

Met de gratis tool [Genially](http://www.genial.ly/) maak je interactieve beeldverhalen, maar ook infographics, social quizzen, media posts en handleidingen. Gebruik Genially als een alles-in-één online tool om geweldige presentaties, interactieve afbeeldingen, infographics, dossiers, quizzen, enz. te creëren en ze binnen enkele seconden te verrijken met interactiviteit en animatie-effecten.

Kies uit meer dan 1100 sjablonen, of begin vanaf de start. Bekijk de tutorial hier:

[Villamedia Tooltip - Interactief beeld maken met Genially - YouTube](https://www.youtube.com/watch?v=5_Hrr7GH5yg&t=2s)

# **Help je client, buurman of moeder werken met DigiD**

Op deze website kun je gratis oefenen met DigiD met een filmje, ingesproken tekst met senioren in beeld  $\odot$ . Je vindt het oefenprogramma op<https://oefenenmetdigid.nl/>

# **Scribe, tutorials maken voor anderen!**

Wil je eenvoudig een tutorial maken voor iemand? Dat kan met PowerPoint (zie [hier\)](https://www.digivaardigindezorg.nl/home/info-voor-digicoaches/maak-je-eigen-videotutorial/), met Canva maar ook met Scribe! [https://www.tiktok.com/@careerwithboris/video/7128327387435109633?](https://www.tiktok.com/@careerwithboris/video/7128327387435109633?is_from_webapp=v1&item_id=7128327387435109633) is from webapp=v1&item id=7128327387435109633

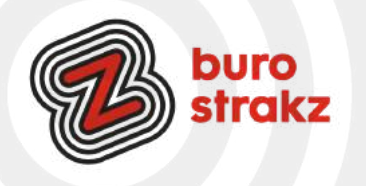

#### **Sneltoetsen op internet!**

Voorbeelden van handige maar vaak onbekende sneltoetsen op internet:

# **Alt+D**

Selecteer hiermee op internet de adresbalk. Je kunt dan gelijk een webadres typen. Dit is handig wanneer je snel naar een andere website wil surfen.

#### **Alt+Enter**

Typ in de adresbalk een webadres en open met deze sneltoets een website op een nieuw tabblad. Je behoudt dan de pagina die je op dat moment bekijkt.

## **Alt+pijl naar links**

Ga terug naar de vorige geopende internetpagina.

## **Alt+pijl naar rechts**

Per ongeluk naar de vorige pagina gegaan? Maak dat met deze sneltoets ongedaan en je gaat weer naar de volgende pagina.

#### **Page Up of PgUP**

Scrol omhoog door de pagina.

#### **Page Down of PgDn**

Scrol omlaag door de pagina.

#### **Ctrl+F**

Open op internet de zoekbalk en zoek op de pagina naar een bepaald woord. Bron: Seniorweb

# **Digitale Libelle "Digibelle" en Donald Duck gaat digitaal.**

Ben jij (of je moeder/oma/buurman) Libelle of Donald Duck fan en wil je ook nog iets opsteken van de digitale wereld? Lees dan eens [deze digitale Libelle "Digibelle Samen Digitaal"](https://open.overheid.nl/repository/ronl-226a72f1-306b-4e9d-a17a-370d11b76000/1/pdf/digibelle-samen-digitaal.pdf) of [Donald Duck duikt in de](https://e.issuu.com/anonymous-embed.html?u=tkmst&d=donaldduckduiktindedigitalewereld) [digitale wereld](https://e.issuu.com/anonymous-embed.html?u=tkmst&d=donaldduckduiktindedigitalewereld).

Twee uitgaven van het Ministerie van Binnenlandse Zaken: Leuk en ook nog eens leerzaam. Tip van @Lisette.

# **Teksten uit een rapport vertalen naar Nederlands**

Ik knip regelmatig lappen tekst uit een Engels rapport. Ik plak ze in [www.vertalen.nu](http://www.vertalen.nu/) in het linkervak en klik op vertalen naar Nederlands. Scheelt toch weer nadenktijd! Dit kan ook met Google Translate.

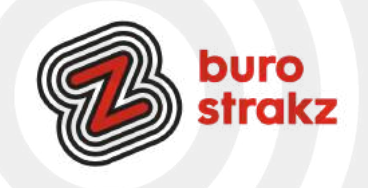

#### **Tips voor tools met AI**

Dankzij Koneksa Mondo via Marco Derksen een hele batterij aan uber-coole tools met AI. Gun het jezelf om het uit te proberen. De link naar de hele opsomming vind je onderaan dit rijtje

## **Idee- en conceptgeneratoren:**

[ChatGPT](https://chat.openai.com/chat) (via [OpenAI](https://openai.com/)): Gebruik deze AI-gestuurde tekstgenerator om teksten te genereren, ideeën te brainstormen en vragen te beantwoorden over leiderschap en digitale transformatie.

[Perplexity.ai:](https://www.perplexity.ai/) ChatGPT-gebaseerde zoekmachine die je laat zien waar je antwoorden vandaan komen.

[Bing:](https://www.bing.com/) ChatGPT-gebaseerde zoekmachine van Microsoft die je laat zien waar je antwoorden vandaan komen (alleen via [Microsoft Edge\)](https://www.microsoft.com/edge).

[Jasper.ai](http://www.jasper.ai/) (voorheen Conversion.ai en Jarvis.ai): Helpt bij het schrijven van betere teksten, het genereren van ideeën en het opstellen van e-mails. Schrijf je tekst in het Engels en vertaal het zelf naar Nederlands met een vertaaltool als Deepl.

[Copy.ai:](https://www.copy.ai/) AI-Applicatie voor het schrijven van teksten (ook in het Nederlands). Taalverwerking:

[DeepL](http://www.deepl.com/): Een AI-gestuurde vertaalmachine die nauwkeurige vertalingen biedt voor een breed scala aan talen. [Grammarly](http://www.grammarly.com/): Een schrijfassistent die grammatica, spelling, stijl en leesbaarheid controleert. De ingebouwde AI helpt je om effectievere en foutloze teksten te schrijven.

[Quillbot.com:](https://quillbot.com/summarize) Tekstsamenvatting voor alle geschreven inhoudstypen (zie ook tools als [Smodin.io,](https://smodin.io/nl/tekst-samenvattend) [Summarizer](https://www.summarizer.org/nl/samenvatten) of [Paraphraser\)](https://www.paraphraser.io/nl/tekst-samenvatting).

[ChatPDF](https://www.chatpdf.com/): Snelle en eenvoudige manier om te chatten met elke PDF.

# **Geluidverwerking:**

[Otter.ai](http://www.otter.ai/): AI-tool voor automatische spraakherkenning die real-time transcriptie en opname van gesprekken, interviews en lezingen mogelijk maakt (zie [Amberscript](https://www.amberscript.com/) voor Nederlandstalig). Tip: Gebruik ChatGPT om de teksten te herschrijven.

[Descript:](https://www.descript.com/) Een audio- en video-editor die transcripties gebruikt om snel en eenvoudig media te bewerken. [NaturalReader:](https://www.naturalreaders.com/) Tekst (ook PDF) naar spraak.

[AudioPen:](https://audiopen.ai/) Zet rommelige gedachten om in duidelijke tekst.

[Recast:](https://www.letsrecast.ai/) Zet te lezen artikelen om in audiosamenvattingen.

[Audo.ai](https://audo.ai/) (via: [Marco\)](https://marcoraaphorst.nl/64952/ai-oplossing-geluidsnerds/): Verwijdert automatisch achtergrondgeluiden en verbetert spraak

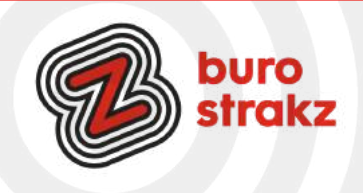

#### **Beeldverwerking:**

[Dall-E 2](https://openai.com/product/dall-e-2) (via [OpenAI](https://openai.com/)): AI-applicatie die afbeeldingen genereert op basis van tekstuele beschrijvingen. [Midjourney](https://www.midjourney.com/) (via [Discord](https://discord.com/)): AI-applicatie die afbeeldingen genereert op basis van tekstuele beschrijvingen. [Stable Diffusion:](https://stablediffusionweb.com/) Geavanceerde beeldsynthese via stochastische diffusieprocessen en AI-modellen. [RunwayML:](https://runwayml.com/) Eenvoudig en gebruikersvriendelijk AI-platform voor creatieven.

[Nightcafe:](https://nightcafe.studio/) AI-applicatie om afbeeldingen en AI kunst te maken.

[Fotor:](https://www.fotor.com/) Handige AI-gebaseerde foto-editor.

[Remove.bg](https://www.remove.bg/): Verwijdert de achtergrond bij foto's van personen. De AI is getraind om personen als voorgrond te detecteren en al het andere als achtergrond.

[Vectorizer.ai](https://vectorizer.ai/): Pixels traceren naar vectoren in kleur.

## **Videobewerking:**

[Synthesia.io](https://www.synthesia.io/): AI app voor het creëren van video's. [Pictory.ai](https://pictory.ai/): AI applicatie voor het maken van videocontent voor al je socials. [Summarize.tech](https://www.summarize.tech/): AI-gestuurde videosamenvatting. [YoutubeSummarizer](https://youtubesummarizer.com/): AI-gestuurde YouTube-samenvatting.

#### **Taak- en projectmanagement:**

[Notion](http://www.notion.so/): Een alles-in-één werkruimte voor notities, documenten, projecten en samenwerking. Integreer AI-suggesties om efficiënter te werken en ideeën te genereren (Zie ook [@SaveToNotion\)](https://twitter.com/SaveToNotion).

[Trello](http://www.trello.com/): Een projectmanagementtool die gebruikmaakt van AI om taken te organiseren, prioriteiten te stellen en samenwerking te bevorderen.

[Zapier](http://www.zapier.com/): Een automatiseringsplatform dat AI gebruikt om workflows tussen verschillende apps en diensten te automatiseren, waardoor je tijd bespaart en efficiënter kunt werken.

Taak-gedreven zelfstandig opererende AI Agenten:

[Auto-GPT:](https://github.com/Significant-Gravitas/Auto-GPT) Open-source Python toepassing dat op basis van GPT-4 zelf instructies voorschrijft en uitvoert. [AgentGPT](https://agentgpt.reworkd.ai/): Auto-GPT rechtstreeks benaderd vanuit de browser.

Meer op: <https://koneksa-mondo.nl/ai/>

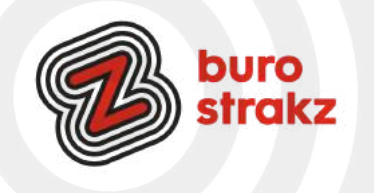

# **Zelf een Gifje maken van een foto**

Een Gif (bewegend beeld) kun je maken in Photoshop en andere beeldbewerkingsprogramma's. Ook online zijn veel programma's te vinden om zelf een bewegende Gif te maken. Wij hebben een paar goeie tips voor je. Dit zijn gratis te gebruiken programma's.

## [Makeagif](http://makeagif.com/)

Met deze tool kun je op diverse manieren een Gif maken, van losse foto's maar bijvoorbeeld ook via je webcam. Standaard zit er een watermerk van Makeagif in het gemaakte bestand, maar als je een account aanmaakt, kun je ook Gifs zonder watermerk maken. Deel je Gif direct via je social media kanalen of download het bestand om dit later te doen.

#### [Ezgif](http://ezgif.com/maker)

Je hoeft niet in te loggen en kunt de Gif downloaden naar je eigen computer. Ezgif werkt snel en eenvoudig en heeft veel mogelijkheden zoals tekst en effecten toevoegen. Als je de reclames voor lief neemt, is dit een prettig programma om een Gif mee te maken.

**[Gifgear](http://gifgear.com/)** 

Upload je foto's, voeg teksten en vormen toe en download je Gif. Let op: je kunt maximaal 10 foto's invoegen.

## **Achtergrond verwijderen van een foto**

Heb je een mooie foto (van jezelf, een object of jouw product, maar leidt de achtergrond af? Via de website 'remove.bg' kun je heel eenvoudig de achtergrond van een foto weghalen.

Je krijgt er een png-bestand voor terug. Dat bestand kun je direct gebruiken maar ook weer over een andere achtergrond plaatsen.

# **In Microsoft Edge, QR-code van pagina maken**

Je kunt in Microsoft Edge op elke pagina op je rechtermuisknop klikken en dan direct een QR-code maken van die pagina! Die kun je daarna kopiëren of downloaden. Handig!

#### **Zinloze websites**

Elke keer als je op de knop PLEASE drukt van deze website kom je terecht op een volledig nutteloze website die wel vaak hilarisch is! J Voor als je je verveelt! <https://theuselessweb.com/>

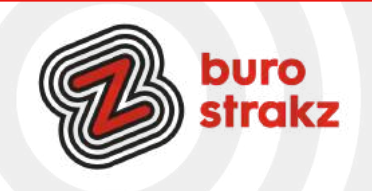

# **Geinig, wat voor soort tosti past bij jou?**

Op [tostiszijnnetmensen.nl](http://www.tostiszijnnetmensen.nl/) kom je erachter welke tosti het best bij jouw naam past. Typ je naam in en je krijgt een – tja, bijzonder tostirecept. <http://www.tostiszijnnetmensen.nl/>

#### **Faststone Image Capture**

@Tonja gebruikt de Faststone Image Capture als digicoach. Handig voor tutorials! FastStone Capture is een hulpmiddel voor schermopname en schermvideorecorder. Hiermee kun je eenvoudig alles op het scherm vastleggen en annoteren, inclusief vensters, objecten, menu's, volledig scherm, rechthoekige / vrije / vaste gebieden en scrollende vensters / webpagina's. Je kunt ook alle schermactiviteiten opnemen, inclusief wijzigingen op het scherm, spraak uit de microfoon, audio uit luidsprekers, webcam, muisbewegingen en klikken in sterk gecomprimeerde videobestanden. Je kunt ervoor kiezen om opnames naar een editor, bestand, klembord, printer, e-mail, OneNote / Word / Excel / PowerPoint-document te sturen of ze naar je intranet of website te uploaden. Andere functies zijn onder meer het scannen van afbeeldingen, algemene sneltoetsen, het automatisch genereren van bestandsnamen, ondersteuning voor externe editors, een kleurkiezer, een schermvergroter, een schermkruis en een schermliniaal.

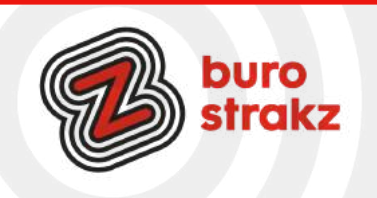

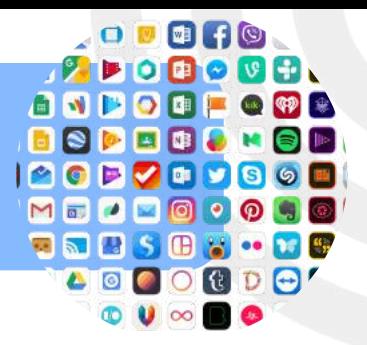

# **Dicteerapp AIKO**

Ken je dat, heb je een interview, clientgesprek of je geniale brainstorm ingesproken in je dictafoon, moet je het nog helemaal uitwerken... NIET LANGER! Dat kan met de app AIKO. Deze app gebruikt Whisper van OpenAI om te transcriberen en doet dat fantastisch! Geen enkele fout, of het nou Engels, Nederlands of welke andere taal dan ook is. Inclusief leestekens, hoofdletters en afkortingen. Video's, MP3's, dictafoon MP3's, of zelf inspreken in de app. Hij kan het allemaal aan. En....GRATIS! Bron: Jean-Luc Laval

## **Google Lens**

Open de app, houd je camerascherm voor een gebouw, voorwerp, of een fles cola en Google Lens zoekt op internet een match die je vertelt voor welk gebouw je staat, van welk merk het horloge is of dat je cola light, zero of regular voor je hebt.

Grappig, maar soms ook heel nuttig als je wilt weten wie de architect was van het Van Gogh Museum. Of van wat voor ras die leuke pup van de buren is.

## **Dicteerfunctie**

Mijn favoriet en die mag niet ontbreken. Op je iPhone kun je bij instellingen/ algemeen/ toetsenborden de dicteerfunctie inschakelen. Er verschijnt in elke app waarin je kan typen een microfoontje links naast je spatiebalk. Klik daar op en spreek een tekst in compleet met leestekens en voila. Alles wordt omgezet van spraak naar tekst. Bespaart enorm veel tijd! Ik gebruik het voor Twitter, notities, mail, WhatsApp enz. Google heeft de tekst-naar-spraak-functionaliteit ook, maar die maakt veel meer fouten helaas. Oh en handig: de dicteerfunctie werkt ook op je pc in Windows 10. Kijk op: [https://support.microsoft.com/nl](https://support.microsoft.com/nl-nl/help/4042244/windows-10-use-dictation)[nl/help/4042244/windows-10-use-dictation](https://support.microsoft.com/nl-nl/help/4042244/windows-10-use-dictation)

# **SOS help!**

Snel hulp zoeken in een noodsituatie? Met de SOS-functie verstuur je met drie keer snel drukken op de aanuitknop een noodbericht naar de hulpdiensten of vooraf ingesteld contactpersonen. De nieuwste Samsungtelefoons (met Android 5.0 of hoger) en Apple iOS 11-apparaten hebben een aparte SOS-functie voor noodsituaties. Lees hoe je het in kunt stellen op jouw telefoon op [https://www.kpn.com/beleef/veiligheid/hoe-stel-je-de-sos-functie-op-je-smartphone-in.htm.](https://www.kpn.com/beleef/veiligheid/hoe-stel-je-de-sos-functie-op-je-smartphone-in.htm) En als je slim bent (en dat ben jij) stel je meteen je medische ID in.

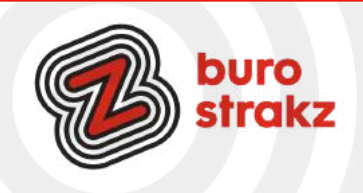

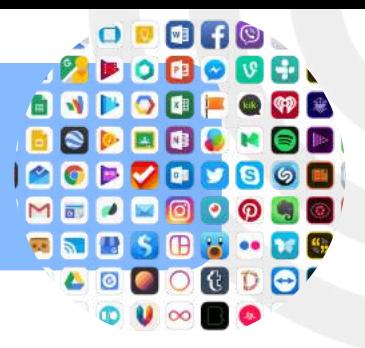

# **Netflix offline bekijken**

Ik gebruikte het al een tijdje, maar kwam er achter dat ¾ van mijn volleybalteam niet wist dat het kon en hoe het moest… dus bij deze!

Wat heb je nodig om series en films op Netflix te downloaden?

- Een internetverbinding en
- Een actief Netflix-account en
- Een iPhone, iPad of iPod touch met iOS 9.0 of later of
- Een telefoon of tablet met Android 4.4.2 of later of
- Een Amazon Fire-tablet met Fire OS 4.0 of later of
- Een tablet of computer met Windows 10 versie 1607 (Jubileumupdate) of later en
- De nieuwste versie van de [Netflix-app voor Apple iOS](https://help.netflix.com/nl/node/54), [Netflix-app voor Android,](https://help.netflix.com/nl/node/23090) [Amazon Fire](https://help.netflix.com/nl/node/105149) of [Netflix](https://help.netflix.com/nl/node/23931)[app voor Windows 10](https://help.netflix.com/nl/node/23931)

## **Hoe werkt het?**

- Open Netflix. Selecteer de titel die je wilt downloaden.
- Tik op de beschrijvingspagina op het downloadpictogram.
- Het pictogram wordt voor series naast elke beschikbare aflevering weergegeven.
- Zodra de titel is gedownload, kun je die openen via het gedeelte Mijn downloads (My Downloads) in de app. Zie je de downloadknop niet? Niet alle titels zijn beschikbaar zijn om te downloaden. Als je deze opties niet hebt op je apparaat, probeer je mogelijk te downloaden naar een apparaat dat niet geschikt is voor downloads.

Bron: Netflix

# **Vind een schone WC!**

Stel je eens voor dat je winkelt, fietst of met de auto rijdt in een vreemde omgeving en je moet plotseling naar het toilet. Waar kun je dan naar toe voor het dichtstbijzijnde en schone toilet? Met de HogeNood app vind je direct het dichtstbijzijnde toegankelijke toilet met je smartphone. HogeNood laat je de route naar het toilet zien, geeft voorzieningen weer – denk aan een rolstoel toegankelijk toilet- en geeft reviews van voorgaande bezoekers. De HogeNood app is de betrouwbaarste toilet applicatie in Nederland. Met bijna 7.000 gecontroleerde locaties kun je volgens de makers volledig op de app vertrouwen. De app is meerdere malen in de prijzen gevallen in zowel binnen- als buitenland. Je toiletkeuze kun je bepalen aan de hand van voorgaande beoordelingen, afstand en faciliteiten. Er is zelfs bekend of er een prullenbak op het toilet is en of het toegankelijk is met een eurosleutel. Laat je na je toiletbezoek ook een beoordeling achter voor de volgende bezoeker? HogeNood is gratis te downloaden voor iPhone en Android smartphones via de gebruikelijke app stores.

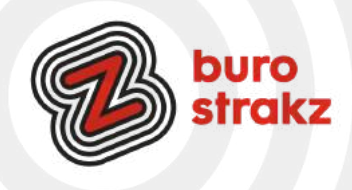

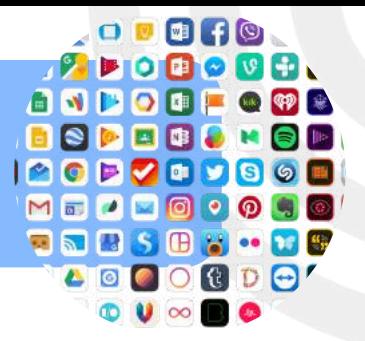

#### **Navigeren zonder internet**

Navigeren zonder dat je data er in een rap tempo vandoor gaat? Lees hier hoe je Google Maps gebruikt zonder internetverbinding! Dank @Else!<https://androidworld.nl/tips/google-maps-offline-gebruiken/>

#### **BTW berekenen met een app**

Deze app is vooral handig voor [zzp-ers](https://www.isereenappvoor.nl/zzp-ers) en ondernemers. Bij het opstellen van offertes en facturen kun je met deze tool snel de exclusief en inclusief BTW prijzen berekenen. Of als je een zelf een aanbieding ontvangt waarvan de prijs alleen exclusief btw staat weergeven. De app BTW berekenen houdt ook rekening met de verschillende BTW percentages want naast 21% kun je ook bedragen met 12% en 6% BTW omrekenen. Wiskunde is voor watjes. #waarommoeilijkdoenalseenapphetkan.

#### **Google translate camerafunctie**

Als je ver weg op vakantie bent, of elders een vreemde taal ziet, kan het lastig zijn om je verstaanbaar te maken of de taal te begrijpen. De [vertaalapps voor iPhone en iPad](https://www.iculture.nl/gids/vertalen-apps-iphone-ipad/) komen daarom goed van pas, zeker omdat je op vakantie soms woorden tegenkomt die je in het dagelijks leven niet zo snel gebruikt. Denk bijvoorbeeld aan tekstborden in een stad, maar ook de menukaart van een restaurant kan in een vreemde taal vaak gekke gerechten bevatten. De camerafunctie van Google Translate is nu vernieuwd om je nog beter op weg te helpen in een vreemde taal.

Dankjewel ©Chantal Lucas

# **(Echt) zien hoe je moet lopen met Google Maps.**

Ik kan ongelooflijk geïrriteerd raken als de Google Maps app zegt dat ik in zuidwestelijke richting moet lopen. Ik ben een vrouw, geen kompas.

De app Google Maps helpt wandelaars gelukkig voortaan nog beter bij het vinden van de weg. Via Live Weergave projecteert Google richtingaanwijzers op het scherm, zodat wandelaars weten welke kant ze op moeten. Live Weergave gebruikt hiervoor augmented reality op de smartphone. Oftewel: op beelden van de camera wordt informatie geprojecteerd. De gebruiker ziet de omgeving in beeld met daarbij pijlen en richtingaanwijzers die de route naar de opgegeven bestemming markeren.

Wandelaars kunnen de functie zo inschakelen tijdens het volgen van een route:

Tik op de knop Live Weergave. Richt de camera van de telefoon op de omgeving.

Zodra Google Maps de omgeving herkent, geeft de app de route aan. Wist je dat je met Google Maps nu ook de bus kunt volgen en een restaurant kunt reserveren? Handig! ©Seniorenweb

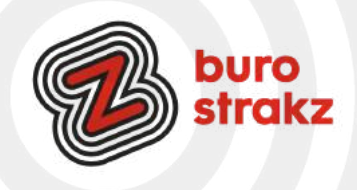

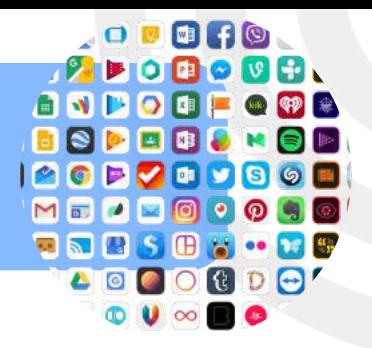

# **Fello, app voor mantelzorg (Apple en Android)**

De app Fello is eigenlijk een app waar een soort van WhatsApp-groep en agenda-app samen komen. Via de app organiseer je eenvoudig zorg en aandacht voor je ouders of opa en oma. Wie kan wanneer met je vader of opa naar de dokter? Gaat er zondag een broer of zus bij je moeder of oma op de koffie? Je stemt het precies af met familie, vrienden, buren en vrijwilligers, allemaal vanuit één agenda met bijpassende groepsapp. Extra fijn is dat je afspraken kunt herhalen. De app is gemaakt door uitvaartonderneming DELA, maar dit komt verder helemaal niet terug in de app. Dank @Else van der Plaats

## **Reanimatie app (Apple en Android)**

De Reanimatie app geeft je overal waar je bent informatie over een hartaanval en wat je moet doen. Daarnaast kun je via de app direct 112 bellen, wat prettig kan zijn in geval van nood en paniek. De app geeft met duidelijke animaties en een begeleidende voice-over aan wat je precies moet doen mocht er een noodgeval bij jou in de buurt zijn. Een extreem handige app om op je telefoon te hebben. Verder kun je in de app je kennis van reanimatie trainen, een quiz spelen en burgerhulpverlener worden.

#### **Btmoji**

Op de iPhone kun je een animatie-afbeelding van jezelf maken en daarmee je eigen emoji's maken. Maar niet iedereen heeft dat dure ding natuurlijk. Je kunt ook de gratis app Bitmoji downloaden en je eigen avatar ontwikkelen. Je stelt je eigen profiel in door allerlei keuzes te maken uit haartype- en kleur, ogen, neus, mond, figuur enz. De app biedt je daarna honderden afbeeldingen met jouw avatar er in met teksten er bij. Als je de afbeeldingen daarna deelt via WhatsApp heb je een hele voorraad leuke dingen om door te sturen. Bespaart het tijd? Vermindert het werkdruk? Neuh. Is gewoon lachen  $\circ$ .

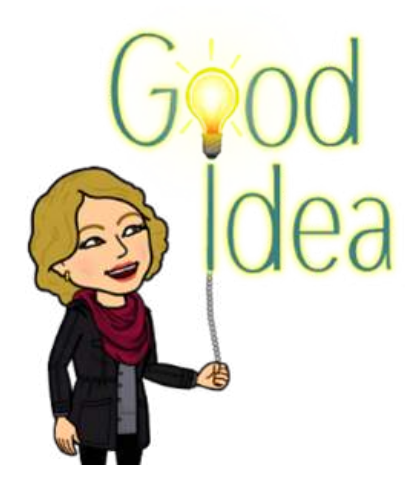

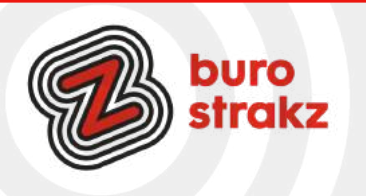

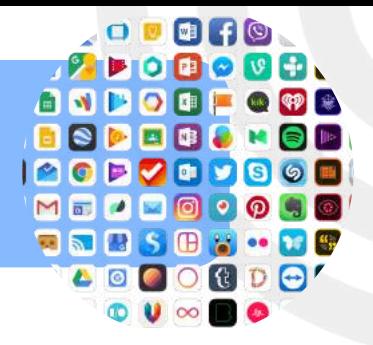

# **Onbeperkt tijdschriften en het nieuws van alle k(r)anten**

Ken je de app Blendle al? Daarmee lees, luister of volg je interesses met meer dan 3 miljoen artikelen in een app. Voor een tientje per maand. Er zijn allerlei aanbiedingen waarmee je de app eerst een maand of 2 maanden gratis uit mag proberen. Je kiest de nieuwsbronnen (zoals magazines en kranten) die je interessant vindt en de onderwerpen waar je over wilt lezen en Blendle verzamelt ze in 1 app. Er zitten ook veel ingesproken nieuwsberichten in. Fijn voor drukke mensen die wel op de hoogte willen blijven. Dank @MarijeBlok.

#### **LouLou, de datumprikker voor WhatsApp**

Je herkent het vast wel: je stelt via WhatsApp een vraag in een groepschat en de antwoorden stromen binnen waardoor je het overzicht verliest. De gratis app LouLou biedt hier uitkomst. Via de app LouLou kun je een vraag of datumprikker aanmaken met daarbij een aantal antwoordmogelijkheden. Handig om bijvoorbeeld een datum te prikken voor een etentje of een cadeau te selecteren voor een verjaardag. Om een afspraak aan te maken, moet je eerst de gratis app downloaden in de [Play Store.](https://play.google.com/store/apps/details?id=com.triple.it.loulou) Als je alleen een vraag via LouLou wilt beantwoorden, hoeft de app niet op de telefoon te staan. Ik heb het laatst gedaan met mijn volleybalteam en werd er erg blij van!

Lees de zeer uitgebreide uitleg voor het aanmaken van een Loulou, het beantwoorden van een Loulou en het prikken van een datum op: [https://www.seniorweb.nl/tip/tip-loulou-datumprikker-voor-whatsapp](https://www.seniorweb.nl/tip/tip-loulou-datumprikker-voor-whatsapp-android)[android.](https://www.seniorweb.nl/tip/tip-loulou-datumprikker-voor-whatsapp-android) Dit kan natuurlijk ook met een peiling in WhatsApp!

#### **Skitracks**

De wintersportvakanties komen er aan! Ik ben dol op skiën. Ik houd me zelf nooit bezig met waar ik ben, waar ik heen ga en hoeveel ik afgelegd heb. Ik volg gewoon iemand die dat weet. Maar je hebt mensen die na afloop lekker op willen scheppen over het aantal afgelegde kilometers. Of willen zien waar ze wel en niet geweest zijn. Met app 'Skitracks' houd je bij welke pistes je hebt geskied of hebt gesnowboard, hoe hard je hebt gereden en op welke hoogtes. Aan het eind van de dag heb je een overzicht van waar je bent geweest, zodat je in de grotere skigebieden makkelijk kunt zien welke pistes je nog niet hebt gehad. Handig! Bron: [www.isereenappvoor.nl](http://www.isereenappvoor.nl/)

#### **Noise cancelling app Krisp**

Is de buurman aan het zagen, je dochter aan het zeuren of je man aan het zingen? Gebruik dan een app die je omgevingsgeluid filtert en dimt. De gratis versie dimt je geluid tot 120 minuten per week op de iPhone, en 120 minuten per week op je computer. Heb je een Android? Gebruik dan de app Neutralizer.

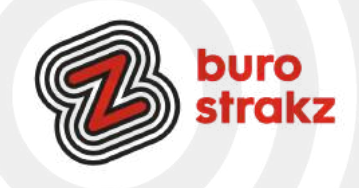

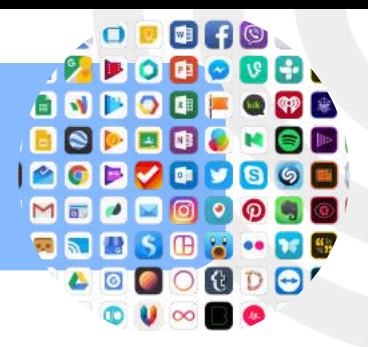

#### **Shazam**

Je kent hem vast al, maar voor de zekerheid…..Je zit in de auto en hoort een liedje. Dan pijnig je je hersenen. Wie zingt dit ook al weer? Download de app Shazam en herken binnen een paar seconden elk liedje. Open de app, druk op de knop en Shazam vertelt je welke muziek om je heen wordt afgespeeld. Ook handig tijdens de pubquiz. Eventuele diskwalificatie van toernooien zijn niet mijn verantwoordelijkheid natuurlijk. Met dank aan @Marije Blok.

# **Workflowy app, gratis takenlijst app**

Behoefte aan meer structuur in je leven? In Workflowy maak je eenvoudig lijstjes aan, organiseer je je ideeën op één plek en werk je met teksten. Het is een prima manier om productiever en vooral creatiever te worden. Daarnaast is het een goede vervanging voor Notepad of het kladblok van je computer. WorkFlowy is gratis te gebruiken en beschikbaar online in je browser. Daarnaast zijn er apps voor iOS en Android. WorkFlowy is een dienst waarmee je dingen voor elkaar krijgt, omdat je jezelf een doel stelt en lijsten maakt, zodat je precies weet wat er nog moet gebeuren. WorkFlowy heeft de volgende kenmerken:

- gratis software om takenlijsten te maken,
- beschikbaar in je browser,
- heeft apps voor iOS en Android,
- inloggen met je e-mailadres,
- maak snel lijsten aan voor teksten en ideeën of je boodschappen,
- deel een lijst via een gegenereerde url,
- werk eenvoudig met anderen aan een project,
- exporteer lijsten en teksten,
- te synchroniseren op al je apparaten.

Dank voor de tip @JethroHardeman!

Bron: <https://www.gratissoftware.nu/app/workflowy.php>

# **Luisterboeken-app**

Veel mensen vinden het lezen van een boek een fijne activiteit. Maar ze hebben er niet altijd de tijd of puf voor. De app LuisterBieb van de Bibliotheek kan dan uitkomst bieden. De 2.600 boeken in de app kun je bijvoorbeeld luisteren tijdens het autorijden of tijdens je lunchwandeling. De app is gratis te downloaden op smartphone en tablet. Als je een lidmaatschap hebt van de bibliotheek is je keuze groter.

[LuisterBieb](https://play.google.com/store/apps/details?id=nl.bibliotheek.android.luisterboeken&referrer=utm_source%3Donlinebibliotheek%26utm_medium%3Dwebsite%26utm_content%3Dklantenservicepage) - Android-apparaten

[LuisterBieb](https://apps.apple.com/nl/app/luisterbieb/id632719134?ls=1) - iPhone/iPad

Ik heb ooit een boek over Harry Potter beluisterd in de auto. Met een zodanig verslavend gevolg dat mijn vriend kwam vragen waarom ik nog steeds in de auto op de oprit zat  $\mathbb{C}$ . Bron: Seniorweb

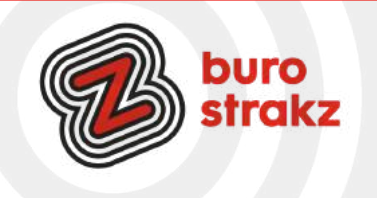

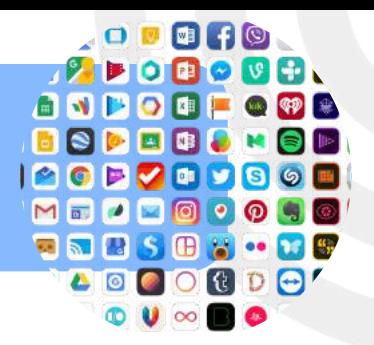

# **Een eigen gifje maken bij Tikkie**

Een tip in de categorie: 'gaat-je-leven-niet-direct-veranderen-maar-is-gewoon-leuk': Als ik een tikje stuur naar iemand, om de helft van de rekening van het restaurant terug te vragen bijvoorbeeld, krijgt de ontvanger mijn eigen persoonlijke zelfgemaakte gifje als hij/zij betaald heeft. Wil jij dat ook? Zo stel je je eigen bedank-gifje in

- Open de Tikkie-app;
- Tik op het menu aan de linker bovenkant van het scherm;
- Kies 'Mijn bedankgifje' en tik op 'Maak nieuw gifje';
- Maak een gif van jezelf (door een fragment op te nemen. Let op: hoe meer je beweegt hoe leuker hij wordt). Of kies een gif uit en bevestig je keuze.

Wist je trouwens dat er een ook een tikkie-app voor ondernemers is? Geen facturen sturen maar een tikkie. Ook handig om het lidmaatschapsgeld van je sportvereniging te innen. Bron: <https://www.iphoned.nl/tips/tikkie-app-tips/>

## **Animaker**

Animaker is een prima tool voor het maken van animatie video of video infographics. Met Animaker kun je geanimeerde video's maken met vooraf gebouwde personages en sjablonen. Je hebt een gratis versie en een betaalde versie. Je moet wel weten wat je in beeld wilt brengen en een storyboard maken. Er zit een grote bibliotheek met toffe afbeeldingen achter. Op [https://www.youtube.com/watch?](https://www.youtube.com/watch?v=ImTiE7Qz9M) [v=ImTiE7Qz9M](https://www.youtube.com/watch?v=ImTiE7Qz9M) vind je een tutorial. Een tip van @KimSpinder.

#### **ZZP-administratie-app**

Ben je zzp-er? (Die kans is best groot in de zorg tegenwoordig) en wil je je uren per opdrachtgever goed bijhouden? Ik gebruik de app ZZP Admin van € 4,99.

Je voert bij de instellingen eenmaal je standaard uurtarief, reisvergoeding en BTW regels in en deze worden vervolgens bij ieder project dat je toevoegt gehanteerd (het uurtarief is nog aan te passen per registratie). Per registratie geef je aan om welke klant en project het gaat, welk uur en btw-tarief je hierbij hanteert, reiskosten, overige kosten, kun je eventuele notities maken en geef je natuurlijk het aantal uren aan. Nadat je de registratie hebt opgeslagen, kun je deze terug vinden in een overzicht. Vanuit het overzicht kun je met een paar klikken een factuur rechtstreeks naar je klant sturen. ZZP admin kan ook synchroniseren met iCloud, zodat je je registraties ook kunt terugvinden op je andere iDevices. Je kunt ook een timer aanzetten die bijhoudt hoeveel tijd je kwijt bent aan een klus. Die tijd kun je dan toewijzen aan een opdrachtgever. Makkelijk voor jou en transparant voor de opdrachtgever.

Bron: <https://www.isereenappvoor.nl/app/zzp-admin>

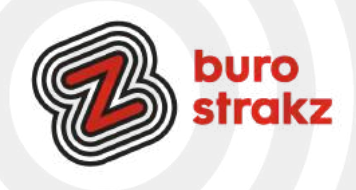

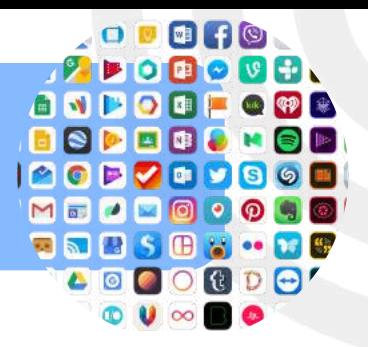

# **Vind een bankje**

Een tip voor jezelf, je ouders of je opa en oma. Vind een bankje. Je loopt in het bos en je wilt even uitrusten. Hoe weet je waar die leuke bankjes met mooi uitzicht staan? Waar staan de picknick-tafels? Voor Androidgebruikers is er de app' Alle bankjes'. Je vindt gemakkelijk een van de ruim 100.000 bankjes, picknickplaatsen of andere rustpunten in heel Nederland. Je kunt de bankjes op een kaart zien, of een lijst bekijken met alles binnen 5 kilometer van je huidige locatie. En is het bankje verdwenen? Dan meld je dat en zo help je de andere bankhangers. Heerlijk vind ik dit soort praktische toepassingen. Ook al gebruik je waarschijnlijk niet dagelijks.

Ennuh....als je toch een natuurliefhebber bent:

- Ben je benieuwd welke vogel die prachtige geluiden produceert? De app BirdNET vertelt het. Neem met BirdNET omgevingsgeluid op, knip het geluidsfragment uit waarop de vogel te horen is en de app doet de rest
- Identificeer met de app en website Dierenzoeker beestjes door een aantal kenmerken in te vullen. Zoals kleur, grootte en leefgebied. Hoe meer kenmerken van een dier je invult, hoe meer dieren de app kan uitsluiten en wegfilteren. De dieren die voldoen aan de kenmerken blijven over.
- Met de app Pl@ntNet weet je altijd naar welke plant je kijkt. Maak zelf foto's en laat ze identificeren door deze app. De app vergelijkt een foto van een plant met eerder genomen foto's.

Mijn familie en vrienden moeten waarschijnlijk keihard lachen als ze bovenstaande tips lezen,

want ik sta bekend om mijn gebrek aan kennis (en interesse) rondom flora en fauna. Maar ik werk natuurlijk vraaggericht bij deze digitale tips en wil ook trouw zijn aan de vogelaars

# **Een code op een envelop in plaats van een postzegel**

Postzegels zijn ouderwets. Dat kan met een code. Een soort Sudoko. Het is een postzegel die je gewoon opschrijft. Altijd bij de hand en per stuk te koop via de PostNL-app of online. Binnen één minuut besteld én ontvangen Verstuur je kaart vanaf 0,91 euro binnen Nederland Versturen tot 2 kg in Nederland én wereldwijd Hoe doe je dat?

- Koop de postzegelcode via de PostNL-app of online
- Schrijf de code op de plek van de postzegel
- Klaar voor de brievenbus!

# **Mindmappen met de SimpleMind app**

Mindmappen helpt om je gedachten te ordenen, dingen te onthouden en nieuwe ideeën te genereren. Dat kan in deze app. Als je meer functionaliteit wilt dan basis, moet je betalen. '

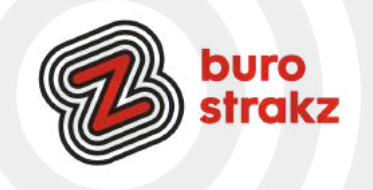

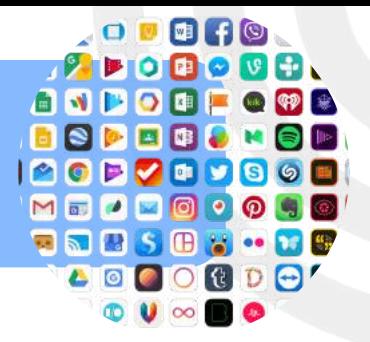

# **Handige links bewaren op je telefoon**

Hele handige app om YouTube filmpjes, artikelen etc. die je later wil bekijken of juist wil bewaren in op te slaan. Gebruik jij de favorieten van je browser om artikelen en bronnen te verzamelen? Handig maar het werkt toch omslachtig. Met Pocket kun je met 1 druk op de knop een pagina toevoegen aan je leeslijst, die overal en op elk apparaat te benaderen is.

<https://apps.apple.com/nl/app/pocket/id568494494?mt=12>

<https://play.google.com/store/apps/details?id=com.ideashower.readitlater.pro&hl=nl>

Kaart maken van foto in PostNL- app

Op een simpele manier een postkaart versturen met foto's vanaf je eigen telefoon? Dat kannu ook met de PostNl-app. Hoe werkt het?

- Ga naar de tab 'versturen' in de PostNL-app, kies voor 'fotokaart' en vervolgens 'Ja, probeer nu'
- Maak een foto of kies er één uit je fotobibliotheek.
- Bewerk je fotokaart.
- Schrijf een persoonlijke tekst op de achterzijde.
- Kies je afleveradres(sen) en de bezorgdatum.
- Betaal makkelijk en veilig met iDEAL.

Succes! Ik zie hem vanzelf verschijnen ©.

#### **Leuke podcasttips privé**

Ik luister heel veel werkgerelateerde podcasts. (een soort radio-uitzending op je telefoon) Maar het is mooi weer. Hieronder vind je podcasts die ook geschikt zijn voor je vrije tijd!

Komen ze:

- Met stip op 1: BOB (prachtige podcast!!)
- Held in eigen verhaal
- Napleiten
- Darmstaf FM
- Tante Jos
- TBS
- Daders
- Brand in het landhuis
- De kasteelmoord
- De moord op Patrick
- El Tarangu
- Man Man Man, de podcast
- Boekenpodcast

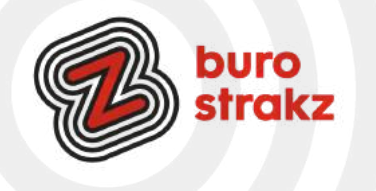

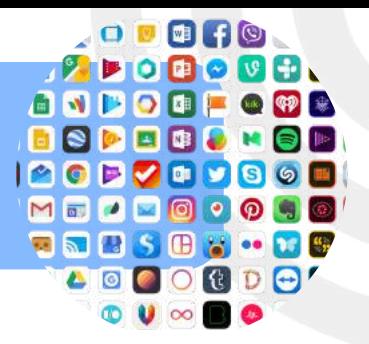

# **Magnifier app voor de leesbril-ontkenningsfase**

Bril niet bij je? Of zit je in de denialfase van de leesbril? Deze app vergoot alle teksten die je voor je hebt. Het werkt dus als een soort vergrootglas! Er zijn veel verschillende apps met deze doelstelling! Test en kies.

# **Recepten opslaan op je telefoon in de app Crouton**

Je ouders doorverwezen naar de digihulplijn? Dan houd jij tijd over. Om te koken bijvoorbeeld  $\heartsuit$ . Er is een nieuwe app Crouton. De app herkent automatisch naar het klembord gekopieerde receptenlinks en kan deze uit vele websites zelf halen. Wanneer de receptherkenning mislukt, voer je handmatig de tekst in of je scant het in. Mooi is dat je Crouton eerst grondig kunt testen in plaats van meteen de hoofdprijs betalen. Je mag tot twintig recepten maken zonder enige beperkingen voordat de in-app aankoop van 3,49 Euro is vereist is om nog meer recepten op te slaan. Bron: [www.icreatemagazine.nl.](http://www.icreatemagazine.nl/)

# **Handige apps op reis**

Steeds meer landen zijn toegankelijk voor een vakantie! Veel mensen maken plannen of misschien ben je al wel onderweg. Ik geef je wat tips voor handige reisapps!

·**Spitwise**, een app waarmee je alle kosten kunt verdelen als je met een groep op vakantie gaat. Dat kan ook met Wiebetaaltwat.

·**Reizigersrechten** app: gaat er iets mis en wil je weten wat je rechten zijn? Binnen Europa kan dat met deze gratis app.

·**WifiFinder**: wil je weten waar gratis WiFihotspots in de buurt zijn? Gebruik dan deze app. Let natuurlijk wel op de veiligheid en gebruik het niet om je saldo te checken. De app Open Signal is ene alternatief met hetzelfde doel.

·**Trip Advisor**: waarschijnlijk ken je hem wel van naam, maargebruik je hem ook? Geen gelikte advertenties maar eerlijke meningen van andere reizigers voor de mooiste, leukste en lekkerste plakjes op vakantie in binnen-of buitenland.

·**Google Translate**: even de menukaart scannen en het gerecht wordt vertaald in het Nederlands. Zo weet je zeker dat je kippenborst in plaats van kikkerbillen bestelt.

·**Pompmeister**: wijst je naar het goedkoopste tankstation.

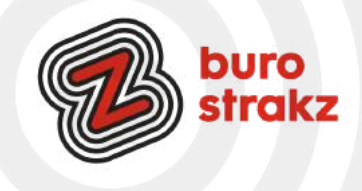

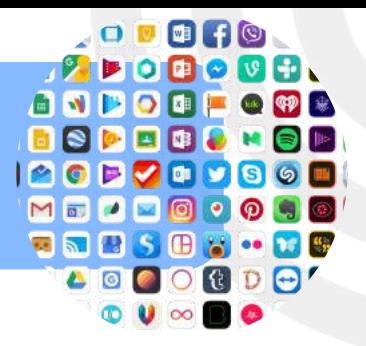

# **Wiebetaaltwat?**

"Wiebetaaltwat.nl is een website waarop je eenvoudig en inzichtelijk gezamenlijke uitgaven met elkaar kunt verrekenen. Eet, sport of woon je gezamenlijk, dan heb je wel eens gezamenlijke uitgaven. Het is vaak lastig die onderling te verrekenen. Op Wiebetaaltwat.nl kunnen huis-, teamgenoten of (studie)vrienden al hun gezamenlijke uitgaven invoeren en in één oogopslag zien hoeveel ze onderling aan elkaar moeten betalen". Klik je op verrekenen dan rondt de app de berekeningen af. Tot die tijd kun je het hele jaar invoegen en zien wat je schuld of tegoed is

# **Passen de pasjes niet meer in je portemonnee?**

Iedere keer hopeloos op zoek naar de juiste klantenkaart als de verkoper erom vraagt? Een overvolle portemonnee door alle pasjes van verschillende winkels? Stocard biedt de oplossing. In de app sla je gratis al je klantenkaarten digitaal op. Met de scanner maak je eenmalig een foto van je klantenkaart en voeg je hem binnen een paar seconde toe.

Vanaf dat moment heb je ze altijd bij de hand. In de winkel pak je je smartphone erbij en laat je je scherm scannen voor een snellere transactie. Bron: www.mobiel.nl

#### **Slecht in kiezen op Netflix?**

Netflix heeft een nieuwe functie gelanceerd voor mensen die niet kunnen kiezen, geïnspireerd willen worden of lui zijn…Hij heet Play something……Netflix weet natuurlijk maar al te goed wat jij kijkt en dus wat jij leuk vindt. Jouw kijkgedrag wordt meegenomen in een algoritme, waarmee bepaald wordt wat jij leuk zou kúnnen vinden. Dus ben jij inspiratieloos? Check dan de Play Something-knop onder je account, in het beginscherm dus. Kun je het niet vinden? [Hier](https://www.esquire.com/nl/mantertainment/a36277150/netflix-play-something/) vind je meer info.

# **Scannen bij de Appie**

Anja van de Poll heeft een tip voor jou of voor je ouders  $\circ$ :

"Die grote supermarkt met dat blauwe logo (Albert H.) heeft kennelijk door dat er meer mensen zijn die schroom hebben om met een zelfscanner of mobiele telefoon de boodschappen te scannen. Heeeee... dat is leuk! Ze hebben voor de schroomhebbenden gewoon een super makkelijk uitlegfilmpje gemaakt. Sorry vrolijke lief lachende caissière. ..maar wij gaan na het zien van dit filmpje toch echt allemaal voor zelfscan!" <https://www.ah.nl/over-ah/winkelservices/zelfscannen>

#### **ANWB onderweg app**

De ANWB Onderweg app geeft je alles wat je onderweg nodig hebt. Actuele verkeersinformatie, een betrouwbare routeplanner, filemeldingen, goedkoper (of gratis) mobiel parkeren, laadpalen of tankstations zoeken inclusief actuele brandstofprijzen en online pech melden. Sommige diensten alleen voor leden, anderen voor iedereen. Je kunt hem met de QR-code downloaden. Dank voor de tip @Maaike!

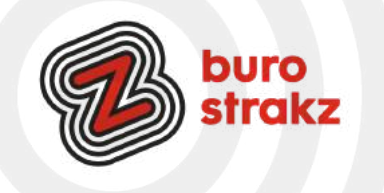

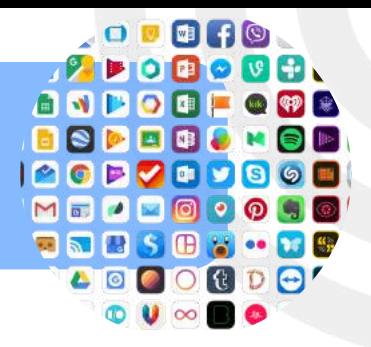

#### **Filmpje snel ondertitelen vanaf je smartphone**

Heb je een filmpje op je telefoon met tekst maar geen tijd om er zelf ondertiteling bij te typen? Download de app Kaptioned (Android)! Je hoeft enkel nog te checken of je tekst klopt en indien nodig hier en daar aanpassingen te doen. #vetteshit.

#### **Laundry lens app**

Moeite met waslabels? Al veel kledingstukken vernield. Natuurlijk is daar een app voor haha. Met Laundry Lens wordt het doen van de was wel heel erg makkelijk. De app werkt erg eenvoudig. Je hoeft alleen maar het waslabel van een kledingstuk te scannen met de camera van je telefoon en je krijgt meteen instructies hoe je de kleding moet verzorgen. Ook leuk als hint voor de Sint thuis? Wederom dank @Maaike

#### **Alles over planten voor groene amateurs**

Ben je wel goed in het wassen van kleding maar heb je niet zo'n groene vingers? Of wil je juist alles weten? Natuurlijk is daar ook een app voor! Identificeer direct meer dan 600.000 soorten planten: bloemen, bomen, vetplanten, paddenstoelen, cactussen en meer met PlantSnap. De app leert je hoe je je planten kunt kweken en verzorgen. Er zijn tuintips en advies voor tienduizenden plantensoorten. Dankjewel @Lisette En met Plantnet kun je ook een varentje scannen en te weten komen wat het is. Dank @Digidees.

#### **Balans, kracht, manier van lopen, stappen en stabiliteit**

Voor Applegebruikers. Ken je de app wandelstabiliteit in Gezondheid. Dit is een mooie manier om het valrisico dat iemand loopt te beperken. Door gepersonaliseerde algoritmes worden je balans, kracht en manier van lopen beoordeeld. Indien gewenst kun je een melding krijgen als je wandelstabiliteit laag of zeer laag is. Ook kun je door middel van speciale oefeningen je wandelstabiliteit leren verbeteren direct vanuit de Gezondheid-app. Geen slimme vloer meer nodig? #vergeethemnietuittezettenalsjehemnietwiltgebruiken #wantzoweetAppleookdatjedronkenbent

#### **Overblijvertjes van de AH kopen?**

Ken je de app Overblijvers, een applicatie van supermarktketen Albert Heijn. De applicatie is gelanceerd als test, waarbij klanten de supermarkt kunnen helpen tegen voedselverspilling. Net als bij [Too Good To Go](https://www.droidapp.nl/apps/too-good-to-go/) kun je aan het eind van de dag een tas vol producten ophalen met producten die bijna de houdbaarheidsdatum naderen. Producten die anders weggegooid zouden worden, kunnen op deze manier nog op een goede bestemming terechtkomen. Je kunt zo'n Overblijver kopen voor een paar euro. Denk aan een verrassingsbox, een vegetarisch pakket, brood of producten die uit het assortiment gaan. Je ziet niet wat er precies in je pakket zit. De werking van de Overblijvers app is eenvoudig. Je logt in met je Albert Heijnaccount waarna je de vestiging van je keuze selecteert en je ziet of er Overblijvers zijn. Zo ja, dan kun je deze reserveren en zie je een tijdslot waarin het opgehaald kan worden. De app kan gedownload worden uit de Google Play Store. Bron: droidapp.nl

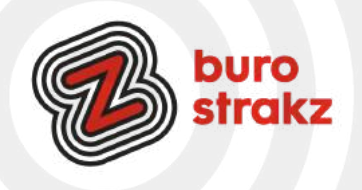

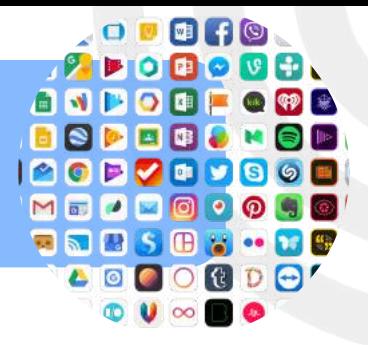

# **Podcast over veiligheid op het internet**

Daniël Verlaan heeft een interessante podcast voor de liefhebbers over veiligheid op het internet 'Ik weet je wachtwoord' [Podcast Luisteren \(PodNL\): Ik weet je wachtwoord](https://podcastluisteren.nl/pod/Ik-weet-je-wachtwoord).

"In Ik Weet Je Wachtwoord onderzoekt techjournalist Daniël Verlaan ongelooflijke verhalen die online spelen. Elke aflevering duikt Daniël in een nieuwe zaak en gaat hij ook het gesprek met de hackers aan. Elke laatste woensdag van de maand verschijnt er een nieuwe aflevering in je app!"

# **Later lezen? Artikelen of rapporten bewaren met Instapaper**

Ik ben blij met mijn nieuwe app! Ik zie regelmatig artikelen of rapporten die ik wil lezen maar waar ik dan op dat moment geen tijd voor heb. Dan is Instapaper handig.

Je kunt Instapaper (geen relatie Instagram) het beste vergelijken met een knipselkrant. Als je deze app op je toestel zet, kun je ieder artikel dat je tegenkomt opslaan in Instapaper via de deelopties van [Safari](https://www.iculture.nl/uitleg/safari/). Je klikt bijvoorbeeld op delen en dan deel je met Instapaper i.p.v. mail of WhatsApp. Je kunt ook linkjes mailen naar je instapaper-emailadres. Android en iOS.

En dan leestijd inbouwen in je agenda  $\mathcal{C}$ . Alternatief is de app 'Pocket'.

# **Voor de klusser! Het AR-meetlint van de IPhone**

Sinds de update sterk verbeterd. Een afstand meten met behulp van Augmented reality! Vet.

- Open de app Meten (iOS) die automatisch op jouw IPhone staat
- Volg de instructies op het scherm en beweeg jouw telefoon
- Verplaats de witte cirkel op het scherm naar het object wat je wilt meten
- Druk op het plusteken
- Beweeg jouw telefoon tot het punt waar je wilt meten
- Druk opnieuw op het plusteken

#### **Design-queen worden?**

Wil je eerst een goed plan maken voor het klussen en een interieur of plattegrond intekenen? De app Floorplanner helpt je! Goeie tip van @Lisette.

# **Je kleurplaat tot leven brengen**

Voor mensen met kinderen of werkzaam met kwetsbare doelgroepen. De ColAR app! Die app brengt kleurplaten tot leven in Augmented reality. Die is gratis te downloaden in de [iOS App store](https://itunes.apple.com/us/app/colar-mix/id650645305?mt=8&ign-mpt=uo%3D4) en de [Google](https://play.google.com/store/apps/details?id=com.puteko.colarmix) [Play Store](https://play.google.com/store/apps/details?id=com.puteko.colarmix). Dank @Maaike!

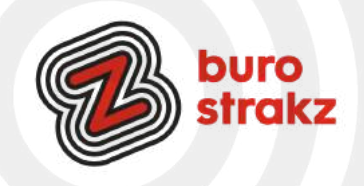

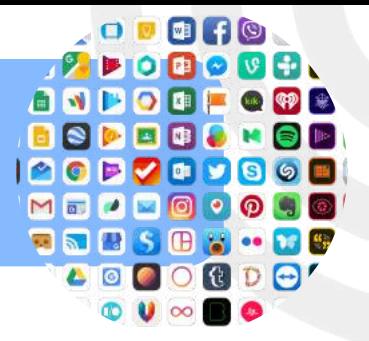

# **Een app voor de finale van het songfestival!**

Ben je dr van? Let op. Ben je dr niet van? Lekker skippen!  $\odot$ . (Doe ik ook)

Ken je de Songfestival app van AVROTROS? Omroep AVROTROS heeft de eigen Songfestival app in de Play Store staan. Deze applicatie biedt verschillende opties en mogelijkheden. Je kunt voor de fun optredens beoordelen op zang, act en nummer. Resultaten van anderen kun je zien via de app tijdens de uitzending. Verder kun je vriendengroepen maken en samen deelnemende landen beoordelen. Je beoordeling en je top 5 kun je delen met anderen op sociale netwerken.

Ben je een echte die-hard en wil je meezingen met d e songtesten? Er is ook een app van de organisatie van Eurovision Song Contest. Die bevat alles wat je nodig hebt. Je vindt er het laatste nieuws, maar ook uitgebreide informatie over de landen en de artiesten. Vanuit de app kun je het album kopen en de lyrics raadplegen. Dankzij de aanwezigheid van de songteksten kun je tijdens het programma lekker meezingen met de muziek. Veel plezier!

## **Recept van de dag van 24Kitchen**

24Kitchen is tegenwoordig het digitale platform voor kookliefhebbers. Het platform heeft tegenwoordig naast de website ook de beschikking over een digitale TV zender. Met de 24Kitchen applicatie ontvang je elke middag een nieuw recept voor een gezonde maaltijd. De recepten worden duidelijk uitgelegd in een geschreven bereidingswijze, en worden ook nog eens ondersteund door een kookvideo. De 24Kitchen biedt elke dag nieuwe inspiratie voor in de keuken!

P.S. Voedingscentrum heeft ook een app met weekmenu's!

#### **Pdf bewerken in Canva**

Je leest [hier](https://ik4.es/nl/como-editar-pdf-en-canva/) dat werkt! Of bekijk de Engelstalige [tutorial.](https://www.youtube.com/watch?v=SvitoPiu484)

Sowieso is het een superleuk programma om eens in te duiken. Ook de gratis versie maakt een ontwerper van jou! Infographics, uitnodigingen, presentaties, ansichtkaarten, posters, visitekaartjes… je maakt het makkelijk zelf met alle voorbeeldsjablonen!

#### **Video niet automatisch afspelen op Netflix**

Ben je op Netflix aan het zoeken naar een leuke film of serie, dan krijg je tijdens het bladeren door het aanbod telkens een trailer of stukje film te zien. Netflix noemt dit previews. Wil je voorkomen dat dergelijke video's automatisch afspelen, dan kun je dit uitzetten. Surf in je browser naar de website van Netflix of open de mobiele app en log in met je accountgegevens. Klik op Profielen beheren en selecteer het profiel dat je wilt wijzigen. Onder de optie Knoppen voor automatisch afspelen haal je het vinkje naast Tijdens het browsen op alle apparaten worden automatische previews weergegeven weg. Indien nodig herhaal je dit voor andere profielen. Wil je niet dat de volgende aflevering van een serie automatisch start, dan haal je ook daar het vinkje weg. Je zult voortaan handmatig de volgende aflevering in een serie moeten starten. Wel waarschuwt Netflix dat het even kan duren voordat de wijzigingen zijn doorgevoerd.

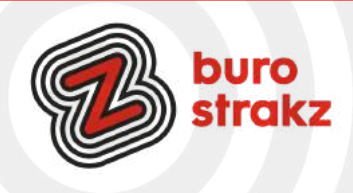

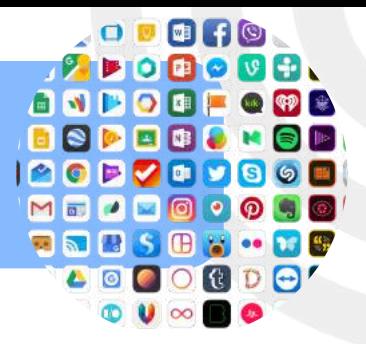

# **Lekkerder bij de boer app**

Met deze applicatie krijg je toegang tot de producten van de boer, uit je eigen buurt. Het voordeel; verser dan in de supermarkt en dus direct van de boer. Via de Lekkerder bij de Boer app kies je de producten uit die je wilt hebben, bestelt die online en je haalt het af, of het wordt thuisbezorgd. Die optie is overigens bij veel boerderijen niet beschikbaar. Met de app kun je echter nog veel meer.

Zo krijg je notificatie s bij nieuwe verkooppunten. Verder kun je zelfs fietsroutes plannen langs de verschillende stalletjes en krijg je aanbiedingen voorgeschoteld. Ook het plaatsen van reviews behoort tot de mogelijkheden. Met een account kun je favorieten opslaan, notificaties krijgen bij wijzigingen van bijvoorbeeld openingstijden en kun je contact opnemen met de boer. Op basis van je locatie wordt getoond welke boeren er in je buurt zaten. Stalletjes, maar ook winkeltjes en automatieken vind je terug in de Lekkerder bij de Boer app. Ook bloemen! Android en iOS.

#### **Deezer**

Deze app herkent je liedje, zelfs als je hem neuriet of fluit!

De app heeft een ingebouwde functie genaamd [SongCatcher,](https://www.deezer-blog.com/press/deezer-launches-in-app-humming-feature-to-identify-songs-stuck-in-your-head/) waarmee gebruikers liedjes kunnen herkennen. Zij kunnen de titel of de artiest van een nummer te weten

komen door met hun telefoon een geluidsfragment op te nemen. De functie werkt hetzelfde als de bekende app Shazam.

# **Tekst vertalen met de Vertaal-app voor iPhone of iPad**

Snel een gesprek of tekst vertalen? De Vertaal-app is standaard geïnstalleerd op de *iPhone* of [iPad](https://www.appletips.nl/629h) en kan sinds [iOS 16](https://www.appletips.nl/2bwq) en iPadOS 16 ook gebruikt worden in het Nederlands. Hierdoor kun je eenvoudig tekst vertalen met de Vertaal-app.

De werking van de applicatie is vrij eenvoudig, na het kiezen van de taal kun je teksten vertalen en heb je ook de mogelijkheid om de vertaling te laten uitspreken. Dit kunnen geschreven teksten zijn, maar ook gesproken tekst tijdens een gesprek.

Na het invoeren van een tekst, tik je op de blauwe knop in het toetsenbord en direct krijg je de vertaling te zien op het scherm. Daarna heb je de mogelijk om de tekst te laten uitspreken met de play-knop, handig op vakantie als je een lokaal persoon om hulp vraagt. Wil je communiceren met iemand die een vreemde taal spreekt, dan kun je hiervoor ook deze Vertaal applicatie gebruiken. Door op het microfoonsymbool te tikken kan één van beide gesprekspartners een tekst inspreken. De app zal hierbij automatisch de gesproken taal herkennen. Deze moeten wel geselecteerd zijn.'

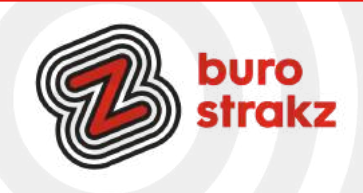

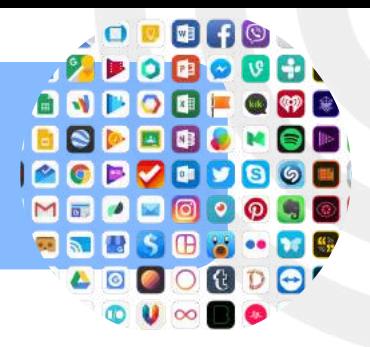

# **Informatie of teksten genereren met AI**

ChatGPT is een zogeheten chatbot. Het programma komt heel menselijk over en kan onder meer à la Google vragen beantwoorden. Maar ChatGPT kan veel meer. Denk maar aan het bedenken van mogelijke verjaardagideeën voor iemand die 22 wordt, computercodes schrijven, liedjes maken, uitleggen hoe je brood maakt en zelfs hele verhalen verzinnen. De mogelijkheden zijn vrijwel eindeloos. Aan de slag met ChatGPT.

Wil je de chatbot zelf proberen? Dat kan:

1.Ga naar<https://openai.com/blog/chatgpt/>

2.Druk in de bovenste balk op "Try"

3.Maak een account aan, of log in via Google of Microsoft en verifieer je e-mail

4.Ga naar de "Playground"-sectie om de chatbot vragen te stellen, zoveel je wil.

# **Foto's bewerken (met AI) via Photo lab**

Met de integratie van kunstmatige intelligentie is het niveau van de effecten en filters om over een foto te plaatsen behoorlijk hoog geworden. Photo Lab maakt daar goed gebruik van. Met deze applicatie kies je voor talloze effecten, filters en frames, die je direct over je foto's heen plaatst. Photo Lab is gratis te gebruiken en beschikbaar voor iOS en Android. De app werkt nog deels online in je browser.

# **Scannen A4-tje, bon of foto?**

De app Genius scan tovert je telefoon om in een scanner.

Handig voor het bewaren van bonnetjes, facturen, verzendbewijzen, briefjes van school, een pagina uit een boek, het digitaliseren van papieren documenten en ga zo maar door.

De app stelt de belichting automatisch bij en meldt wanneer je je telefoon precies goed houdt. Zo heb je nooit meer scheve randen, slechte belichting en onleesbare letters.

Kan ook met meerdere pagina's!

(bron: Digivaardig in de zorg: huisartsen)

# **De TedX app**

Wees nieuwsgierig en vergroot je kennis met TED-talks.

Kies een TED-talk uit meer dan 2000 speeches van opmerkelijke sprekers. Zoek op thema of stemming, van de laatste technologische en wetenschappelijke ontwikkelingen tot de verborgen hoekjes van de menselijke psychologie. Engelstalig!

Wat is een Ted-talk? Sprekers worden uitgenodigd om in maximaal 18 minuten "de presentatie van hun leven" te geven over hun gebied van expertise, over een bepaald project, of iets waarvan zij vinden dat het een idee is dat verspreid moet worden. Android en iOS

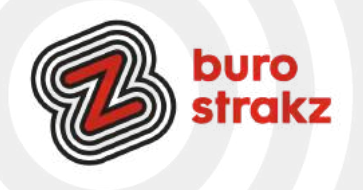

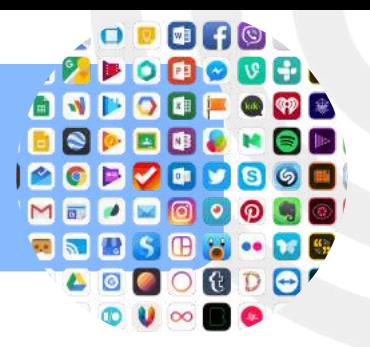

# **QR voor een tikkie (zonder contactgegevens)**

Hoe maak je een QR-code aan?

- Maak een tikkie aan in de Tikkie-app en vink de optie 'Laat je vrienden het bedrag bepalen' aan.
- Vul een omschrijving in en deel via het Tikkie QR-code icoon onderin het scherm.
- Tik op 'QR-code printen' en mail de QR-code naar jezelf.

• Print de QR-code en hang deze op. Of vraag de koper de QR-code te scannen op het scherm van je telefoon.

# **Audiopen**

Een online applicatie (waar je zelf een buraubladpicto van kunt maken op je smartphone, waardoor het een app lijkt…) waarmee je een gesprek kunt laten uittypen terwijl je het voert. Download de Nederlandse taal, druk op opnemen, voer je gesprek en sluit en tadaaaa. Een weergave van je gesprek! Hij (of zij) doet er meteen door AI een slim introductie bij zoals: 'Suzanne opent de vergadering'. <https://audiopen.ai/> Bron: Marco Derksen, dank!

## **AI in opmaakprogramma Canva**

Canva heeft 9 nieuwe functies en AI-tools uitgerold die superhandig zijn. Probeer ze uit via <https://www.frankwatching.com/archive/2023/04/06/canva-ai-tools/> Bron: Frankwatching.

# **Adressenboekje maken in de Postnl app en een adresverzoek doen**

Ga je trouwen of bevallen en heb je adressen nodig?

Hoe werkt het?

1.Ga in de app naar 'Je account', kies voor 'Adresverzoeken' en tik op 'Direct doen'.

2.Maak je keuze: bijvoorbeeld 'Bruiloft, 'Geboortekaartje' of 'Iets anders'.

3.Verstuur je verzoekje bijvoorbeeld via WhatsApp, dat kan met een persoonlijk bericht.

4.De adressen komen vanzelf in de PostNL-app.

Thanks @Jet!

# **App Stemvervormer**

Gewoon lachen om te doen en anderen te laten schrikken in WhatsApp  $\bullet$ .

Transformeer je stem met Voice Changer. Tik gewoon om op te nemen en kies uit meer dan 20 grappige geluidseffecten. Daarna kun je de gesproken tekst delen via allerlei apps zoals WhatsApp.

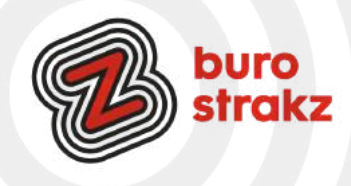

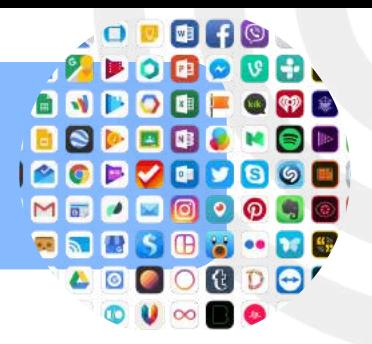

# **Just watch, een app voor film en tv-overzicht**

Tip van @Marijke, dank! Thuis willen we ook zo min mogelijk tijd kwijt zijn met zoeken! Gebruik je regelmatig Netflix, Amazon Video Prime of Videoland? Dan is JustWatch voor JOU! Wat staat er op Netflix? Vind eenvoudig waar films en tv-programma's te zien zijn bij 9 aanbieders in Nederland, waaronder Netflix, Amazon Video Prime of Videoland.

## **Milieubewuste plannen? Geen plastic meer in je product!**

Deze nieuwsbrief kan duurzamer!  $\heartsuit$  Dus een duurzame digitip voor jou. Met de Beat the Microbead-app kun je de ingrediënten op verpakkingen scannen om te zien of je product microplastics bevat. Je ziet direct of het gescande product microplastics bevat en zo ja, welke. Dankjewel @Krista!

## **Leessimpel app**

Lees Simpel is een app die mensen helpt om ingewikkelde brieven te lezen met behulp van AI. Je maakt een foto van een moeilijke tekst en de app vat hem in eenvoudige taal samen. Handig voor laaggeletterde patiënten of cliënten of in de vg-sector.

#### **Vertalen met SayHi**

#### Hoe werkt de app say hi?

De SayHi is een app die gesproken tekst vertaalt naar een andere taal. Daarnaast wordt dit ook direct na het inspreken in geschreven tekst weergegeven. Meteen na het downloaden, heb je de mogelijkheid om twee talen te kiezen. Namelijk de taal die je gaat inspreken en de taal waarin vertaald moet worden. Dank @Sandra!

#### **Apps rondom koken**

- Albert Heijn receptenapp en je boodschappenlijstje maken
- Leuke recepten
- Recipe keeper
- Meet Samsung Food
- Jumbo app receptenapp en je boodschappenlijstje maken
- Voedingscentrum
- Paprika: recepten downloaden van je favoriete websites en lijstjes maken
- Crouton
- Mela

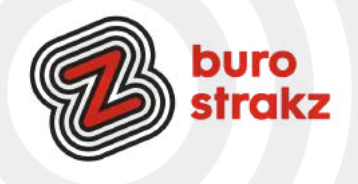

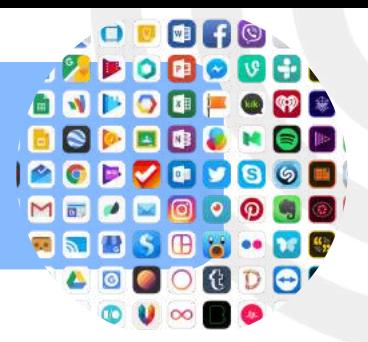

# **Je Parkeerplek (en de etage) terugvinden met Google Maps**

Stap 1: Open Google Maps

Begin door de Google Maps-app op je smartphone te openen. Zorg ervoor dat je bent ingelogd met je Google-account, zodat de instellingen worden gesynchroniseerd.

Stap 2: Parkeer je Auto

Parkeer je auto op de gewenste locatie en zorg ervoor dat je de Google Maps-app open hebt terwijl je dat doet. Google Maps gebruikt je huidige locatie om de parkeerplek te markeren.

Stap 3: Markeer je Parkeerplek

Op het scherm van je smartphone verschijnt een blauw bolletje om je huidige locatie aan te geven. Tik op dat blauwe bolletje om meer informatie te bekijken. Onderaan het scherm zie je een optie met de tekst "Parkeer hier."

Stap 4: Sla je Parkeerplek op

Klik op "Parkeer hier" om je parkeerplek op te slaan. Google Maps zal nu de exacte locatie markeren waar je auto geparkeerd staat.

Stap 5: Voeg Notities of Foto's Toe (Optioneel)

Om jezelf nog beter te herinneren waar je geparkeerd staat, kun je notities toevoegen, zoals een parkeernummer of verdieping, of zelfs een foto maken van je omgeving. Klik gewoon op de optie "Notitie toevoegen" of "Foto maken" om deze extra informatie vast te leggen.

Stap 6: Vind je Parkeerplek Terug

Wanneer je klaar bent met je activiteiten en terugkeert naar je parkeerplaats, open je gewoon Google Maps opnieuw. Je ziet een kaartpin op de locatie waar je je auto hebt geparkeerd. Tik op de pin om gedetailleerde informatie te bekijken.

Stap 7: Navigeer naar je Auto

Om terug te keren naar je auto, kun je Google Maps gebruiken voor stapsgewijze navigatie. Tik op "Route" en volg de instructies om je naar je parkeerplek te leiden.

Bron: [www.digitaletips.nl](http://www.digitaletips.nl/)

# **Zello, een Walkie Talkie via je telefoon J**

Met [Zello](https://www.gratissoftware.nu/downloaden/zello.php) kun je je telefoon als walkie-talkie gebruiken. Door op de grote knop te drukken leg je direct contact met andere gebruikers die je zelf hebt geselecteerd. Zo hoef je niet meer eerst te wachten totdat iemand anders de telefoon opneemt voordat je een gesprek kunt starten. [Zello](https://www.gratissoftware.nu/downloaden/zello.php) is beschikbaar voor Android, maar ook voor iPhone, BlackBerry en PC.

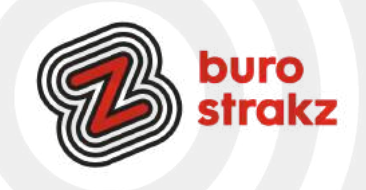

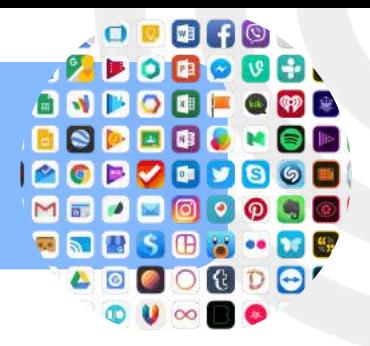

# **Augmented reality apps**

Wat is augmented reality precies? AR wil zeggen dat er kunstmatige voorwerpen of beelden worden toegevoegd aan de omgeving waarin je je op dat moment bevindt. Denk bijvoorbeeld aan de technologie in vliegtuigen, waar piloten op hun scherm elementen zien zoals de horizon, of in de zorg protocollen in je ooghoek zien bij een Smart Glass. Dit kun je ook op kleinere schaal toepassen op een tablet of smartphone. Je richt je camera op je omgeving en ziet dan op het scherm informatie over bezienswaardigheden of het weer, of een element van een game die je speelt, alsof het zich echt in je omgeving bevindt. •Pokemon

- •Flexa: alle kleuren op je vizier
- •Facebook Camera
- •Google Translate
- •INKHUNTER (tatoeage projecteren op je huid)
- •Google Lens: een extra paar ogen én Google-informatie ineen
- •Google Maps Live View: check je omgeving
- •Giphy World AR gifjes maken
- •TapMeasure, alles opmeten in je huis
- •Star Walk 2 (Ar laag over het sterrenstelsel)
- •AR 3D animals (Dank @Pieter)

Staat deze bril mij? Een bril projecteren op je gezicht kan online bij veel brilleveranciers. Dank @Marissa!

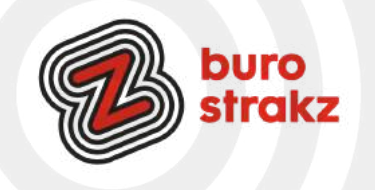

# **Digitips iPhone/iPad**

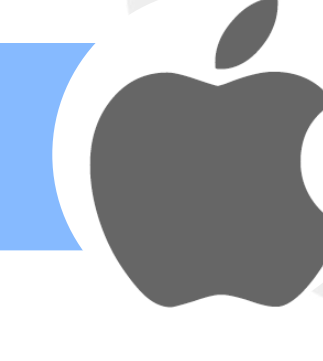

## **Spraakbericht zachtjes afluisteren**

Leuk als je een spraakbericht krijgt via WhatsApp, maar vaak wil je niet dat het hele gezelschap waarin je op dat moment verkeert het ook hoort. Zo simpel op te lossen: houd je telefoon niet in de lucht maar aan je oor! Alleen jij hoort het, ideaal!

## **Tutorials maken met je iPhone**

Bellen je ouders je om te vragen hoe ze een spraakbericht kunnen maken in WhatsApp en krijg je het niet uitgelegd? Of zit je collega in het donker en wil zij weten hoe ze met Google Home de lichten aan krijgt? Of wil je als ICT-er of digicoach tutorials maken van toepassingen op je telefoon voor je medewerkers? Maak dan een schermopname op je telefoon! Supermakkelijk voor jou en enorm handig voor de ontvanger. Bij de iPhone werkt het zo:

Het scherm opnemen

1. Ga naar 'Instellingen' > 'Bedieningspaneel' > 'Pas regelaars aan', en tik vervolgens op naast 'Schermopname'.

2. [Veeg omhoog vanaf de onderkant van een willekeurig scherm.](https://support.apple.com/nl-nl/HT202769) Op een iPhone X of nieuwer of iPad met iOS 12 of nieuwer veeg je omlaag vanaf de rechterbovenkant van het scherm.

- 3. Druk stevig op en tik op 'Microfoon'.
- 4. Tik op 'Start opname' en wacht wanneer er drie seconden wordt afgeteld.
- 5. [Open het bedieningspaneel](https://support.apple.com/nl-nl/HT202769) en tik op . Of tik op de rode statusbalk bovenaan het scherm en tik op 'Stop'.
- 6. Ga naar de app Foto's en selecteer je schermopname.

Wil je weten hoe het werkt op een Android telefoon? Kijk op: [https://www.androidplanet.nl/apps/5-beste](https://www.androidplanet.nl/apps/5-beste-android-schermopname-apps/)[android-schermopname-apps/](https://www.androidplanet.nl/apps/5-beste-android-schermopname-apps/)

# **Trefwoorden instellen voor luie mensen**

Je kunt de autocorrectie-functie van je iPhone of iPad beïnvloeden door trefwoorden in te voegen. Hiermee worden woorden die je verkeerd invult, gecorrigeerd op de manier die jij wilt. Tik je bijvoorbeeld dta in plaats van dat, dan kun je invoegen dat dit woord automatisch gecorrigeerd wordt. Ga naar Instellingen, kies Algemeen en selecteer Toetsenbord. Scroll naar beneden en tik op Nieuw trefwoord. Vul bij Zin de tekst in die je wilt. Geef vervolgens bij Trefwoord aan met welk woord je de tekst of opgegeven zin wilt verkrijgen. Het trefwoord mag geen spaties bevatten en als je klaar bent kies je Bewaar om de instellingen op te slaan. Je kunt ook complete zinnen maken vanuit bijvoorbeeld dialect.

Naast het maken van correcties in woorden, kun je ook complete zinnen gebruiken. De trein heeft vertraging kun je als trefwoord dthv wegzetten, waarna autocorrectie deze suggestie zal geven en zal aanpassen. Je kunt hierdoor snel en effectief korte berichten sturen, zonder veel te hoeven typen.

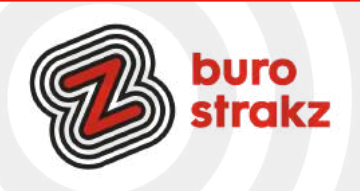

# **Digitips iPhone/iPad**

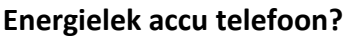

Heb jij het idee dat je de accu van je smartphone veel te snel leegloopt, maar geen idee wat je ertegen kan doen? Met de tips hieronder kom je een heel eind om de accuduur te verbeteren, zodat je langer met je telefoon kunt doen.

- 1. Schakel de gps uit als je niet per se hoeft te navigeren;
- 2. Schakel bluetooth uit;
- 3. Gebruik een headset in plaats van de speaker bij het luisteren naar muziek;

4. Zet de schermhelderheid van je toestel minder fel en op automatisch, want dit is een enorme energievreter;

5. Zet wifi uit als je van huis gaat. Op die manier voorkom je dat je toestel onnodig zoekt naar beschikbare netwerken;

6. Zet automatisch synchroniseren uit op momenten dat je niet steeds op de hoogte hoeft te zijn (zoals tijdens vakanties);

7. Sluit apps die je niet meer gebruikt zoveel mogelijk af. Ze blijven anders op de achtergrond actief, terwijl je er toch niets mee doet;

8. Herstart je toestel regelmatig, zodat allerlei processen die nog op de achtergrond draaien (van eenmaal gestarte apps) inactief worden;

9. Schakel 4G/3G uit en stap over op alleen 2G-netwerken als je toch alleen maar e-mail hoeft op te halen; 10. Zorg dat je firmware en alle applicaties zijn bijgewerkt naar de nieuwste versie. Mogelijk zijn er

optimalisaties in doorgevoerd, die zorgen dat er minder geheugen, dataverkeer, etc. nodig is;

11. Schakel trilfuncties, geluidjes en dergelijke uit, bijvoorbeeld de voelbare feedback van je toetsenbord. Ook dit scheelt!

12. De meeste smartphones hebben in de instellingen een energiebesparende modus. Schakel deze in geval van nood in, zodat je langer met de accu kunt doen;

13. Laat apps zo weinig mogelijk synchroniseren. Het is vaak onnodig om Twitter of Facebook elk kwartier te laten updaten.

Bron: [Android Planet](http://www.androidplanet.nl/tips/android-accu-tips/)

# **Opschonen van je tablet**

Wist je dat je je tablet ook op kan schonen om ruimte te maken? Kijk voor tips over cache, ongebruikte apps en achtergrondprocessen op:

<https://pctipvandedag.nl/tablet-opschonen/>en start de zomerschoonmaak!

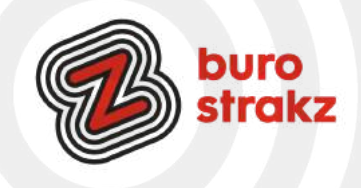
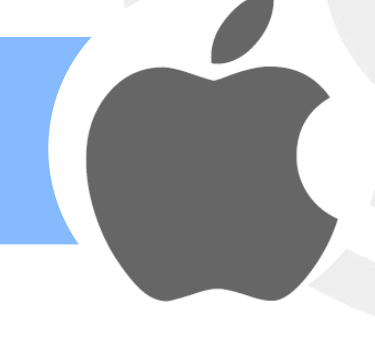

### **Meerdere mensen tegelijk bellen zonder conference-call-systeem**

Ik heb wekenlang met 4 mensen vergaderd via de telefoon. Je kunt iemand bellen, wachten totdat die opneemt en dan op het plusje drukken met de tekst 'toevoegen'. Kies een contact. Er wordt dan weer iemand gebeld. Als die opneemt klik je op toevoegen en je zit met z'n 3-en in gesprek. Je kunt in totaal tot 5 mensen toevoegen. Om een conferentiegesprek te kunnen voeren op je telefoon, moet je allereerst instellen dat je wisselgesprekken kan ontvangen. Dat kan je als volgt doen:

- Open de Instellingen van je iPhone/ Android telefoon.
- Ga naar 'Telefoon' en kies 'Wisselgesprek'
- Vervolgens kan je 'Wisselgesprek' activeren. Let op, je betaalt wel voor elk gesprek apart! Gratis bellen in je abonnement? Dan kun je los!

### S**neller wisselen tussen cijfers en letters**

Als je getallen tikt op de iPhone, open je via de 123-toets linksonder het numerieke toetsenbord. Wil je daarna weer terug naar het qwerty-toetsenbord, dan moet je die toets weer opnieuw aanraken. Dat kan sneller! Om een cijfer te typen, raak de 123-toets aan, blijf je je vinger op het toetsenbord houden en veeg je naar het cijfer dat je nodig hebt. Laat het scherm los om het cijfer te typen. Daarna verschijnt automatisch weer het gewone toetsenbord.

Bron: iCreatiemagazine.nl

### **Even schudden en wegisweg**

Wil je dat wat je getypt hebt weer verwijderen? Schud met je iPhone of iPad om je tekst te herstellen. Denk je twee seconden later: die zin was bij nader inzien toch best briljant, schud dan nog een keer om de tekst weer terug te halen.

Bron: iCreatiemagazine.nl

### **Beter mikken met de cursor op de iPad of iPhone.**

Ik kan echt zwaar geïrriteerd raken als ik op de iPad of iPhone met de cursor een plekje tussen twee letters wil vinden en dat niet lukt. Daar is een trucje voor. Als je twee vingers tegelijk ingedrukt houdt op het toetsenbord, zul je zien dat de letters op je toetsenbord verdwijnen. Je toetsenbord is veranderd in een trackpad. Door je vingers te bewegen kun je de muis aanwijzer precies op de juiste plek krijgen. Bam! @Computeridee.

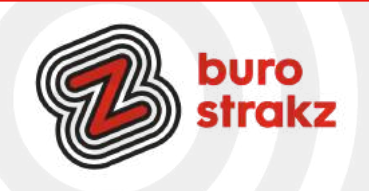

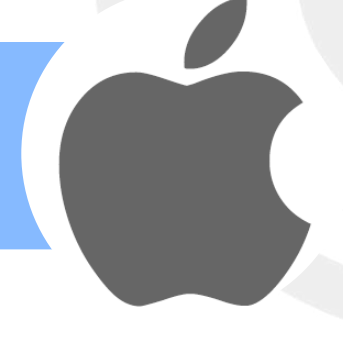

### **Een QR-code scannen zonder app.**

Wist je dat je iPhone geen app meer nodig heeft om een QR-code te scannen? Open de Camera-app op het beginscherm, het bedieningspaneel of het toegangsscherm van je apparaat. Houd je apparaat zo vast dat de QR-code wordt weergegeven in de zoeker van de Camera-app. Je apparaat herkent de QR-code en geeft een melding. Tik op de melding om de koppeling te openen die bij de QR-code hoort.

Heb je een Androidtelefoon? Kijk dan op <https://www.androidplanet.nl/tips/qr-code-scannen-android/> Dank @Miranda!

#### **Een oude iPad nieuw leven geven**

Voldoet de tablet niet meer voor dagelijks gebruik en wil je hem niet inruilen of verkopen dan zijn er nog een paar mogelijkheden om thuis te gebruiken. Maak het apparaat indien nodig leeg en probeer het volgende:

1 Digitaal fotolijstje

Plaats de iPad in een standaard/hoesje. Open de foto-app. Tik op Albums. Selecteer eventueel een album met je favoriete foto's of kies voor 'Alle foto's'. Tik rechtsboven op Diavertoning. Tik eventueel op de eerste foto en daarna op Opties. Zet 'Herhaal' aan (schuifje naar rechts) en stel de snelheid in (schildpad staat voor langzaam; haas voor snel). Tik tweemaal op de foto. Je hebt nu een doorlopende diashow!

2 E-reader

Met behulp van iTunes kun je je e-boeken overzetten naar de iPad en het apparaat blijven gebruiken als ereader.

3 Muziekspeler

Een collectie muziekbestanden in bezit? Zet ze met behulp van iTunes op het apparaat en speel ze af. Of gebruik de Spotify-app. Koop er een setje luidsprekers bij en je haalt een prima jukebox in huis. 4 Wekker

Verander de iPad in een hippe wekkerradio met behulp van de app [Nightstand.](https://itunes.apple.com/us/app/nightstand-central-alarm-clock/id392479477#?platform=ipad)

Of gebruik hem als snijplank K:

<https://www.tabletguide.nl/video/grappige-duitse-commercial-met-de-ipad/>

Dit kun je natuurlijk ook allemaal met een Android tablet proberen! Succes! @Seniorenweb.

### **Geschreven tekst omzetten in getypte tekst (Apple)**

Met My Script Nebo (app, 9 euro) en een Apple-pen kun je typen en schrijven door elkaar en hij zet je handschrift om in getypte tekst als je op 'convert all' klikt. Let op: voor een PRO iPad heb je een andere pen nodig. Thanks: @Jolanda van Til

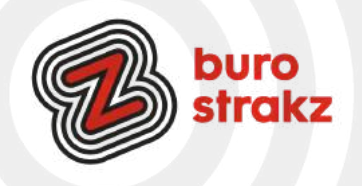

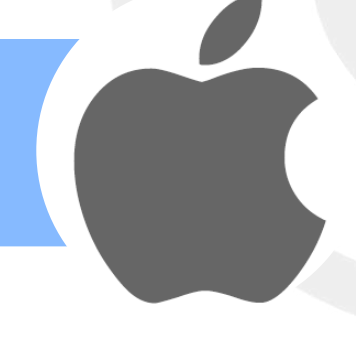

### **Direct tekenen op screenshots in iOS en macOS**

Als je een screenshot wil bewerken, dan kan dat heel eenvoudig. Je kunt tekenen of tekst toevoegen op een schermafbeelding, zodat je bijvoorbeeld iets duidelijk kunt aanwijzen. Dit komt bijvoorbeeld van pas als je iets grappigs hebt gezien of als je iets wil uitleggen. Je voegt niet alleen tekst toe, maar kunt ook tekenen of de afbeelding bijsnijden.

Lees de instructie op:<https://www.iculture.nl/tips/screenshots-bewerken-ios/>

### **PDF maken van een interessant artikel op je mobiel**

Weet je hoe je tijdens het lezen van een webpagina makkelijk een pdf maakt op je mobiel? Door bij de gewenst pagina te drukken op het vierkantje met pijltje naar boven (iOS in Safari). Vervolgens te kiezen 'maak PDF'. Tot slot kies je de gewenste locatie op de pdf op te bewaren of stuur je hem door. Hierdoor kun je interessante tekst arceren en/of delen. Meer info vind je op: [https://www.iculture.nl/tips/safari](https://www.iculture.nl/tips/safari-webpaginas-opslaan-pdf/)[webpaginas-opslaan-pdf/](https://www.iculture.nl/tips/safari-webpaginas-opslaan-pdf/)

Dank @Thomas Rooijackers

#### **Tekst laten voorlezen met iOS**

Leer of onthoud je beter als je hoort wat je leest of schrijft? Ben je slechtziend? (Of ben je gewoon lui?) Dan kunnen features als 'Spreek scherm uit', 'Spreek selectie uit', 'Feedback bij typen' en 'Tekstvoorspelling' je helpen. Schakel 'Spreek scherm uit' in bij je instellingen. Tik daarvoor in Instellingen op 'Toegankelijkheid' > Gesproken materiaal'. Swipe van bovenaf omlaag met twee vingers, of geef Siri de opdracht alle informatie op het scherm voor te lezen. Of gebruik 'Spreek selectie uit' om het stukje tekst dat je wilt horen, te markeren met een kleur die je zelf kunt kiezen. Vervolgens worden alle gemarkeerde woorden, zinnen, of woorden binnen elke zin hardop voorgelezen. Handig tijdens het autorijden. Dan kun je zo een nieuwsartikel voor laten lezen. ©Appletips. Lukt het niet? Kijk op <https://www.appletips.nl/tekst-uitspreken-ios/>

#### **Spatie verplaatsen via spatietoets**

Ik kan bloedchagrijnig worden als ik al drie keer heb geprobeerd om de spatie op mijn telefoon tussen twee letters te zetten om een correctie te doen. Hij blijft dan het hele woord selecteren en dan moet ik net iets te veel geduld acteren naar mijn smaak. En toen was daar de tip via Twitter! Y

In het [QuickType-toetsenbord](https://www.iculture.nl/uitleg/quicktype-toetsenbord/) op de [iPhone](https://www.iculture.nl/iphone/) en iPad zit een handig trucje verstopt. Met een simpele handeling kun je het klassieke toetsenbord veranderen in een trackpad, waarmee je bijvoorbeeld tekst kun selecteren of de cursor bewegen. Deze tip legt uit hoe het werkt. Haal het toetsenbord tevoorschijn. Hou je vinger ingedrukt op de spatiebalk. De letters verdwijnen nu van het toetsenbord om aan te geven dat de trackpadmodus geactiveerd is. Veeg met je vinger overal op het scherm om de cursor extra nauwkeurig te verplaatsen. Het werkt! Dus eerst even de spatiebalk indrukken en dan naar boven bewegen. Dank @Marije Blok!

Kijk ook op de bronsite:<https://www.iculture.nl/tips/toetsenbord-trackpad-iphone-ipad/>

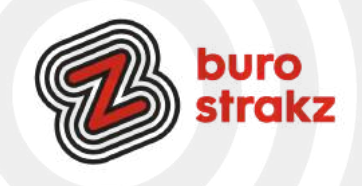

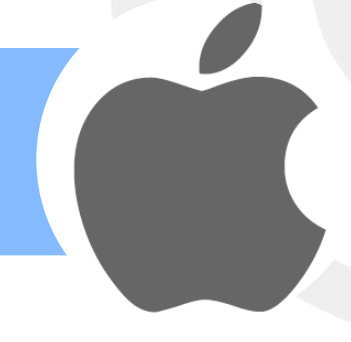

#### **Niet storen instellen**

Wil je niet gestoord worden behalve door je familie, je partner of je baas? Op de iPhone is dat makkelijk. Je stelt de Niet storen-functie zo in dat je nog wel door bepaalde mensen gebeld kan worden. Volg hiervoor deze 4 stappen:

1 Open Telefoon en kies Favorieten.

2 Als je geen favorieten hebt toegevoegd, vind je hier een lege lijst. Via de plus-knop rechtsboven in het scherm kun je contacten toevoegen als favoriet die je als belangrijk beschouwt.

3 Ga nu naar Instellingen - Niet storen - Sta oproepen toe van - kies voor Favorieten.

4 Zet het schuifje achter Herhaalde oproepen in de instellingen van Niet storen op groen. Hiermee schakel je in dat de tweede oproep binnenkomt als iemand uit je Favorietenlijst twee keer binnen drie minuten belt. Op deze manier mis je echt belangrijke bellers dus niet meer, ook wanneer Niet Storen is ingeschakeld. De eerste keer dat je gebeld wordt, hoor je het niet, maar de tweede keer zal je iPhone overgaan.

### **Schermtijd iPhone**

Let op: de volgende tip kan confronterende informatie opleveren. Je kunt op je telefoon zien wat je schermtijd was per dag en hoeveel tijd je aan welke app of websites besteed hebt. Je ziet hoe vaak je je telefoon opgepakt hebt en hoe laat je dat meeste deed. Je ziet hoeveel meldingen je kreeg en hoeveel berichten je ontvangen hebt. Dat is even schrikken. Maar het helpt wel met goede voornemens. Je kunt namelijk als je wilt voor jezelf of voor je kinderen een maximale schermtijd instellen.

Knippen, kopiëren en plakken tussen je iPad, iPhone en Mac

Je kunt materiaal, bijv. tekst of afbeelding tussen verschillende Apple-apparaten kopiëren.

Je moet ingelogd zijn met hetzelfde Apple ID, verbonden zijn met Wifi en bluetooth ingeschakeld hebben. Selecteren, kopiëren, plakken, knippen. That's it

Voorwerpen herkennen op de app 'Foto's' iPhone

Je iPhone kan precies aflezen wat er op foto's staat. De foto's-app herkent duizenden objecten, scènes en gezichtsuitdrukkingen en hangt daar dan een categorie aan. 'Bril', bijvoorbeeld. Dat kun je testen door naar 'Foto's' te gaan en bij 'Albums' op het zoekicoontje te klikken. Hier kun je allerlei trefwoorden invullen, maar als je het niet weet kun je ook beginnen met slechts een letter, de smartphone laat dan een lijst zien met trefwoorden met deze letter die in jouw album staan. Hiernaast werd gezocht op 'bergen'.

# **Volledige pagina opslaan op internet via je smartphone**

Met moderne iPhones en Android-telefoons kun je kopieën van webpagina's opslaan, zodat je ze later kunt raadplegen. Als je een kopie van een volledige webpagina wilt, sla je deze op als een PDF. Dit is ideaal voor ontvangsten, tickets, kaarten en alles met alleen meer dan tekst.

Lees de uitleg op: [https://nl.phhsnews.com/how-to-save-an-offline-copy-of-web-page-on-an-iphone-or](https://nl.phhsnews.com/how-to-save-an-offline-copy-of-web-page-on-an-iphone-or-android-smartphone1176)[android-smartphone1176](https://nl.phhsnews.com/how-to-save-an-offline-copy-of-web-page-on-an-iphone-or-android-smartphone1176) Met dank aan Sonja Heijkamp via TikTok.

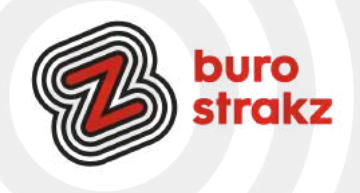

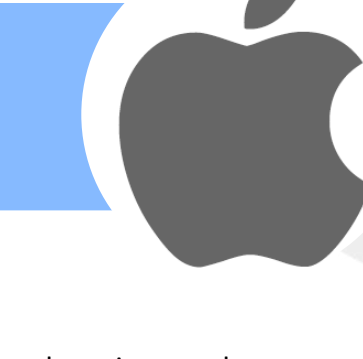

### **7 tips om de accu in je smartphone op de juiste manier op te laden**

Ik versleet accu's en werd er geïrriteerd van. Ik ben me keurig gaan houden aan deze tips van de batterijvervanger en sindsdien gaat de accu een stuk langer mee! Mijn telefoon lag 's nachts standaard de hele nacht aan de oplader en dat bleek de grootste boosdoener te zijn!

- 1. Laad meerdere keren per dag kort op
- 2. Laat je telefoon niet uren aan de lader liggen
- 3. Gebruik je smartphone niet tijdens het opladen van de accu
- 4. Pas op met hoge temperaturen
- 5. Maak gebruik van instellingen die de batterij beschermen
- 6. Schakel de donkere modus in en
- 7. Gebruik lite-versies van apps.

#### **Je scherm splitsen op je Macbook**

Ik deelde al eerder tips over scherm splitsen voor de non-Apple-mensen maar eerlijk is eerlijk….je scherm delen kan natuurlijk ook op je Macbook! [Hier](https://www.imymac.com/nl/powermymac/how-to-split-screen-mac.html) lees je drie manieren waaronder de F3-functie! Dank @EsthervandenBarg

#### **Via notities-app een scan maken**

Wist je dat je in de app Notities op je iPhone een scan kan maken van een document? Ik niet. Je klikt in de app op de camera onderin. En kiest dan 'scan documenten'. Je kunt de hoeken eenvoudig weghalen als je wat van de tafel meegescand hebt. Zo simpel? Ja, zo simpel. Meer info lees je [hier.](https://support.apple.com/nl-nl/HT210336) Dank voor de tip! Kan dit ook in Android, lezers?

### **Werk en privé in balans op je iPhone**

Tikje schermverslaafd? Wie één telefoon voor werk en privé gebruikt, krijgt vaak genoeg ongewenste berichten op de verkeerde momenten. Je werkmail stuurt notificaties terwijl je op vakantie bent, de baas stuurt een chatberichtje op je vrije avond of de agenda-app herinnert je aan een vergadering waar je niet bij hoeft te zijn. Met de nieuwe optie 'Focus' wil Apple hier een einde aan maken. Het idee is simpel: je maakt speciale profielen aan voor iedere situatie, waarmee je filtert wat je te zien krijgt. Staat je telefoon op privé, dan worden berichten van alle zakelijke apps stilgehouden. Ook kun je voor ieder profiel een eigen iconenscherm maken, zodat het icoon voor bijvoorbeeld je werkmail niet in het weekend in beeld staat. #Hoedan? Meer info vind je [hier.](https://www.ad.nl/tech/zo-scheid-je-met-ios-15-werk-en-prive-op-je-iphone~a8b98ab3/) Bron: AD.

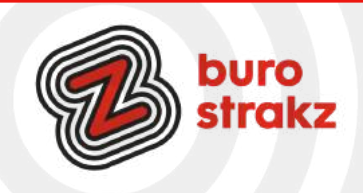

#### **Zelf stickers maken in WhatsApp**

Zo kun je voortaan via WhatsApp Web (of de desktop-app) eigen stickers maken in slechts een paar stappen. Zelf een geinig 'digitaal plakkertje' maken? Volg dan deze stappen. Werkt het niet? Dan piek je te vroeg en moet je wellicht de nieuwe versie downloaden of afwachten tot de functie ook voor jou beschikbaar is. Dit is namelijk net pas uitgerold! Bron: Androidplanet

#### **Tekst vergroten in een app**

Vind je tekst in een bepaalde app van iOS moeilijk leesbaar? Bijvoorbeeld Nu.nl? Er is een manier om de grootte van het lettertype in een specifieke app te wijzigen. Open 'Instellingen>Bedieningspaneel' en klik naast 'Vergrootglas' op de groene plus-knop. Open de app waar je de grootte van de tekst wilt aanpassen en haal het Bedieningspaneel tevoorschijn. Tik op de 'aA'-knop die je zojuist toevoegde en schuif de knop onderin naar links. Daarmee worden de wijzigingen alleen toegepast op de app die je nu gebruikt. Via de middelste schuif stel je de lettergrootte in. Dat kan vast ook in Android, Google maar eens!

#### **Wie mag er in je iPhone na je dood?**

Met de nieuwe 'Digitale erfenis'-functie laat je je online leven na aan je vrienden of familie. Het is mogelijk om één of meerdere erfeniscontact(en) aan te wijzen. Zij krijgen na je overlijden toegang tot de gegevens van je Apple ID. Denk hierbij aan je foto's, berichten, documenten, en meer. Om je digitale nalatenschap te regelen, open je Instellingen en tik je boven op je naam. Kies vervolgens voor 'Wachtwoord en beveiliging>Erfeniscontact'. Tik op de plus en voeg een erfeniscontact toe. Dank @Rob! Tutorial kijken? [Het 'Erfeniscontract' van Apple - YouTube](https://www.youtube.com/watch?reload=9&v=FYE1J2ppo5g)

#### **Hyperlink linken naar telefoonnummer**

Wil je in een agendaverzoek bij locatie meteen het telefoonnummer kunnen bellen vanaf je telefoon? Typ dan bij locatie je telefoonnummer met tel: ervoor zoals in dit voorbeeld. <tel:0621485535>en dan wordt het een hyperlink. Iemand opent de agenda, drukt op je nummer en is direct aan het bellen. Kan alleen vanaf je telefoon.

#### **Voor de klusser! Het AR-meetlint van de IPhone**

Sinds de update sterk verbeterd. Een afstand meten met behulp van Augmented reality! Vet.

- •Open de app Meten (iOS) die automatisch op jouw IPhone staat
- •Volg de instructies op het scherm en beweeg jouw telefoon
- •Verplaats de witte cirkel op het scherm naar het object wat je wilt meten
- •Druk op het plusteken
- •Beweeg jouw telefoon tot het punt waar je wilt meten
- •Druk opnieuw op het plusteken

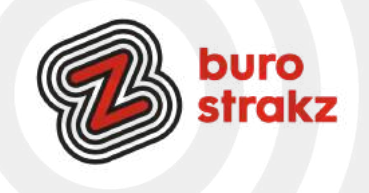

### **Wanneer is je rijbewijs of paspoort verlopen?**

En ben je nog op tijd voor je APK? MijnOverheid heeft een nieuwe applicatie uitgebracht voor Android en Apple iOS. Met de MijnGegevens app kun je de persoonlijke gegevens die de overheid heeft geregistreerd, inzien. Het gaat hierbij bijvoorbeeld over informatie over je auto; met onder andere wanneer je APK verloopt. Daarnaast toont de applicatie belangrijke data zoals de verloopdatum van je rijbewijs of paspoort. Deze data kunnen ook direct toegevoegd worden aan de agenda, zodat je hier aan herinnerd kan worden. Persoonlijke gegevens zoals je Burgerservicenummer (BSN) en je woonadres worden getoond. Daarbij zie je welke voertuigen er geregistreerd staan op je naam. Informatie over onderwijs en opleidingen is eveneens terug te vinden in de app, net als het energielabel van je huis en inkomstengegevens. Wanneer informatie niet klopt, moet de app je de weg wijzen om bepaalde gegevens aan te (laten) passen. meer info vind je [hier.](https://www.droidapp.nl/nieuws/rijksoverheid-mijn-gegevens-app/)

#### **Wist je dat het Apple logo achterop je smartphone ook een knopje is?**

Waarmee je bijvoorbeeld je camera kunt activeren? Binnenkort wel  $\odot$  Want.....kijk hier: <https://www.tiktok.com/tag/trickiphone> Dank @Sonja

#### **Snel foto's selecteren op je iPhone**

Wanneer je veel foto's tegelijk wilt selecteren, bijvoorbeeld om ze te verwijderen, is het niet nodig om ze allemaal een voor een aan te tikken. Het gaat namelijk veel sneller met een handige veegbeweging. Tik daarvoor eerst rechtsboven op 'Selecteer'. Vervolgens veeg je gewoon over het scherm. Begin met een horizontale beweging (omdat je anders gaat scrollen in plaats van selecteren) en ga vervolgens naar beneden tot alle gewenste foto's geselecteerd zijn. Sneller kan niet! Bron: iCreate

### **Geluidsherkenning gebruiken op je iPhone**

Als je deze optie inschakelt, luistert je iPhone voortdurend of er bepaalde geluiden hoorbaar zijn en waarschuwt je wanneer dat het geval is. Dat kan handig zijn wanneer je muziek luistert en de betreffende geluiden zelf niet kunt horen. Denk hierbij aan de deurbel, sirenes, of mogelijk een brandalarm. Bedenk wel dat je Siri automatisch uitschakelt wanneer je Geluidsherkenning inschakelt. Je doet het als volgt:

- Open de app Instellingen.
- Tik op 'Toegankelijkheid' en vervolgens op 'Geluidsherkenning'.
- Schakel de optie in en tik op 'Geluiden'.
- Activeer de gewenste geluiden en pas eventueel de 'Meldingstonen' aan. Bron: iCreate

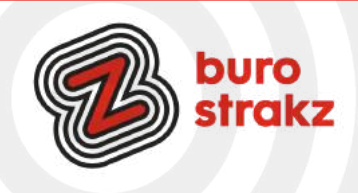

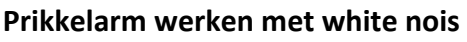

Ben je gevoelig voor prikkels? Heb je een rumoerig ademhalende of, erger nog, een neus ophalende collega? Gebruik dan technologie om een prikkelarme omgeving te creëren, Gebruik whitenoise. Werkt ook als je baby veel huilt in de nacht  $\odot$ .

#### **Hoe gebruik je white noise op je iPhone?**

De functie voor white noise heet op de iPhone: achtergrondgeluiden. Als je de white noise wil aanzetten kun je dat als volgt doen:

Stap 1: Voeg 'Horen' toe aan je bedieningspaneel

·Als eerste wil je de functie 'Horen' toevoegen aan je bedieningspaneel (ofwel Control Center). Dit doe je als volgt:

·Open de Instellingen-app op je iPhone.

·Zoek en vind het menu Bedieningspaneel of Control Center.

·Zoek onder 'meer regelaars' naar 'gehoor' en druk op het groene plusje.

·Stap 2: White noise aanzetten.

·Zodra je dit hebt gedaan kun je de functie eenvoudig gebruiken via het bedieningspaneel (ofwel Control Center). Op de recentste iPhones bereik je het bedieningspaneel door van rechtsboven naar linksonder te swipen.

1. Open het bedieningspaneel.

2. Tik op Horen (oor-pictogram).

3. Klik op 'achtergrondgeluiden Uit' om de white noise in te schakelen.

4. Kies eventueel een ander achtergrondgeluid of pas het volume aan.

Koptelefoon op of oortjes in en aan de slag!

Het kan ook met de Google Home.

Oh ja en voor de Androidgebruikers. Android heeft er ook een appie voor hoor! De app White Noise Lite is er zowel voor de iPhone als voor Android.

Voor de nerd in jou: [hier](https://www.iphoned.nl/nieuws/noise-cancelling-ruisonderdrukking/) lees je hoe ruisonderdrukking technisch werkt.

Tip van: Sonja en Suzanne

# **Mooie pijltjes of cirkels maken als je een screenshot bewerkt op je smartphone!**

Bekijk dit [filmpje](https://www.instagram.com/reel/Ck0fJu8j8gt/?igshid=YmMyMTA2M2Y=) van Danielle van Zeelst om te leren hoe het moet en volg haar op Instagram voor meer

digitips. Al iemand ontdekt of het binnen Android ook werkt?

Je kunt dit filmpje ok bekijken zonder Instagram-account!

Dank @Dimph Stoof en @Wendy Suijkerbuijk

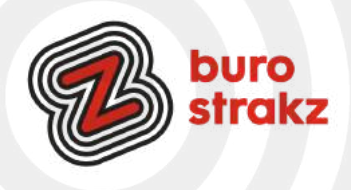

### **Dubbele foto's weg van je iPhone**

Doorloop de volgende stappen om dubbele foto's op je iPhone te verwijderen:

- Open 'Foto's' op je iPhone.
- Tik op 'Albums'.

• Scrol naar beneden en tik bij het kopje 'Andere' op 'Dubbele onderdelen'. Alle afbeeldingen die dubbel in de galerij zitten, staan nu naast elkaar.

• Is er een dubbele afbeelding waarvan je nog maar één exemplaar wilt hebben? Tik ernaast dan op 'Combineer'.

• Tik op 'Voeg [aantal] onderdelen samen'. Het aantal hangt af van hoe vaak de foto dubbel in je galerij staat. De dubbele foto's of video's worden nu met elkaar samengevoegd. Oftewel: er blijft nog één exemplaar over in de fotobibliotheek.

#### **SonicPics: Spraak toevoegen aan foto's**

SonicPics is een zeer eenvoudig te gebruiken hulpmiddel om je afbeeldingen om te zetten in aangepaste diavoorstelling of films die je online kunt delen! Met SonicPics kun je afbeeldingen uit de fotobibliotheek of camera van je iPhone toevoegen, je foto's ordenen en het project vertellen om een verbeterde m4v-video te maken (compleet met hoofdstukken). Maak foto's en vertel ze met SonicPics! Op YouTube vind je een [demonstratie van SonicPics](https://www.youtube.com/watch?feature=player_detailpage&v=lhE0RBNOMVc#t=40).

Bron: Klascement

### **Maak 3D-foto's van je favoriete spullen met Polycam. Android en iOS!**

Hoe tof zou het zijn om je favoriete voorwerpen van alle kanten te kunnen bekijken? Daarvoor voegen we een extra dimensie toe aan de foto, namelijk diepte. En nee, daarvoor heb je geen dure 3D-camera nodig. Sterker nog, je [Android-smartphone](https://www.androidplanet.nl/smartphones/) is al voldoende.

Stappenplan: zo gebruik je Polycam

- Open je smartphone en download de Polycam-app uit de Play Store;
- Maak een Polycam-account aan;
- Klik in het hoofdmenu op '+' bovenin beeld;
- Volg de stappen in de app en scan je onderwerp;
- Het is belangrijk dat je het onderwerp van alle kanten fotografeert. Hoe meer foto's je maakt, hoe gedetailleerder je 3D-model.
- Klik op 'Done' en wacht totdat de scan in verwerkt.
- Zie daar! Je eerste eigen 3D-foto.

Polycam is leuk om mee te experimenteren. Je kunt bijvoorbeeld vrij gedetailleerd kleinere objecten vastleggen, maar ook volledige kamers scannen. Als je scan compleet is, wordt 'ie automatisch opgeslagen in je bibliotheek. Vanuit daar kun je 'm bewerken en delen met je vrienden.

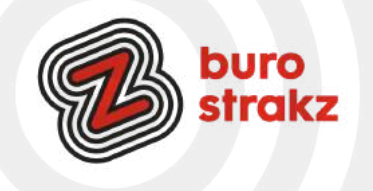

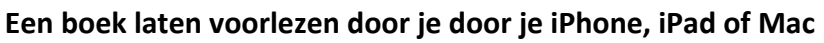

In de toegankelijkheidopties zit een functie verstopt die het mogelijk maakt om geselecteerde tekst te laten voorlezen door iOS, iPadOS en macOS. Niet alleen in Safari, Berichten of notities, maar ook in de Boeken-app van Apple.

- Spreek selectie uit activeren
- ·Open Instellingen op je iPhone of iPad
- ·Navigeer naar 'Toegankelijkheid'
- ·Kies voor 'Gesproken materiaal'
- ·Schakel de optie 'Spreek selectie uit' in

### **De lengte van je kind (of iets anders ) meten met iPhone**

•Open de Meten-app, die standaard op je iPhone staat.

•Richt je iPhone op een persoon en zorg dat diegene van top tot teen op het scherm verschijnt. Boven het hoofd (of hoofddeksel) verschijnt na paar seconden een lijn met de gemeten lengte in centimeters.

•Druk op de opnameknop rechtsonder om er een foto van te maken.

•Wil je de foto bewaren? Tik op de schermafbeelding linksonder, daarna op 'Gereed' en kies 'Bewaar in Foto's' of 'Bewaar in Bestanden'.

### **Emoji's uit laten spreken in iOS**

Voor mensen die slechtzien of blind zijn of mensen die twijfelen over wat die emoiji nou eigenlijk betekent….J

Onder iOS en iPadOS is het mogelijk om teksten te laten uitspreken door je iPhone of iPad. Wanneer je de 'spreek uit' functie activeert om een emoji te laten uitspreken krijg je een betekenis en omschrijving van de emoticon.

Spreek selectie uit activeren

- •Open Instellingen op je iPhone of iPad
- •Navigeer naar 'Toegankelijkheid'
- •Kies voor 'Gesproken materiaal'
- •Schakel de optie 'Spreek selectie uit' in

Zodra je de spreek uit-functie hebt geactiveerd kun je makkelijk de betekenis van een emoji achterhalen. Ga nu naar een tekst wat emoji's bevat of maak zelf een notitie met emoji's aan in de Noties applicatie.

Selecteer nu de emoji's om de bewerkingsbalk te activeren.

Tik eventueel op de driehoekjes tot je de optie 'Spreek uit' ziet en kies deze. De software zal automatisch de geselecteerde tekst/emoji's uitspreken. Met de pauze knop kun je de gesproken tekst pauzeren.

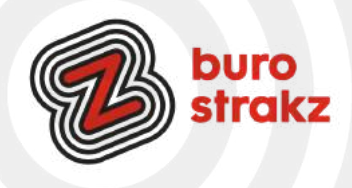

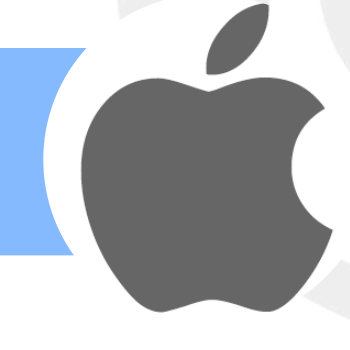

## **Kletsen tegen je telefoon: dicteren met de juiste commando's**

Werk je al met de dicteerfunctie? Ik zweer erbij!

Hier vind je hoe dat werkt: [Dicteren op de smartphone | SeniorWeb](https://www.seniorweb.nl/tip/dicteren-op-smartphone)

En voor de gevorderde gebruiker: algemene tips bij het dicteren:

Alle interpunctie moet worden uitgesproken. Wil je dus een vraagteken, punt of uitroepteken in de gedicteerde tekst? Spreek die dan hardop uit. Zeg dus bijvoorbeeld: "Hallo Word komma wat leuk om een tekst te dicteren punt" en in het document verschijnt de volgende zin: "Hallo Word, wat leuk om een tekst te dicteren." In de lijst hieronder staan de belangrijkste leestekens uitgeschreven.

Let erop dat er tijdens het dicteren niemand anders praat op de achtergrond, in elk geval niet te dicht bij je in de buurt. Zet de radio of tv ( of collega  $\odot$ ) dus even uit. Anders bestaat er een kans dat je telefoon opschrijft wat daar wordt gezegd.

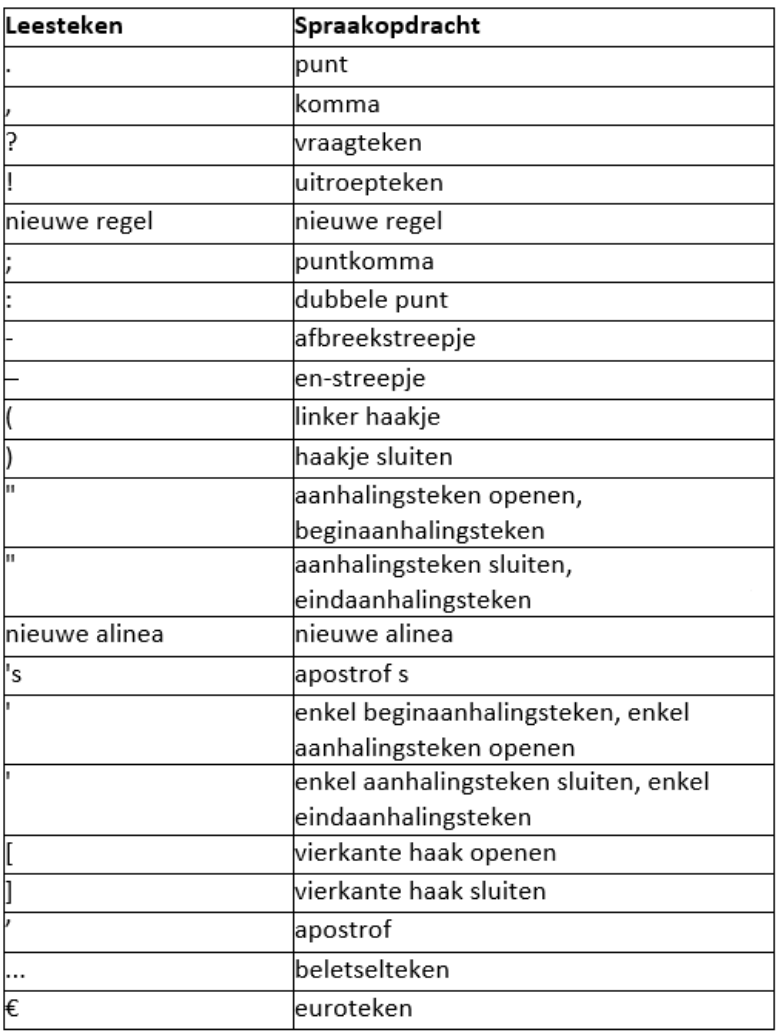

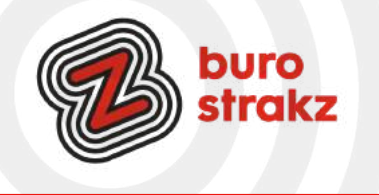

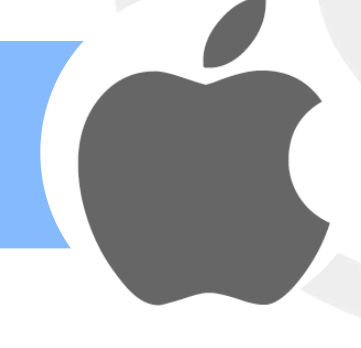

### **Op je iPad en iPhone foto's mensen vrijstaand uit je foto liften**

Sorry Androidmensen: op nieuwe iPhones zit een vette nieuwe optie: iOS 16 heeft een functie waarmee je het onderwerp in een foto eenvoudig losknipt van de achtergrond. Op deze manier wordt het vrijstaand maken van een foto op je *iPhone* (of *iPad*) echt supermakkelijk! Zou kun je je eigen knipsels maken. Hoe je dat precies doet, lees je stap-voor-stap hieronder.

## **Foto vrijstaand maken op iPhone in iOS 16**

·Open de Foto's-app en kies een van je foto's;

·Houd je vinger even op het onderwerp in de foto en doe dit daarna nog een tweede keer;

·Tik vervolgens op 'Kopieer';

·Open een andere app (bijvoorbeeld Notities), en houd je vinger eventjes ingedrukt op een lege plek; Bron: Iphoned

### **Je telefoon sneller opladen**

Als je wilt gaan voor de snelst mogelijke laadtijd, is er geen betere instelling dan de [Vliegtuigmodus.](https://www.iphoned.nl/nieuws/vliegtuigmodus-onzin/) Deze functie stopt al het draadloze verkeer, waaronder het verbinding maken met wifi en het zoeken naar een mobiel signaal. Deze verbindingen vormen de grootste belasting voor de batterij. Nog een manier vinden? Kijk op de site van de bron: <https://www.iphoned.nl/tips/iphone-sneller-opladen/>

### **Lange screenshot maken vanaf je smartphone**

Wil je een heel artikel in 1 x met iemand delen?

Schermvullende weergave op je iPhone

Apple heeft een handige functie ingebouwd wanneer je een schermafbeelding maakt. Het is namelijk mogelijk om een screenshot 'paginavullend' te maken. Heb je een lang, belangrijk mailtje en wil je het originele mailtje liever niet doorsturen? Volg dan het onderstaande stappenplan.

1.Maak een screenshot door de aan/uit-knop en de 'volume omhoog'-knop in te drukken (op een iPhone met thuisknop druk je op de thuisknop en de aan/uit-knop);

2.Tik op de schermafbeelding, linksonder in beeld;

3.Tik bovenin op 'paginavullend' en je iPhone maakt een pdf-bestand van het mailtje;

4.Tik op het 'delen'-icoontje (vierkantje met het pijltje) om het bestand via AirDrop, WhatsApp of een andere app te sturen.

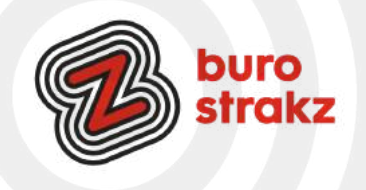

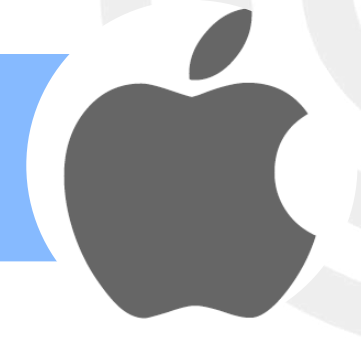

#### **Van alles bedienen met je stem iPhone**

Tik in Instellingen op 'Toegankelijkheid' > 'Stembediening'.

Tik op 'Configureer stembediening' en tik op 'Ga door' om de bestandsdownload te starten.

Wanneer de download is voltooid, wordt de microfoon weergegeven in de statusbalk om aan te geven dat stembediening is ingeschakeld.

Stel onder meer de volgende opties in:

**Taal**: Stel de taal in en download talen voor offline gebruik. Pas **commando's** aan: Bekijk de beschikbare commando's en maak nieuwe commando's aan. **Woordenlijst**: Leer stembediening nieuwe woorden. **Toon bevestiging**: Wanneer stembediening een commando herkent, wordt er boven in het scherm een visuele bevestiging weergegeven. **Speel geluid af**: Wanneer stembediening een commando herkent, klinkt er een geluidssignaal. **Toon aanwijzingen: Geef suggesties en aanwijzingen voor commando's weer. Overlay: Geef nummers, namen of een raster over schermelementen weer. Aandachtsdetectie**: Op een [iPhone met Face ID](https://support.apple.com/nl-nl/guide/iphone/aside/iph38269d9c5/16.0/ios/16.0) wordt stembediening actief wanneer je naar je iPhone kijkt en inactief als je niet meer naar je iPhone kijkt.

Als 'Stembediening' is ingeschakeld, kun je bijvoorbeeld de volgende commando's geven:

"Open het bedieningspaneel"

"Ga naar het beginscherm"

"Tik op onderdeelnaam"

"Open appnaam"

"Maak schermafbeelding"

"Zet het geluid harder"

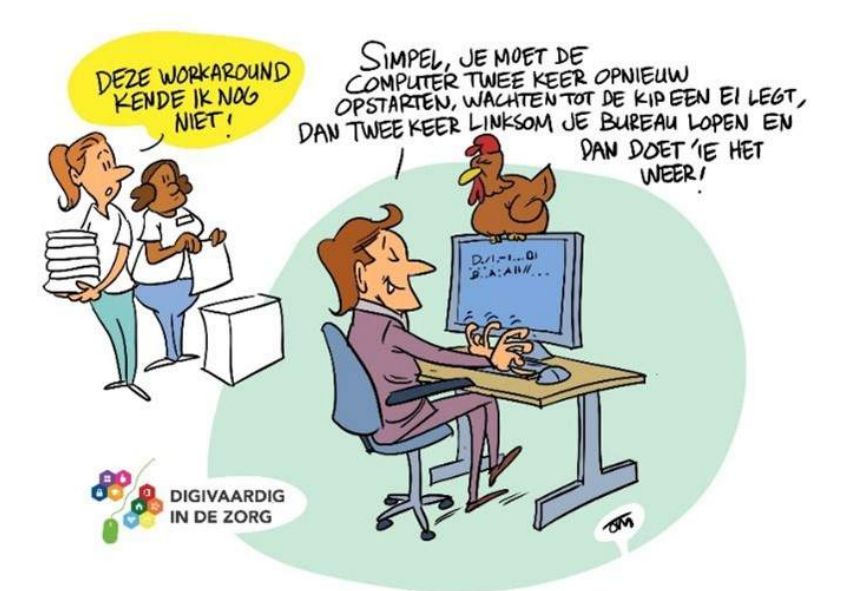

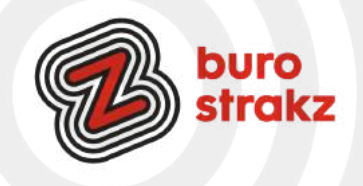

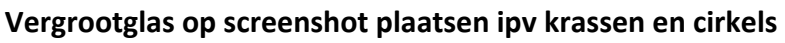

Als je een screenshot naar iemand wilt doorsturen en een bepaald gedeelte wilt accentueren, heb je meerdere opties. Bijna iedereen kiest ervoor om dat gedeelte te omcirkelen, maar een chiquere optie is het toevoegen van een vergrootglas. Dat werkt als volgt:

•Maak een [screenshot](https://www.icreatemagazine.nl/workshop/itip-screenshot-maken-op-iphone-en-ipad-ios/) van het gewenste scherm.

•Tik linksonder op de preview van de screenshot en dan boven op het icoontje met het penseel.

•Tik rechtsonder op de '+' en kies voor 'Vergrootglas'.

Je kunt het vergrootglas nu over het scherm slepen. Met de groene stip verander je de sterkte van de vergroting, met de blauwe stip pas je de grootte van het vergrootglas aan. En met het kleurenpalet onderin kun je de kleur van het vergrootglas nog aanpassen. Als het geheel naar je zin is, tik je op 'Gereed' en kun je het screenshot versturen.

Bron: iCreate

### **IPhone tip: als je niet terug kunt van een bepaalde website**

Soms zit je op een bepaalde website, en wil je weer terug naar de vorige pagina. Bijvoorbeeld naar je zoekresultaten in Google. Maar hoe vaak je ook op de Terug-knop tikt: de website laadt steeds opnieuw in. Vaak is dit bewust zo ingeprogrammeerd, zodat je de website niet verlaat. Er is toch een manier om weer terug te gaan. Houd de terug-knop wat langer ingedrukt en je ziet de voorliggende pagina's. De pagina die steeds opnieuw inlaadt, staat er waarschijnlijk diverse keren, maar die kun je op deze manier gewoon overslaan.

Werkt het ook zo op Android? Laat het vooral weten! Bron: ICreate

### **Fotoshoppen op je iPhone (en natuurlijk een link naar Android)**

Dankzij een slimme en handige functie in iOS 16, iPadOS 16 en macOS Ventura kun je eenvoudig het onderwerp uit een afbeelding snijden. Hierdoor kun je bijvoorbeeld een persoon uit een portretfoto halen en de achtergrond verwijderen. Of een hond

Deze slimme functie kun je gebruiken in o.a. de Foto's-app, maar ook bij het maken van een schermafbeelding of in Safari. Ook bij de 'Snelle weergave', wanneer je een foto ingedrukt houdt om deze te bekijken, is het ook mogelijk. We leggen uit hoe je het onderwerp uit een afbeelding kunt snijden op een [iPhone](https://www.appletips.nl/7heh), [iPad](https://www.appletips.nl/629h) of Mac.

Voorwaarden onderwerp uitlichten in foto's

Als je de achtergrond van een foto wilt verwijderen en het onderwerp wilt uitlicht moet je gebruikmaken van een verborgen functie die vanaf iOS 16 en iPadOS 16 te gebruiken is in Foto's, snelle weergave, schermafbeeldingen en Safari. Naast de nieuwe software moet je ook beschikken over een iPhone of iPad met een A12-chip of nieuwer. Op een Mac kun je deze functie alleen gebruiken in de Foto's-app op een Mac met M1-chip of nieuwer.

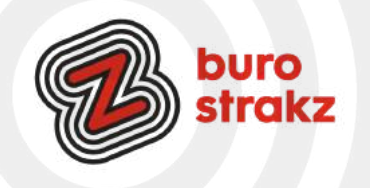

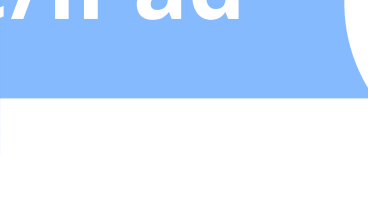

### **Onderwerp uit afbeeldingen snijden**

- Open de foto op je iPhone of iPad
- Leg je vinger op het onderwerp en houdt dit ingedrukt
- Na enige momenten verschijnt er een golvende animatie rondom de contouren van het onderwerp
- Laat los en het onderwerp wordt nu omlijnd
- Tik op de Kopieer- of Deel-knop
- Gebruik de Deel-knop om de afbeelding zonder achtergrond op te slaan
- Heb je geen iPhone, maar ben je meer van de Androidclub? Gelukkig zijn daar ook [opties](https://support.google.com/photos/answer/6128850?hl=nl&co=GENIE.Platform%3DAndroid) genoeg om foto's te bewerken!

Bron: Appletips.nl

### **Een poster op het scherm van de ander als je belt van iPhone naar iPhone**

Met contactposters kun je mensen beter herkennen als ze je bellen. Als je dit doet, zullen anderen een mooi ontworpen poster zien op hun scherm als jij ze belt. Je stelt dit dus alleen in voor jezelf. Om een poster van iemand anders te zien, moet die persoon on het eerst instellen. Open de Contacten-app op je iPhone. Ga naar je eigen contactkaart. Deze staat altijd helemaal bovenaan met je profielfoto erbij. Tik op Poster en foto van contact en kies Wijzig.

Je ziet nu een horizontale lijst met posters. Tik rechtsonder op het blauwe rondje met het plusteken om een nieuwe poster te maken (of tik op Maak nieuwe aan als dit er staat).

Kies of je een nieuwe foto wil maken, een bestaande foto wil kiezen, een memoji wil gebruiken of slechts een monogram te tonen. Afhankelijk van wat je kiest, kun je door te vegen en met de knoppen onderaan je keuze personaliseren. Door op je naam te tikken geef je deze een ander lettertype. Klaar? Tik rechtsboven op Gereed en stel eventueel ook een nieuwe profielfoto in.

### **Tekst toevoegen aan je foto op je smartphone (en zo een soort meme maken)**

Ga naar 'Foto's' en selecteer de foto die je wilt gebruiken. Tik op 'Wijzig' en tik vervolgens op de knop 'Markeringen' . Tik op de knop 'Voeg toe' om bijvoorbeeld tekst en vormen toe te voegen. Tik op 'Gereed' en vervolgens opnieuw op 'Gereed'.

### **Sneltoets aanmaken op mobiel apparaat**

Ik heb van de Zorgvisie website een 'app' gemaakt op mijn bureaublad. Dan zie ik hem sneller en open ik hem vaker! Hoe?

iOS

- 1.Open een webpagina in Safari op je iPhone of iPad
- 2.Tik op het deel-icon in de navigatiebalk (vierkant met pijl omhoog)
- 3.Scrol omlaag om de extra opties te openen
- 4.Tik op de optie 'Zet op beginscherm'

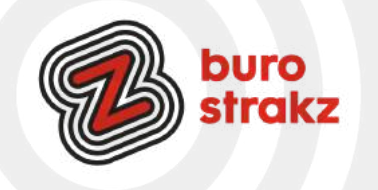

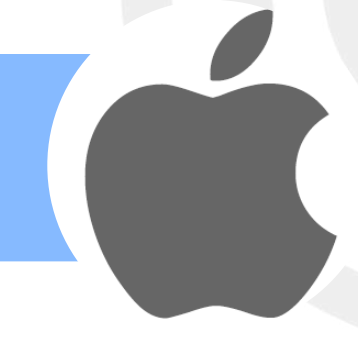

# **QR-code maken van de wifi van je organisatie (iOS)**

Dat kan heel makkelijk met een [Siri](https://www.iculture.nl/uitleg/siri/) Shortcut:

1.Open de Opdrachten-app en ga naar het tabblad Galerie.

2.Zoek naar QR.

3.Kies de opdracht QR-code voor wifi.

4.Tik op de opdracht en vul de naam van je wifi-netwerk in, gevolgd door het wachtwoord.

Of

Hier lees je hoe je een vriend toegang geeft tot jouw wifi-netwerk. De enige vereiste is dat beide apparaten op [iOS 11](https://www.iculture.nl/ios/ios-11/) of nieuwer draaien, dat Bluetooth is ingeschakeld en dat je elkaars contactpersoon bent. Zo werkt het:

1.Vraag aan de vriend of vriendin om naar Instellingen > WiFi te gaan en op de naam van het netwerk te tikken.

2.Op jouw [iPhone](https://www.iculture.nl/iphone/) verschijnt een melding dat iemand verbinding wil maken.

3.Met één tik op het scherm geef je de andere persoon toegang. De vriend krijgt het wachtwoord niet zelf te zien.

# **Wifi-hotspot op iPhone gebruiken**

Is er geen wifi-verbinding? Gebruik de wifi-hotspot van de iPhone en deel zo de mobiele internetverbinding met andere apparaten zoals een laptop of tablet. Je kunt dat [met enkele stappen regelen.](https://www.maxvandaag.nl/sessies/themas/media-cultuur/digitip-wifi-hotspot-op-iphone-gebruiken/)

*Wifi-hotspot aanzetten*

- Schakel de hotspot op de iPhone in om het internet van dit apparaat te delen met andere apparaten.
- Tik op Instellingen.
- Tik op Persoonlijke hotspot.
- Tik op het schuifje achter 'Anderen mogen verbinden', zodat het schuifje groen kleurt.
- De hotspot is vindbaar en klaar voor gebruik.

# *Wachtwoord hotspot wijzigen*

Als de hotspot is ingesteld, verschijnt hij op andere apparaten in het overzicht van wifi-netwerken. Om de hotspot te kunnen gebruiken, moet iemand een wachtwoord invullen. De iPhone maakt standaard een wachtwoord, maar je kunt dit aanpassen.

- Tik op Instellingen > Persoonlijke hotspot.
- Tik op Wachtwoord (wifi).
- Typ een nieuw wachtwoord. Het wachtwoord moet uit minimaal 8 tekens bestaan.
- Tik op Gereed.

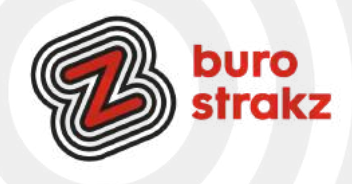

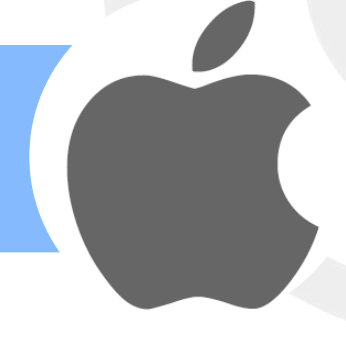

## **Verbinden met wifi-hotspot**

Maak zo verbinding met de wifi-hotspot van de iPhone:

- Open op het apparaat (laptop of tablet) waarmee je op de hotspot wilt inloggen de instellingen voor wifi. Tik bijvoorbeeld op de iPad op Instellingen > Wifi.
- Tik op de hotspotverbinding. Deze heet 'iPhone van XXXX', waarbij XXXX staat voor de naam die je invoerde bij het instellen van de iPhone.
- Voer het wachtwoord in dat op de iPhone staat bij 'Wachtwoord (wifi)'.
- Tik op Verbind.

Bron: Max vandaag

## **Telefoon snel opladen**

Als je telefoon of tablet leeg is en je deze snel wilt opladen, zet dan je netwerk uit (dit kost de meeste energie). Dan laadt hij sneller op en kun je weer door! Niet vergeten het netwerk na het opladen weer aan te zetten. <sup>o</sup> Dank @Simone!

## **Printen vanaf je iPhone met Airprint**

Printen vanaf je smartphone! Er zijn twee dingen nodig om AirPrint te kunnen gebruiken. Allereerst moet de printer ervoor geschikt zijn. Gelukkig zijn de meeste moderne printers dat. Controleer dat voor de zekerheid op de [website van Apple.](https://support.apple.com/nl-nl/HT201311) Daarnaast moet de iPhone of iPad en de printer met hetzelfde wifi-netwerk verbonden zijn. Het koppelen van de printer aan een wifi-netwerk werkt bij elk model anders. Zie daarvoor de handleiding van de printer. Meer over het verbinden van een iPhone of iPad met wifi hieronder.

- Open de app Instellingen.
- Tik op Wifi.
- Tik op het balkje achter 'Wifi' als het grijs is.
- Onder 'Netwerken' of 'Andere netwerken' staan de beschikbare netwerkverbindingen. Het slotje bij het netwerk geeft aan dat het is beveiligd met een wachtwoord. Tik op het gewenste wifi-netwerk. Dit moet dus hetzelfde netwerk zijn als waarmee de printer is verbonden.
- Typ zo nodig het wachtwoord.
- Tik op Verbind.

Bron: Seniorweb

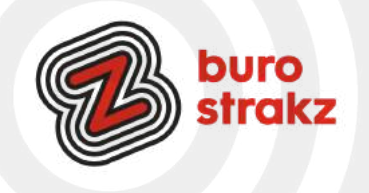

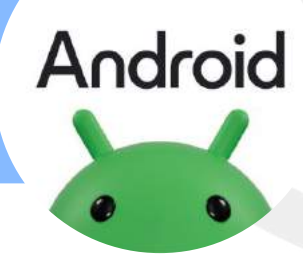

### **Tutorials maken**

Belt je opa je om te vragen hoe hij een spraakbericht kan maken in WhatsApp en krijg je het niet uitgelegd? Of zit je collega in het donker en wil zij weten hoe ze met Google Home de lichten aan krijgt? Of wil je als ICT-er of digicoach tutorials maken voor je medewerkers? Maak dan een schermopname op je telefoon! Supermakkelijk voor jou en enorm handig voor de ontvanger.

Kijk op:<https://www.androidplanet.nl/apps/5-beste-android-schermopname-apps/>

# **Energielek accu telefoon?**

Heb jij het idee dat je de accu van je smartphone veel te snel leegloopt, maar geen idee wat je ertegen kan doen? Met de tips hieronder kom je een heel eind om de accuduur te verbeteren, zodat je langer met je telefoon kunt doen.

- Schakel de gps uit als je niet per se hoeft te navigeren;
- Schakel bluetooth uit;
- Gebruik een headset in plaats van de speaker bij het luisteren naar muziek;
- Zet de schermhelderheid van je toestel minder fel en op automatisch, want dit is een enorme energievreter;
- Zet wifi uit als je van huis gaat. Op die manier voorkom je dat je toestel onnodig zoekt naar beschikbare netwerken;
- Zet automatisch synchroniseren uit op momenten dat je niet steeds op de hoogte hoeft te zijn (zoals tijdens vakanties);
- Sluit apps die je niet meer gebruikt zoveel mogelijk af. Ze blijven anders op de achtergrond actief, terwijl je er toch niets mee doet;
- Herstart je toestel regelmatig, zodat allerlei processen die nog op de achtergrond draaien (van eenmaal gestarte apps) inactief worden;
- Schakel 4G/3G uit en stap over op alleen 2G-netwerken als je toch alleen maar e-mail hoeft op te halen;
- Zorg dat je firmware en alle applicaties zijn bijgewerkt naar de nieuwste versie. Mogelijk zijn er optimalisaties in doorgevoerd, die zorgen dat er minder geheugen, dataverkeer, etc. nodig is;
- Schakel trilfuncties, geluidjes en dergelijke uit, bijvoorbeeld de voelbare feedback van je toetsenbord. Ook dit scheelt!
- De meeste smartphones hebben in de instellingen een energiebesparende modus. Schakel deze in geval van nood in, zodat je langer met de accu kunt doen;
- Laat apps zo weinig mogelijk synchroniseren. Het is vaak onnodig om Twitter of Facebook elk kwartier te laten updaten.

Bron: [Android Planet](http://www.androidplanet.nl/tips/android-accu-tips/)

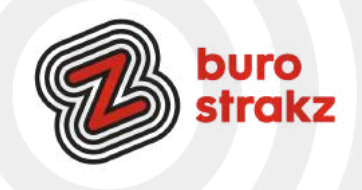

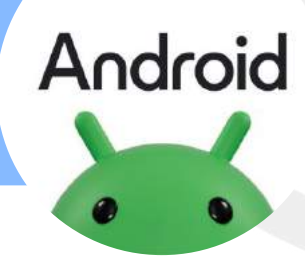

### **Opschonen van je tablet**

Wist je dat je je tablet ook op kan schonen om ruimte te maken? Kijk voor tips over cache, ongebruikte apps en achtergrondprocessen op:

<https://pctipvandedag.nl/tablet-opschonen/>en start de zomerschoonmaak!

## **Een QR-code scannen zonder app.**

Wist je dat je iPhone geen app meer nodig heeft om een QR-code te scannen? Open de Camera-app op het beginscherm, het bedieningspaneel of het toegangsscherm van je apparaat. Houd je apparaat zo vast dat de QR-code wordt weergegeven in de zoeker van de Camera-app. Je apparaat herkent de QR-code en geeft een melding. Tik op de melding om de koppeling te openen die bij de QR-code hoort. Kijk op: <https://www.androidplanet.nl/tips/qr-code-scannen-android/>Dank @Miranda!

## **PDF maken van een interessant artikel op je mobiel**

Weet je hoe je tijdens het lezen van een webpagina makkelijk een pdf maakt op je mobiel? Door bij de gewenst pagina te drukken op het vierkantje met pijltje naar boven (iOS in Safari). Vervolgens te kiezen 'maak PDF'. Tot slot kies je de gewenste locatie op de pdf op te bewaren of stuur je hem door. Hierdoor kun je interessante tekst arceren en/of delen. Meer info vind je op: [https://www.iculture.nl/tips/safari](https://www.iculture.nl/tips/safari-webpaginas-opslaan-pdf/)[webpaginas-opslaan-pdf/](https://www.iculture.nl/tips/safari-webpaginas-opslaan-pdf/) Dank @Thomas Rooijackers

### **Tekst laten voorlezen met iOS**

Leer of onthoud je beter als je hoort wat je leest of schrijft? Ben je slechtziend? (Of ben je gewoon lui?) Dan kunnen features als 'Spreek scherm uit', 'Spreek selectie uit', 'Feedback bij typen' en 'Tekstvoorspelling' je helpen. Schakel 'Spreek scherm uit' in bij je instellingen. Meer info via: <https://support.google.com/quickoffice/answer/2989682?hl=nl>

### **Tekenen op een schermafbeelding**

Ik zie mensen altijd pijltjes en rondjes op afbeeldingen zetten en delen maar was te lui om uit te zoeken hoe ze dat deden. Maar ik dacht wel elke keer: "Hmmm…handig!". Gelukkig is daar good old ©Seniorweb. Zo doe je dat met Android: [https://www.seniorweb.nl/tip/tekenen-op-een-schermafbeelding-android?](https://www.seniorweb.nl/tip/tekenen-op-een-schermafbeelding-android?utm_source=nieuwsbrief&utm_medium=email&utm_content=tip&utm_campaign=tabletnieuwsbrief-juli-2018) [utm\\_source=nieuwsbrief&utm\\_medium=email&utm\\_content=tip&utm\\_campaign=tabletnieuwsbrief-juli-](https://www.seniorweb.nl/tip/tekenen-op-een-schermafbeelding-android?utm_source=nieuwsbrief&utm_medium=email&utm_content=tip&utm_campaign=tabletnieuwsbrief-juli-2018)[2018](https://www.seniorweb.nl/tip/tekenen-op-een-schermafbeelding-android?utm_source=nieuwsbrief&utm_medium=email&utm_content=tip&utm_campaign=tabletnieuwsbrief-juli-2018)

Nu gaan de kritische lezers zeggen: "Suzanne, wat een overdreven lange link! Daar heb je toch iets voor?". "Klopt", zeg ik dan. <https://tinyurl.com/>.

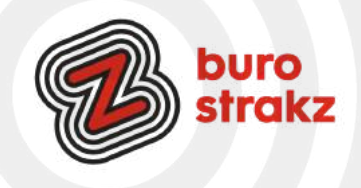

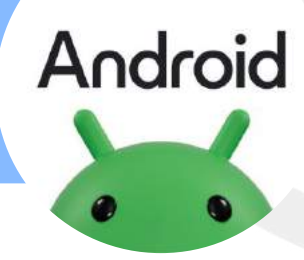

#### **Niet storen instellen**

Wil je niet gestoord worden behalve door je familie, je partner of je baas? Op de iPhone is dat makkelijk. Je stelt de Niet storen-functie zo in dat je nog wel door bepaalde mensen gebeld kan worden. Volg hiervoor deze 4 stappen:

- Tik op Instellingen.
- Vanaf Android 7.0 tik je op Geluid of Geluiden en trillen. Bij Android 6.0 sla je deze stap over.
- Tik op Niet storen. Als deze optie niet in beeld staat, veeg je eerst naar beneden.
- Tik op Nu inschakelen. Het schuifje achter 'Nu inschakelen' wordt blauw en de functie staat aan.

Bron: <https://www.iphoned.nl/tips/niet-storen-iphone/> en Seniorweb

## **Volledige pagina opslaan op internet via je smartphone**

Met moderne iPhones en Android-telefoons kun je kopieën van webpagina's opslaan, zodat je ze later kunt raadplegen. Als je een kopie van een volledige webpagina wilt, sla je deze op als een PDF. Dit is ideaal voor ontvangsten, tickets, kaarten en alles met alleen meer dan tekst.

Lees de uitleg op: [https://nl.phhsnews.com/how-to-save-an-offline-copy-of-web-page-on-an-iphone-or](https://nl.phhsnews.com/how-to-save-an-offline-copy-of-web-page-on-an-iphone-or-android-smartphone1176)[android-smartphone1176](https://nl.phhsnews.com/how-to-save-an-offline-copy-of-web-page-on-an-iphone-or-android-smartphone1176)

Met dank aan Sonja Heijkamp via TikTok.

### **Filmpje snel ondertitelen vanaf je smartphone**

Heb je een filmpje op je telefoon met tekst maar geen tijd om er zelf ondertiteling bij te typen? Download de app Kaptioned (Android)! Je hoeft enkel nog te checken of je tekst klopt en indien nodig hier en daar aanpassingen te doen. #vetteshit.

### **Zelf stickers maken in WhatsApp**

Zo kun je voortaan via WhatsApp Web (of de desktop-app) eigen stickers maken in slechts een paar stappen. Zelf een geinig 'digitaal plakkertje' maken? Volg dan deze stappen. Werkt het niet? Dan piek je te vroeg en moet je wellicht de nieuwe versie downloaden of afwachten tot de functie ook voor jou beschikbaar is. Dit is namelijk net pas uitgerold! Natuurlijk kan dit ook met de iPhone, maar ik had al zoveel iPhonetips. Google maar <sup>3</sup>. Bron: Androidplanet

### **Tekst vergroten in een app**

Vind je tekst in een bepaalde app van iOS moeilijk leesbaar? Bijvoorbeeld Nu.nl? Er is een manier om de grootte van het lettertype in een specifieke app te wijzigen. Open 'Instellingen>Bedieningspaneel' en klik naast 'Vergrootglas' op de groene plus-knop. Open de app waar je de grootte van de tekst wilt aanpassen en haal het Bedieningspaneel tevoorschijn. Tik op de 'aA'-knop die je zojuist toevoegde en schuif de knop onderin naar links. Daarmee worden de wijzigingen alleen toegepast op de app die je nu gebruikt. Via de middelste schuif stel je de lettergrootte in. Dat kan vast ook in Android, Google maar eens!

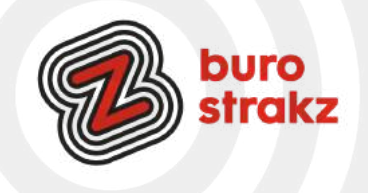

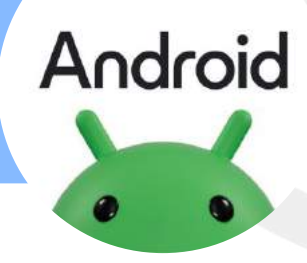

#### **Hyperlink linken naar telefoonnummer**

Wil je in een agendaverzoek bij locatie meteen het telefoonnummer kunnen bellen vanaf je telefoon? Typ dan bij locatie je telefoonnummer met tel: ervoor zoals in dit voorbeeld. <tel:0621485535>en dan wordt het een hyperlink. Iemand opent de agenda, drukt op je nummer en is direct aan het bellen. Kan alleen vanaf je telefoon.

#### **AirMeasure voor Android**

AirMeasure is een app die met dezelfde technologie werkt als de IPhone app, de toegevoegde realiteit. Deze app werkt ook in Android en heeft meer opties dan de IPhone heeft, zo zijn er wel drie modi om in te meten.

### **Wanneer is je rijbewijs of paspoort verlopen?**

En ben je nog op tijd voor je APK? MijnOverheid heeft een nieuwe applicatie uitgebracht voor Android en Apple iOS. Met de MijnGegevens app kun je de persoonlijke gegevens die de overheid heeft geregistreerd, inzien. Het gaat hierbij bijvoorbeeld over informatie over je auto; met onder andere wanneer je APK verloopt. Daarnaast toont de applicatie belangrijke data zoals de verloopdatum van je rijbewijs of paspoort. Deze data kunnen ook direct toegevoegd worden aan de agenda, zodat je hier aan herinnerd kan worden. Persoonlijke gegevens zoals je Burgerservicenummer (BSN) en je woonadres worden getoond. Daarbij zie je welke voertuigen er geregistreerd staan op je naam. Informatie over onderwijs en opleidingen is eveneens terug te vinden in de app, net als het energielabel van je huis en inkomstengegevens. Wanneer informatie niet klopt, moet de app je de weg wijzen om bepaalde gegevens aan te (laten) passen. meer info vind je [hier.](https://www.droidapp.nl/nieuws/rijksoverheid-mijn-gegevens-app/)

### **Wist je dat je met het knopje aan de zijkant foto's kunt maken?**

Even je zijtoets instellen om met 2x drukken camera te openen (je kunt ook apps aanvinken). Dat kan via instellingen, geavanceerde functies en dan bij zijtoets. Ideaal als je een snel moment wilt vastleggen want dan hoef je alleen 2x te drukken op de zijtoets voor de camera en de volumeknop erboven om de foto te klikken! Dank @Wendy.

#### **Opruimen**

Wil je je telefoon een snelheidsupdate geven? Check dan even je interne opslag bij instellingen -> batterij en apparaat onderhoud -> opslag. Daar zie je precies welke bestanden veel opslag innemen.

Ik zie bijvoorbeeld dat ik aardig wat dubbele bestanden heb en grote bestanden waar ik niks mee doe. Je kan ze op die manier ook makkelijk verwijderen

Op zowel Apple als Android heb je in je galerij, notes, agenda en berichten nog een apart prullenbakmapje. Dus als je een bericht verwijdert, blijft het nog een aantal dagen in de prullenbak (voor het geval je het toch niet wilde verwijderen ). Ook dat prullenbakje kost opslag en kan je dus met een paar klikken legen. Met dank aan @Wendy

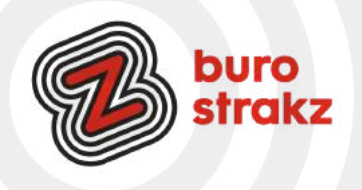

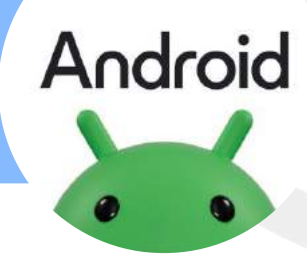

### **Maak 3D-foto's van je favoriete spullen met Polycam. Android en iOS!**

Hoe tof zou het zijn om je favoriete voorwerpen van alle kanten te kunnen bekijken? Daarvoor voegen we een extra dimensie toe aan de foto, namelijk diepte. En nee, daarvoor heb je geen dure 3D-camera nodig. Sterker nog, je [Android-smartphone](https://www.androidplanet.nl/smartphones/) is al voldoende.

Stappenplan: zo gebruik je Polycam

- Open je smartphone en download de Polycam-app uit de Play Store;
- Maak een Polycam-account aan;
- Klik in het hoofdmenu op '+' bovenin beeld;
- Volg de stappen in de app en scan je onderwerp;
- Het is belangrijk dat je het onderwerp van alle kanten fotografeert. Hoe meer foto's je maakt, hoe gedetailleerder je 3D-model.
- Klik op 'Done' en wacht totdat de scan in verwerkt.
- Zie daar! Je eerste eigen 3D-foto.

Polycam is leuk om mee te experimenteren. Je kunt bijvoorbeeld vrij gedetailleerd kleinere objecten vastleggen, maar ook volledige kamers scannen. Als je scan compleet is, wordt 'ie automatisch opgeslagen in je bibliotheek. Vanuit daar kun je 'm bewerken en delen met je vrienden.

#### **Een boek laten voorlezen door je Android-apparaat**

Belangrijk: als je de functie Voorlezen wilt gebruiken, bekijk je het e-boek in de modus voor doorlopende tekst. [Meer informatie over weergaveopties in Play Boeken](https://support.google.com/googleplay/answer/185545)

- Open de Play Boeken-app .
- Open een boek.
- Tik op de pagina om de bladermodus te openen.
- Tik rechtsboven op Menu .
- Tik op Voorlezen.

#### **Lang screenshot maken vanaf je smartphone**

Wil je een heel artikel in 1 x met iemand delen? Maak zo van een hele pagina een schermafbeelding:

- Open de pagina waarvan je een schermafbeelding wilt maken.
- Druk de aan-uitknop en de knop 'volume omlaag' tegelijkertijd in.
- Het toestel maakt een schermafbeelding. Tik direct linksonder op het pictogram met een pijltje naar beneden.
- Er wordt iets naar beneden gescrold. Blijf tikken op het pijltje naar beneden totdat alles is vastgelegd.

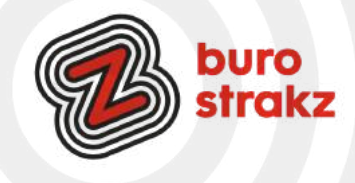

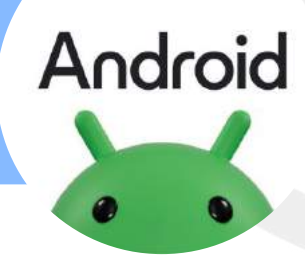

### **Fotograferen met je stem Android**

Altijd degene die met z'n ogen dicht op een groepsselfie staat of net de verkeerde kant opkijkt? Schakel spraakopdracht in op de Galaxy S-smartphones om iedereen leuk op de foto te krijgen.Hoe kun je een foto maken zonder een knop in te drukken?

Door 'cheese', smile', 'capture' of 'shoot' te zeggen als je een foto wilt nemen, geeft een timer op het scherm aan hoelang het nog duurt voordat de foto wordt genomen. Zo kun je concentreren op je beste pose. Bijkomend voordeel: doordat je niet op de ontspanknop hoeft te drukken, kun je de telefoon met twee handen vasthouden. Dat vermindert de kans op bewogen foto's. Ook video's opnemen is op deze manier een stuk makkelijker. Zeg 'Record video' en de opname start.

Instellen van spraakbesturing gaat op de Samsung Galaxy S5 en latere modellen als volgt:

- Open de Camera-app.
- Tik op het pictogram van een tandwiel.
- Tik eventueel op Opnamemethoden.
- Tik op het schuifje naast 'Spraakopdracht', zodat dit blauw kleurt.
- Tik bovenin op het pijltje naar links.
- Maak een testfoto door 'shoot' te zeggen.
- De timer verschijnt in beeld en er wordt een foto gemaakt.

Dank @Miel en Marijke!

# **Tekst toevoegen aan je foto op je smartphone (en zo een soort meme maken)**

Open de foto die je wilt bewerken.

- Tik op Bewerken Opmaak.
- Tik op Pen als je wilt tekenen.
- Tik op Markeren als je markeringen wilt toevoegen.
- Tik op Tekst als je tekst op een foto wilt toevoegen.
- Als je het tekstvak wilt verplaatsen, houd je je vinger op het vak en sleep je het naar de juiste plek. Als je klaar bent, tik je op Klaar.
- Tik rechtsonder op Opslaan als kopie om een kopie van de foto met je bewerkingen op te slaan. Dank @Mireille

### **Sneltoets aanmaken op mobiel apparaat**

Ik heb van de Zorgvisie website een 'app' gemaakt op mijn bureaublad. Dan zie ik hem sneller en open ik hem vaker! Hoe?

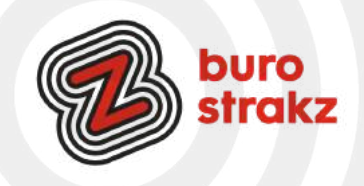

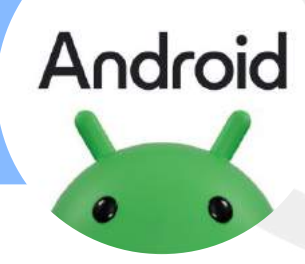

### **Fotograferen met je stem Android**

Altijd degene die met z'n ogen dicht op een groepsselfie staat of net de verkeerde kant opkijkt? Schakel spraakopdracht in op de Galaxy S-smartphones om iedereen leuk op de foto te krijgen.Hoe kun je een foto maken zonder een knop in te drukken?

Door 'cheese', smile', 'capture' of 'shoot' te zeggen als je een foto wilt nemen, geeft een timer op het scherm aan hoelang het nog duurt voordat de foto wordt genomen. Zo kun je concentreren op je beste pose. Bijkomend voordeel: doordat je niet op de ontspanknop hoeft te drukken, kun je de telefoon met twee handen vasthouden. Dat vermindert de kans op bewogen foto's. Ook video's opnemen is op deze manier een stuk makkelijker. Zeg 'Record video' en de opname start.

Instellen van spraakbesturing gaat op de Samsung Galaxy S5 en latere modellen als volgt:

- Open de Camera-app.
- Tik op het pictogram van een tandwiel.
- Tik eventueel op Opnamemethoden.
- Tik op het schuifje naast 'Spraakopdracht', zodat dit blauw kleurt.
- Tik bovenin op het pijltje naar links.
- Maak een testfoto door 'shoot' te zeggen.
- De timer verschijnt in beeld en er wordt een foto gemaakt.

Dank @Miel en Marijke!

### **Tekst toevoegen aan je foto op je smartphone (en zo een soort meme maken)**

- Open de foto die je wilt bewerken.
- Tik op Bewerken Opmaak.
- Tik op Pen als je wilt tekenen.
- Tik op Markeren als je markeringen wilt toevoegen.
- Tik op Tekst als je tekst op een foto wilt toevoegen.
- Als je het tekstvak wilt verplaatsen, houd je je vinger op het vak en sleep je het naar de juiste plek. Als je klaar bent, tik je op Klaar.
- Tik rechtsonder op Opslaan als kopie om een kopie van de foto met je bewerkingen op te slaan. Dank @Mireille

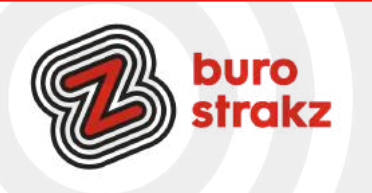

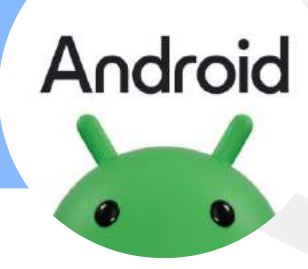

### **QR-code maken van de wifi van je organisatie**

Je kunt op een smartphone met Android 10 of nieuwer een qr-code voor je wifi-netwerk genereren. Daarvoor open je de app Instellingen. Ga dan naar de optie Verbindingen en tik op Wi-Fi. Tik dan op het tandwiel naast het netwerk waarmee je nu bent verbonden. Onderaan verschijnen dan twee tabbladen: tik op QR-code om de qr-code van het wifi-netwerk weer te geven. Je kunt deze code laten scannen door je gasten.Je kunt deze code ook op andere manieren delen of printen. Daarvoor tik je onderaan op de knop Delen. Of voor je bedrijf/organisatie:

<https://itpack.be/algemeen/wifi-qr-code-kaart-voor-je-gasten/>

### **Sneltoets aanmaken op mobiel apparaat**

Ik heb van de Zorgvisie website een 'app' gemaakt op mijn bureaublad. Dan zie ik hem sneller en open ik hem vaker! Hoe?

- 1. Open de browser Chrome.
- 2. Ga naar de website die je op het Startscherm wilt plaatsen.
- 3. Tik rechtsboven op een pictogram met drie stipjes.
- 4. Tik op Toevoegen aan startscherm.
- 5. Geef de site een herkenbare titel of laat de standaardbenaming staan.
- 6. Tik op Toevoegen en eventueel nogmaals op Toevoegen.

### **Samsung-telefoon gebruiken als wifi-hotspot**

Met de wifi-hotspotfunctie van de Samsung Galaxy-serie, kun je een eigen netwerk creëren. Handig als je het web op wilt met de laptop of tablet, maar er is geen (veilige) wifi-verbinding beschikbaar. Hoe? Stel een wifispot in (ook wel tethering genoemd) op een Samsung-toestel. Deze stappen zijn getest op een Samsung-telefoon met Android 11, 12 en 13.

- Tik op Instellingen.
- Tik op Verbindingen.
- Tik op Mobiele hotspot en tethering.
- Tik op Mobiele hotspot.
- Tik op Configureren.
- Tik op de netwerknaam en wis 'm. Verzin zelf een nieuwe naam en typ die.
- Tik op het ingevulde wachtwoord en maak zelf een wachtwoord aan dat je kunt onthouden.
- Tik op Opslaan.

De mobiele hotspot is ingesteld. Dit hoeft je maar 1 keer te doen. Tik op het schuifje achter 'Uit' om de hotspot in te schakelen.Staat wifi nog aan, dan volgt een waarschuwing dat wifi moet worden uitgeschakeld. Tik op Ok. Onderaan verschijnen de naam van het wifi-netwerk van de telefoon en een wachtwoord. Voer deze gegevens in op het andere apparaat, bijvoorbeeld een laptop, als je de internetverbinding van de telefoon wilt gebruiken.

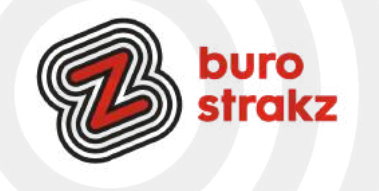

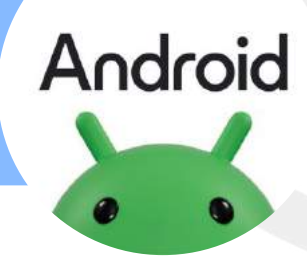

### **QR-code maken van de wifi van je organisatie**

Je kunt op een smartphone met Android 10 of nieuwer een qr-code voor je wifi-netwerk genereren. Daarvoor open je de app Instellingen. Ga dan naar de optie Verbindingen en tik op Wi-Fi. Tik dan op het tandwiel naast het netwerk waarmee je nu bent verbonden. Onderaan verschijnen dan twee tabbladen: tik op QR-code om de qr-code van het wifi-netwerk weer te geven. Je kunt deze code laten scannen door je gasten.Je kunt deze code ook op andere manieren delen of printen. Daarvoor tik je onderaan op de knop Delen. Of voor je bedrijf/organisatie:

<https://itpack.be/algemeen/wifi-qr-code-kaart-voor-je-gasten/>

## **Wifi aanzetten op tablet of laptop**

De tablet of laptop kan nu verbinding maken met het nieuwe netwerk. De precieze stappen zijn afhankelijk van het computer- of tablettype. Globaal neem je de volgende stappen:

- Schakel wifi in op de tablet of computer.
- Zoek op het apparaat de ingevoerde netwerknaam op en klik of tik hierop. De netwerknaam staat bij de internetverbindingen.
- Typ het eerder gekozen wachtwoord en maak verbinding.
- Verbinding verbreken
- Vergeet niet de verbinding op de telefoon te verbreken als je klaar bent:
- Tik op Instellingen.
- Tik op Verbindingen.
- Tik op Mobiele hotspot en tethering.
- Tik op Mobiele hotspot.
- Tik op Aan.

Bron: Max vandaag

### **Telefoon snel opladen**

Als je telefoon of tablet leeg is en je deze snel wilt opladen, zet dan je netwerk uit (dit kost de meeste energie). Dan laadt hij sneller op en kun je weer door! Niet vergeten het netwerk na het opladen weer aan te zetten. C Dank @Simone!

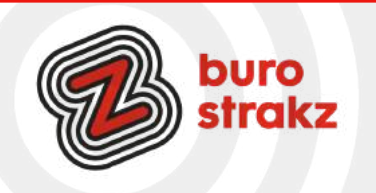

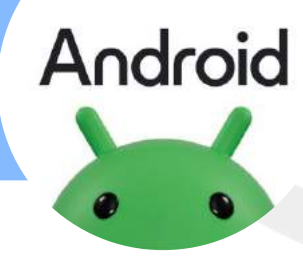

#### **Sneltoets met afkortingen**

Op je telefoon kun je afkortingen aanmaken voor woorden en zinnen die je vaak gebruikt. Typ je die afkorting vervolgens, dan wordt die automatisch uitgebreid. Maak bijvoorbeeld een sneltoets voor je complete naam, of voor je e-mailadres.

Met Android kan het ook. Op een Samsung-telefoon, omdat dit de meest gebruikte Android-telefoon is, werkt het zo:

- Open het instellingenmenu.
- Druk op 'Algemeen beheer'.
- Druk op 'Taal en invoer'.
- Druk op 'Virtueel toetsenbord'.
- Druk op 'Samsung-toetsenbord'.
- Druk op 'Voorspellende tekst'.
- Druk op 'Sneltoetsen tekst'
- Druk rechtsboven op 'Voeg toe'.
- Vul bij 'Sneltoets' de afkorting in die je wil gebruiken'.
- Vul bij 'Uitgebreide zin' het woord of de zin in waarmee je de mist in gaat.
- Druk op 'Voeg toe' en je bent klaar!

Dank @RichardVallentgoed

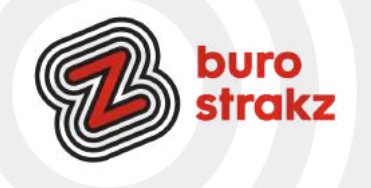

# **Digitips privacy**

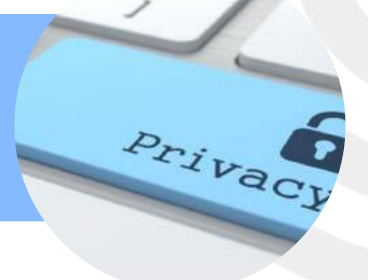

### **Gehackt? Dit kun je doen!**

Mijn Instagramaccount was laatst gehackt en 'ik' plaatste opeens reclames van RayBan-brillen. Via deze link weet je wat te doen als het jou gebeurt. [https://www.nu.nl/tech-achtergrond/5992811/dit-moet-je-doen](https://www.nu.nl/tech-achtergrond/5992811/dit-moet-je-doen-als-je-bent-gehackt-op-sociale-media.html?redirect=1)[als-je-bent-gehackt-op-sociale-media.html?redirect=1.](https://www.nu.nl/tech-achtergrond/5992811/dit-moet-je-doen-als-je-bent-gehackt-op-sociale-media.html?redirect=1) Dank @ElseVanDerPlaats.

Wil je weten of je emailadres ooit gehackt is zonder dat je er misschien al last van hebt? Check <https://haveibeenpwned.com/>. Ik bleek op 4 plaatsen gehackt te zijn.....Alle wachtwoorden aanpassen dus.

## **Beschermen Gmail en Google Drive en foto's als je er niet meer bent**

Denk je wel eens na over je accounts als het moment komt dat jij er niet meer bent? Het is niet moeilijk om in je Google-account te organiseren wat er gebeurt met je accounts en data wanneer je komt te overlijden.

Laatst zette [The Next Web](https://thenextweb.com/basics/2019/10/20/rip-how-to-stop-google-from-stealing-all-your-data-after-you-die/) een gedetailleerde beschrijving online van hoe dit proces in zijn werk gaat. Wat me er aan herinnerde om zelf ook even actie te ondernemen. Het werkt als volgt:

Eerst log je in op je Google-account. Als je Chrome gebruikt dan ben je waarschijnlijk sowieso al ingelogd. Ga vervolgens naar de Google Account-pagina, waar je kunt komen door op je gezicht in de rechterbovenhoek van je scherm te klikken. Ga vervolgens naar "Inactive Account Manager. In dat menu kun je de juiste instellingen kiezen voor wat er met je account moet gebeuren als je er zelf niet meer bent. Google stuurt notificaties om te checken of je er écht niet meer bent

Google geeft je een aantal opties voor wat er met je Gmail, Drive en andere Google-accounts kan gebeuren. Zo kun je bijvoorbeeld kiezen dat je account zichzelf ongedaan maakt als je het een periode niet gebruikt. Dit kan met een minimum van drie maanden, maar loopt op tot 18 maanden. Voordat het account zichzelf verwijdert stuurt Google je een SMS. In het geval je toch niet bent overleden. Daarnaast kun je mensen toevoegen die deze notificatie ook ontvangen.

Het is natuurlijk niet leuk te denken aan de tijd dat je er niet meer bent. Maar misschien is het toch geruststellend om te weten dat er niks geks gebeurt met je Gmail, [Drive](https://www.want.nl/gratis-meer-opslagruimte-in-google-drive-gmail-en-photos/) en andere data wanneer je er niet meer bent."

Bedankt voor de tip @Else. Bron: [www.want.nl](http://www.want.nl/)

### **Met een app je AVG-kennis vergroten?**

Ken je de app AVG toolkit? AVG voor de pro, maar dan in Jip en Janneketaal. Te downloaden in iOS en Android.

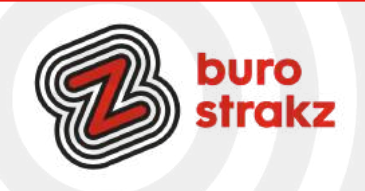

# **Digitips privacy**

### **Geen reclame meer op Instagram, Facebook, TikTok, Google en Twitter?**

Dagelijks worden miljoenen Stories op Instagram gedeeld waar gebruikers iedere keer weer trouw doorheen tikken. De fotofeed staat ook vol met advertenties, maar met een simpel trucje kun je die reclameberichten vermijden. Fijn, want ze zijn bloedirritant!

Tussen de Stories van iedere gebruiker door zie je soms advertenties, vaak voor dingen die aansluiten bij je interesses of surfgedrag. Deze reclame is vermomd als een Stories-bericht en heeft vaak meerdere foto's of video's die full screen in beeld verschijnen.

Hoe voorkom je advertenties? Je kunt de reclameberichten met een veeg opzij snel weghalen, maar er is een manier om ze helemaal buiten beeld te houden: door je Stories achterstevoren te bekijken. Je gaat naar de bolletjes bovenin de app en navigeert dan naar het meest rechtse bolletje. Tik hierop en bekijk de foto's en video's van die persoon. Heb je de laatste post van deze gebruiker bereikt? Veeg dan van links naar rechts om naar de Stories van de gebruiker daarvoor te gaan. Bron: Wendy en het AD

#### **Wil je weten hoe je gepersonaliseerde reclame uitzet op Facebook, Google, TikTok en**

Twitter? Lees het hier: [Zo zet je gepersonaliseerde reclame uit op Facebook, Google, TikTok en Twitter \(androidworld.nl\)](https://androidworld.nl/tips/reclame-uitzetten-op-facebook-google-tiktok-twitter)

### **Help je client, buurman of moeder werken met DigiD**

Op deze website kun je gratis oefenen met DigiD met een filmje, ingesproken tekst met senioren in beeld  $\odot$ . Je vindt het oefenprogramma op<https://oefenenmetdigid.nl/>

#### **De beste wachtwoordmanagers**

VPN gids.nl 2023: "Het is verstandig om verschillende wachtwoorden te gebruiken voor al jouw programma's en websites. Maar het onthouden van al deze wachtwoorden kan best lastig zijn, al helemaal als je [sterke wachtwoorden](https://www.vpngids.nl/veilig-internet/surfen/veilige-wachtwoorden-maken-en-beheren/) hebt. Gelukkig bestaat er een oplossing voor dit probleem: [een](https://www.vpngids.nl/veilig-internet/surfen/wat-is-een-wachtwoordmanager/) [wachtwoordmanager!](https://www.vpngids.nl/veilig-internet/surfen/wat-is-een-wachtwoordmanager/) Zo'n wachtwoordmanager of password manager helpt je bij het creëren, bewaren en beheren van jouw wachtwoorden. Zo hoef je niet langer al je wachtwoorden ergens op te schrijven of een variatie te gebruiken op één wachtwoord. Een sterk hoofdwachtwoord is voldoende om bij de rest van je inloggegevens te kunnen. De keuze van een password manager is belangrijk. Je wilt van tevoren goed weten welke opties het gratis abonnement biedt en welke premium opties er zijn. Maar je wilt ook zeker weten dat je gevoelige gegevens veilig worden opgeslagen in je digitale kluis. We hebben verschillende opties getest om te zien welke de beste wachtwoordmanagers zijn".

- 1 Nordpass
- 2 Keeper
- 3 1password
- 4 Bitwarden

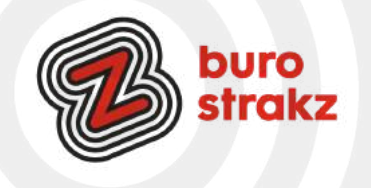

Vragen of jouw eigen digitip delen? Mail naar **[info@burostrakz.nl](mailto:info@burostrakz.nl)** of bel **06 - [2148](tel:0621485535) 5535 www[.burostrakz.nl](https://www.burostrakz.nl/)**

Privac

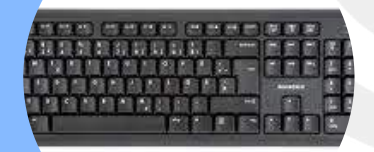

#### **Patiënt en cliënt**

OK. We kennen allemaal wel het begrip sneltoetsen toch? Ik gebruik vooral de CTRL-toetsen om te kopiëren, te knippen en te plakken. En dat terwijl ik net zo vaak het woord patiënt en cliënt typ om dan met de spellingscontrole puntjes op de e te krijgen. Dus nog even in de herhaling. Veel lezers werken in de zorg en **W**ij **M**oeten **D**it **K**unnen!!

Hoe krijg je in de Office-producten (Word, Outlook, Excel, PowerPoint) die rotpuntjes op de e? Typ een " (dat doe je door de shift-toets en de toets op het plaatje hieronder tegelijkertijd in te drukken, de shift moet je indrukken omdat " bovenaan staat op de toets)

Typ de e. En dan verschijnt de ë! Hoppatee. Of Hoppatëë.

Het is niet moeilijk. Wel lastig onthouden, dus doe het even 8 x achter elkaar. Dat helpt vast.

#### **Euroteken op toetsenbord (Windows)**

Dan ook maar meteen het Euroteken, want dat gebruiken we steeds vaker in de zorg Er zijn verschillende manieren, afhankelijk van je toetsenbord:

·Druk op het toetsenbord de tegelijkertijd in.

·Druk op het toetsenbord de toets met de tekst 'AltGr' (zit meestal rechts van de spatiebalk, heet soms ook alleen Alt) en de 5-toets tegelijkertijd in.

·Druk op het toetsenbord op de linker Alt-toets en druk rechts de toetsen '0', '1', '2' en '8' tegelijkertijd in. Dankjewel voor beide tips @MaaikeHeijltjes

#### **Snel je computer vergrendelen**

De AVG-wet zal je niet ontgaan zijn. Een van de belangrijke veiligheidsafspraken is dat je je computer altijd moet vergrendelen als je bij je scherm vastloopt. Daar is natuurlijk een handige sneltoetscombinatie voor! Wanneer je de Windowsknop en de L tegelijkertijd induwt vergrendelt het scherm. Dank @Iris van Dongen.

#### **Snelzoeken op je laptop met Windows- S**

Een snelle manier om een document op je computer te vinden zonder dat je al je mappen hoeft te openen is de volgende: klik tegelijkertijd op de Windows-toets en de letter s en toets de documentnaam op het zoekscherm dat verschijnt. Klaar!

Als je die combi op een Mac gebruikt met het appeltje heb je je document opgeslagen. Gebruik bij Apple om te zoeken Command-F.

#### **Snelcode om te printen**

Het is een hele bekende maar ik vergeet hem zo vaak te gebruiken! Ik probeer nu een snelcode van de week te introduceren (bij mezelf) en die structureel te benutten. Zo slijt het langzaam in  $\heartsuit$ . Deze week is dat CTRL P en daarmee kun je printen!

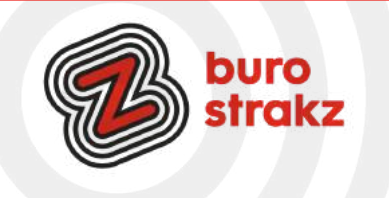

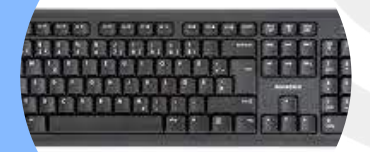

#### **Emoticons toevoegen**

Gebruik je Windows? Of je nou in je mail zit of in Word of….? Druk tegelijkertijd op de Windowstoets en de punt. En voila, er verschijnt een scherm met emoticons. Kiezen= invoegen.

#### **Emoji-typen**

Heb je een Mac? Overal waar je kunt typen kun je ook daar emoji's gebruiken met de sneltoetsen Control + Command + Spatiebalk.

#### **CTRL SHIFT + T tabbladen herstellen in Chrome**

Internet vastgelopen en wil je terug naar je laatste tabbladen? Je kunt zoeken in de geschiedenis of:

- Start Chrome.
- Plaats de muisaanwijzer op een leeg plekje in de grijze tabbladenbalk. Die zit helemaal boven in beeld.
- Klik op de rechtermuisknop.
- Klik op Gesloten tabblad opnieuw openen.

De sneltoets Ctrl+Shift+T heeft dezelfde werking. Dank @Esther en @Seniorweb.

#### **Windows, Shift + S voor een gedeeltelijke printscreen**

Om een screenshot maken, druk je op de toetsencombinatie Windows toets-Shift-S. Er verschijnt boven in het scherm het plaatje, zoals hiernaast en een + op het scherm, door deze te verplaatsen over het scherm met de muis, kun je zelf het gebied van je screenshot bepalen. Met dank aan @Esther en @Matthijs die met dezelfde tip kwamen

#### **Klembord**

Windows + V klembord. Daar kun je de hele dag al je gekopieerde linkjes terug zien. Handig als je iets nieuws gekopieerd hebt en het oude daardoor kwijt bent. Gebeurt mij vaak.

#### **Naar je bureaublad**

Windows + D daarmee ga je direct naar je bureaublad. Nog een keer klikken en dan ben je weer terug

#### **Herstel**

CTRL + Z is laatste actie ongedaan maken. Handig voor digicoaches om te leren aan digitale starters. "Geen paniek, alles kan hersteld worden".

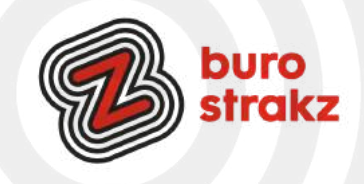

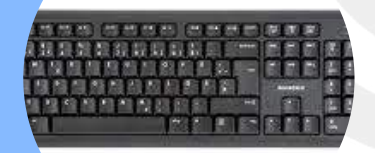

#### **Sneltoetsen in Outlook**

- -CTRL + G in je Outlook-agenda en dan kun je de datum kiezen waar je heen wilt
- -Met CTRL + T ga je snel terug naar vandaag in je Outlook-agenda
- -Met CTRL + N maak je een nieuwe mail.
- -Met CTRL + Enter verzend je je mail.

#### **CTRL ALT R in Outlook. Mijn nieuwe favoriet!**

Je klikt op een mail en dan toets je de sneltoetsen in. Dan maakt ie een vergaderverzoek a.d.h.v. die mail. Dus jouw mail komt dan in het agendaverzoek terecht waardoor iedereen weet waar de afspraak over gaat. Superhandig!

Bron: Topefficciency.nl

#### **Hoofdletters maken met shift f3**

Heb je per ongeluk op Caps Lock gedrukt en alles in hoofdletters gezet? Of andersom?

·Selecteer de tekst (evt. met CTRL + A)

·Druk op Shift en F3 en je kleine letters worden hoofdletters!

Werkt andersom ook van hoofdletters naar kleine letters!

In Word heb je daar ook een knopje voor.

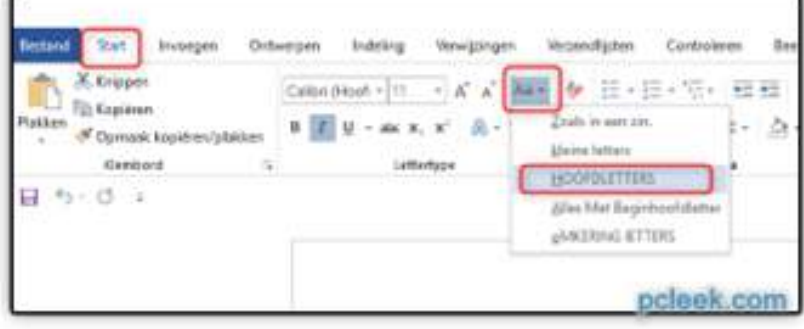

#### **Programma's sluiten met Alt F4**

Wist je dat je het programma waarin je aan het werkt af kunt sluiten zonder muis? Druk Alt en F4 tegelijkertijd in! Dank @UWV!

#### **Sneltoetsen zien in Outlook**

Boven een functie zweven in Outlook en dan een schermpje zien waarop staat welke sneltoets er bij hoort? Bizar dat ik dit niet eerder zag.

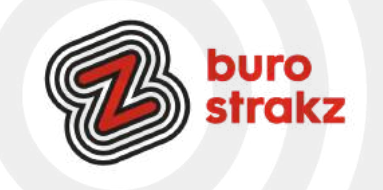

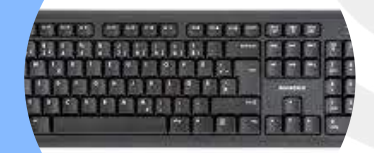

#### **Sneltoetsen met CTRL er in**

Gewoon een handig voorraadje! Top, maak een post-it elke maand met een sneltoets van de maand en hang die aan je computer. Zo onthoud je de sneltoetsen beter!

- CTRL-END Ga met de cursor naar het einde van het document
- CTRL-C Selectie kopiëren naar klembord
- CTRL-X Selectie knippen naar klembord
- CTRL-V Inhoud klembord plakken
- Win-V Inhoud klembord weergeven
- CTRL-S Opslaan
- CTRL-P Printen
- CTRL-B Geselecteerde tekst vet maken
- CTRL-U Geselecteerde tekst onderstrepen
- CTRL-I Geselecteerde tekst cursief maken
- CTRL-Z Vorige bewerking ongedaan maken
- CTRL-F Zoeken op een (web)pagina
- CTRL-H Zoeken en vervangen

#### **Schermafbeeldingen maken op Windows-pc**

Een schermafbeelding is als het ware een foto van wat er op dat moment op het beeldscherm te zien is. Het heet ook wel een schermafdruk of screenshot. De schermafbeelding is te bewaren, af te drukken en te delen. In Windows kun je een schermafbeelding maken met [het Knipprogramma.](https://www.seniorweb.nl/artikel/het-knipprogramma-gebruiken) Of met de Print Screentoets op het toetsenbord. Die zit rechtsboven op het toetsenbord en heeft de tekst 'Print Screen' óf 'PrtScn'.

#### **Print Screen-toets gebruiken**

Druk op de Print Screen-toets. Werk je op een laptop? Meestal moet je dan eerst de Functie-toets (Fn) indrukken.

Het is alsof er niets gebeurt, maar op de achtergrond heeft Windows het volledige beeld opgeslagen op het Klembord. Plak de afbeelding met de sneltoets Ctrl+V in een ander programma zoals Word, Mail of Paint. Een afbeelding maken van één venster? Druk dan op Alt+Print Screen.

#### **Schermafbeelding direct opslaan**

Met de [sneltoets](https://www.seniorweb.nl/artikel/sneltoetsen-gebruiken) Windows+Print Screen kunt je de schermafbeelding maken en direct opslaan. Het screenshot komt dan in de map 'Schermopnamen' terecht. Deze map is te vinden in de map 'Afbeeldingen' in de Verkenner.

Een printscreen maken kan ook met Windows + Shift + S. Sleep dan een rechthoekje om het deel dat je op wilt slaan.

Bron: Seniorweb

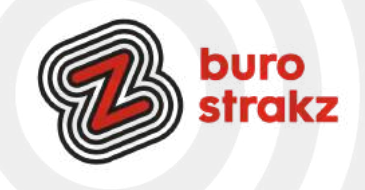

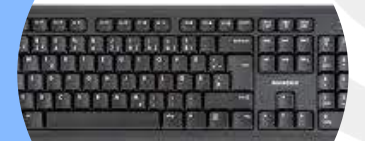

#### **FSneltoetsen voor PowerPoint**

#### **1. Sneltoetsen voor Navigatie**

- Ctrl + N: Een nieuwe presentatie maken.
- Ctrl + O: Een bestaande presentatie openen.
- Ctrl + S: Je presentatie opslaan.
- Ctrl + P: Een afdrukvoorbeeld weergeven en afdrukken.
- Ctrl + Z: Ongedaan maken (herstellen van een actie).
- Ctrl + Y: Opnieuw (herhalen van een actie).
- Ctrl + F2: De diavoorstelling starten vanaf het begin.

#### **2. Sneltoetsen voor Dia's**

Ctrl + Enter: Een nieuwe dia invoegen.

- Ctrl + D: Een kopie van de geselecteerde dia maken.
- Ctrl + M: Een lege dia met een titel invoegen.
- Ctrl + Shift + D: Een dia verwijderen.
- Ctrl + F5: De diavoorstelling starten vanaf de huidige dia.

#### **3. Sneltoetsen voor Tekstbewerking**

- Ctrl + C: Kopiëren.
- Ctrl + X: Knippen.
- Ctrl + V: Plakken.
- Ctrl + B: Vetgedrukt maken.
- Ctrl + I: Cursief maken.
- Ctrl + U: Onderstrepen.
- Ctrl + L: Tekst links uitlijnen.
- Ctrl + E: Tekst centreren.
- Ctrl + R: Tekst rechts uitlijnen.

#### **4. Sneltoetsen voor Objecten en Grafieken**

- Ctrl + Shift + G: Geselecteerde objecten groeperen.
- Ctrl + Shift + H: Geselecteerde objecten ontgroeperen.
- Ctrl + T: Het formaatvenster openen voor geselecteerde objecten.
- Ctrl + K: Een hyperlink toevoegen aan geselecteerde tekst of objecten.
- Ctrl + Shift + F5: De diavoorstelling starten vanaf de huidige dia met ingeschakelde animaties.
- 5. Sneltoetsen voor Animaties
- Ctrl + Spacebar: Een animatie starten of stoppen in de diavoorstelling.
- Enter: Naar de volgende dia gaan in de diavoorstelling.
- Bron: [www.digitaletips.nl](http://www.digitaletips.nl/)

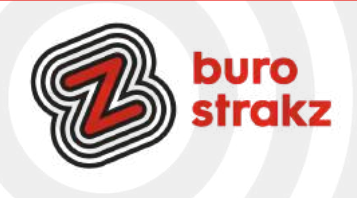

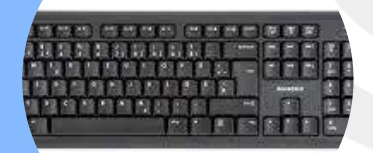

### **F5**

Je presentatie in PowerPoint in de presentatiestand zetten? Druk op F5. Soms moet je eerst FN gebruiken, bij mij lukt het alleen de F5 toets! Tabblad internet herstellen Per ongeluk tabblad internet gesloten terwijl je nog bezig was? Je kunt een gesloten tabblad opnieuw openen met de volgende sneltoets: Windows: Ctrl+Shift+T Mac: Command+Shift+T

### **Sneltoetsen in Excel**

Ctrl + N -> Nieuwe werkmap openen Ctrl + H -> Zoeken en vervangen Ctrl + 9 -> Geselecteerde rijen verbergen Ctrl + 0 -> Geselecteerde kolommen verbergen F2 -> Huidige cel bewerken Ctrl + Alt + V -> Dialoogvenster Plakken speciaal weergeven Ctrl + Shift + : -> De huidige tijd invoeren Ctrl + ; -> De huidige datum invoeren Ctrl + L -> Een tabel maken Shift + Spatiebalk -> Huidige rij selecteren Ctrl + Shift + U -> De formulebalk uitklappen of inklappen Alt + F8 -> Een macro maken, uitvoeren, bewerken of verwijderen

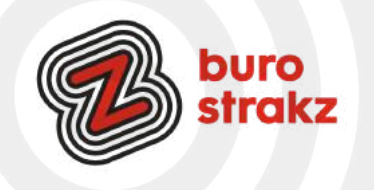

# **Digitips Windows**

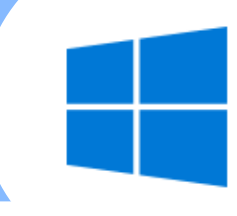

#### **Wisselen van scherm**

Wanneer je verschillende applicaties open hebt staan en je hebt een document nodig dat op het bureaublad staat, kan je met één muisklik het 'Bureaublad' laten weergeven met 'Windows toets + D'. Windows-toets+D Minimaliseer zo in één klap alle geopende vensters en keer terug naar het Bureaublad. Door nog een keer op Windows+D te drukken keer je weer terug naar de oude situatie. In dit geval staat de letter (D) voor een Engels woord, namelijk Desktop (Bureaublad). In Excel klik je op het hoekje van het document zoals in Excel op het plaatje. Dank @Paula Pattipeilohy.

#### **Snelle toegang tot mappen en bestanden**

Wil je geen 6 x hoeven te klikken in de verkenner om bij je favoriete mapje te komen? Maak dan een snelle toegangslink door te klikken met je rechtermuisknop en dan op 'Aan Snelle toegang vastmaken'. Je wist het misschien wel. Nu nog doen ©. Dank @MarijkeBult.

### **Notitieblaadjes op het bureaublad met Sticky Notes**

Om dingen te onthouden plakken velen nog altijd vol enthousiasme gele (of anders gekleurde) zelfklevende notitieblaadjes op bijvoorbeeld de rand van het scherm. Nog mooier - want extreem aandacht trekkend zou zijn om de blaadjes op het scherm zelf te plakken. In de papieren versie is dat niet handig, want je kunt dan het achterliggende stuk scherm niet meer zien. Vandaar dat er in [Windows 10](https://techacademy.id.nl/course?courseid=windows-10-beheer&utm_medium=website&utm_source=computer_totaal&utm_campaign=tech_academy_web_content) ook een virtuele versie van de plakblaadjes is te vinden. Klik in het menu Start op Sticky Notes (of Plaknotities als je de Nederlandse versie van Windows 10 gebruikt). Je ziet direct een maagdelijk leeg geel plakblaadje verschijnen. En een venster met daarin de vraag of je Inzichten wilt inschakelen. Om te voorkomen dat Microsoft gaat [meelezen](https://computertotaal.nl/artikelen/apps-software/privacy-instellingen-in-windows-10/) met je notities adviseer ik je hier om op Niet nu te klikken. Klik [hier](https://computertotaal.nl/artikelen/apps-software/notitieblaadjes-op-het-bureaublad-met-sticky-notes/) als je meer wilt lezen. Je kunt de kleuren ook aanpassen! #dolleboel. Bron: Androidplanet

#### **Inzoomen en uitzoomen met 2 functies**

Begint je zicht wat ouderdomsklachten te krijgen of deelt iemand een presentatie in veel te kleine letters? (het ligt vast aan de ander  $\circ$ ).

In plaats van met de muis te worstelen, druk je gewoon op WINDOWS + of WINDOWS - om in of uit te zoomen. Je scherm wordt direct groter of kleiner in beeld gebracht. Het vergrootglas blijft in beeld dus je kunt zo weer terug!

### **Eenvoudige fotobewerking?**

Gebruik Irfanview! Het staat niet standaard op je computer. Je kunt het programma gratis downloaden en installeren met behulp van het software-artikel '[IrfanView](https://www.seniorweb.nl/software/irfanview)'. Zie [Seniorweb](https://www.seniorweb.nl/artikel/irfanview-gebruiken-voor-fotobewerking) voor uitleg. Dank Lydia!

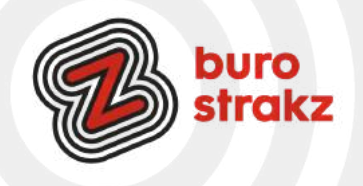
### **Digitips Windows**

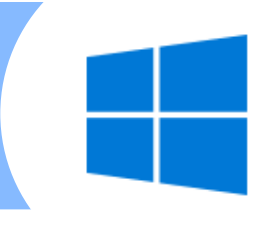

#### **Cursor vergroten of licht laten geven in Windows?**

Ben je online aan het presenteren en wil je iedereen laten zien waar jouw cursor is?

- 1.Klik op de Startknop.
- 2.Klik op Instellingen. ...
- 3.Klik op Toegankelijkheid.
- 4.Klik in Windows 10 aan de linkerkant op Muisaanwijzer. ...
- 5.Klik in Windows 10 onder 'Aanwijzergrootte wijzigen' op de blauwe schuifknop. ...
- 6.Sleep het schuifje naar rechts. ...
- 7. Je kunt ook de kleur of vorm aanpassen!

#### **Snel een documentnaam in Verkenner wijzigen:**

Een tip van @Marysa en dat doe je zo: Titel document aanklikken > F2 indrukken > naam typen.

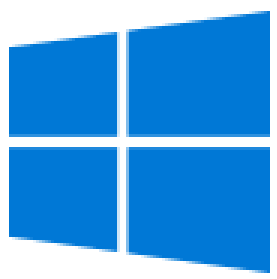

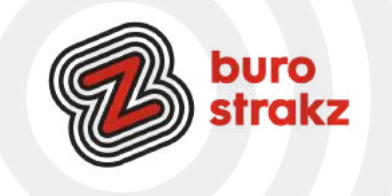

### **Digitips LinkedIn**

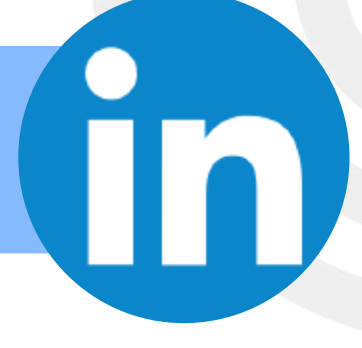

#### **LinkedInprofiel printen**

Cv's mailen is zoóóóó 1930 begreep ik laatst. Wil je weten wat iemands ervaring is of een sollicitant screenen? Op LinkedIn kun je heel gemakkelijk iemands profiel in een pdf zetten en het programma zet hem zelf in de lay-out van een CV.

Hoe? Klik op iemands naam. Dan op 'More' en dan op 'Save als PDF'. Het profiel gaat als pdf naar je downloadmap.

#### **Event aanmaken op LinkedIn**

Wist je dat je naast een bericht ook een gebeurtenis aan kunt maken? Een training, een congres of een Webinar! Handig. Hoe? Ga naar je LinkedInpagina. Aan de linkerkant zie je in het klein de optie Events staan. Klik op het plusje. Vul al je gegevens in en sla het op! Het verschijnt als een bericht op je tijdlijn.

#### **Hashtags op LinkedIn**

Hashtags zijn labels. Je kunt deze bij je update op LinkedIn plaatsen zodat mensen er gemakkelijk content op terug kunnen zoeken. Denk bijvoorbeeld aan bestaande en populaire hashtags zoals #durftevragen #innovatie of #vacatures. Je kunt er zelf ook op zoeken.

Je plaatst hashtags onder je artikel of onder je update op LinkedIn.

#### **Opiniepeiling LinkedIn (net als op Twitter)**

Wil jij weten wat de mening van je netwerk is? Maak een poll op LinkedIn.

(Dit kan nu alleen nog op een bedrijfspagina.) Klik op:

- Een bijdrage starten.
- Klik op Opiniepeiling opstellen.
- Typ je vraag in het venster Opiniepeiling opstellen en vul de opties in.
- Je kunt minimaal twee opties en maximaal vier opties maken voor een peiling.
- Klik op +Optie toevoegen om een andere optie toe te voegen.
- Selecteer de peilingduur in het keuzemenu.
- De standaardduur is één week.
- Klik op Volgende.
- Klik op het pictogram
- 1.Bewerken om het bericht te bewerken.
- Selecteer met wie je [de peiling wil delen](https://www.linkedin.com/help/linkedin/answer/431).

2.Je kunt meer toevoegen aan je bijdrage in het vak

Wat wil je bespreken? (niet verplicht).

3.Klik op Plaatsen.

Je netwerk kan twee weken lang stemmen en dan sluit de poll automatisch.

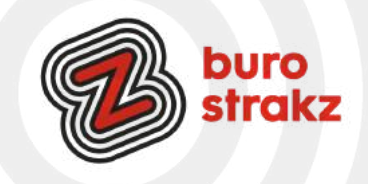

# **Digitips LinkedIn**

#### **LinkedIn bijdrage opslaan en later lezen**

Dit kan alleen in mobiele versie op de telefoon! Inhoud opslaan:

- 1.Tik op het pictogram rechtsboven in het bericht of artikel dat je wilt opslaan.
- 2.Tik op Opslaan .

3.Na het opslaan verschijnt er kort een banner onderaan het scherm met een link om alle opgeslagen inhoud te zien

#### **Nieuwe optie LinkedIn**

Tegenwoordig kun je meerdere foto's toevoegen aan een LinkedIn-bericht. Via de app van LinkedIn (iOS en Android) Deze functie is binnenkort ook beschikbaar voor desktop gebruikers. Je app maakt er gelijk ook een leuke collage van.

#### **Link koppelen aan foto op LinkedIn**

Je kan nu een externe link (URL) toevoegen aan een afbeelding of video! Zo kun je mensen door laten klikken naar je website bijvoorbeeld. Benieuwd of de algoritmes dan milder zijn dan wanneer je een link deelt (dan zijn ze streng). [Hier](https://www.linkedin.com/help/linkedin/answer/a566445/de-afbeelding-en-titel-van-een-linkedin-pagina-updateminiatuur-aanpassen?lang=nl#:~:text=Plak%20de%20URL%20in%20het,de%20titel%20van%20de%20website.) lees je hoe het werkt.

#### **Iemand op een foto taggen op LinkedIn**

Wanneer je een foto toevoegt aan je bericht dan verschijnt in je scherm de optie 'Label'.

Tik je op 'Label', dan krijg je vervolgens de melding om een persoon te taggen. Je typt een naam in van een persoon of bedrijf, en LinkedIn zoekt naar de juiste persoon/bedrijf.

Je ziet vervolgens voorgestelde personen of bedrijfspagina's. Zodra je op de juiste voorgestelde naam klikt, dan verschijnt er in de foto de naam van het bedrijf of persoon.

Let wel goed op waar je ergens op de foto klikt bij het taggen, dus bij de juiste persoon. Helaas kun je de tag in een afbeelding niet meer verplaatsen, dus zorg ervoor dat je vooraf op de juiste persoon gaat staan die je de juiste tag meegeeft. Een tag kan de persoonsnaam zijn, maar kan ook de bedrijfsnaam bevatten. Tik daarna op gereed. Staat de tag niet bij de juiste persoon, verwijder dan de tag en plaats deze daarna opnieuw. Je verwijdert een tag met het kruisje. Nadat je op gereed klikt, zie je links onderin de tags verschijnen. Wanneer lezers op die tag klikken, dan zien zij bij ieder persoon die getagt is, de tagnaam staan. Deze tagnaam bevat een link naar het profiel van die persoon of pagina op LinkedIn.

#### **Contact leggen met je eigen LinkedIn QR-code**

1. Ga naar je app >Home, daar zie je boven in je zoekbalk een icoon. Klik daarop.

2. Je ziet twee opties: "Scannen" en "Mijn code".

3. Klik op "Mijn code" en je persoonlijke QR-code verschijnt. Je kunt vervolgens je code delen of opslaan in foto's.

Zijn wij al gelinkt?

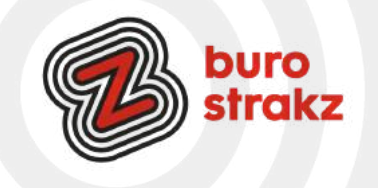

### **Digitips LinkedIn**

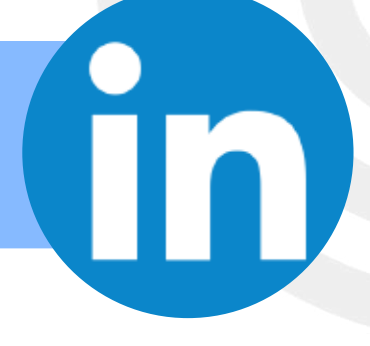

#### **Berichten bewaren op LinkedIn**

Je scrolt door de tijdlijn van LinkedIn en ziet een interessant artikel voorbij komen. Helaas heb je op dat moment niet de tijd om het artikel te lezen. Veel LinkedIn gebruikers weten niet dat je op dat moment een artikel kunt opslaan om later –in alle rust- terug te lezen.

Je kunt overigens alleen linkjes opslaan, dus een statusupdate met alleen tekst of een foto kun je niet bewaren op LinkedIn zelf om later terug te lezen.

#### **Op de desktop**

Klik op de drie puntjes rechts boven de post en klik vervolgens op "artikel opslaan".

Artikel teruglezen? Ga naar de homepage en aan de linkerkant vind je in het de optie "your saves articles" . Indien je hier op klikt krijg je een mooi overzicht van alle artikelen die je hebt bewaard. Artikel teruglezen op je mobiele telefoon? Ga naar je eigen profiel, scroll iets naar beneden en vervolgens zie je de optie "opgeslagen items".

Bron: [www.houseofsocialmedia.nl](http://www.houseofsocialmedia.nl/)

#### **Sliderpost maken LinkedIn**

Op LinkedIn zie je steeds vaker slideshows. Of zoals LinkedIn ze zelf noemt: een Document Post. Een soort PowerPoint-presentatie waar je doorheen kunt klikken of swipen. Via deze link gids lees je wat een Document Post is. En hoe je er zelf een maakt.

[Zo maak je een goede Linkedin Slideshow | LinkedIn](https://www.linkedin.com/pulse/linkedin-document-post-alles-wat-je-moet-weten-albert-wieringa/?originalSubdomain=nl)

#### **LinkedIn berichten inplannen**

Wil jij jouw LinkedIn-posts vooruit plannen? Dat kan nu zonder externe tools! Klik simpelweg op het klokje en plan jouw berichten in op een door jou gekozen datum en tijd. Ook als beheerder van een Company Page kun je een bericht of nieuwsbrief artikel inplannen en publiceren tot drie maanden van tevoren. Houd er wel rekening mee dat het na het plannen niet meer mogelijk is om de inhoud van het bericht te bewerken. Maar geen zorgen, je kunt het bericht altijd opnieuw plannen of verwijderen. Momenteel is het inplannen van een bericht alleen beschikbaar op desktop en iOS.

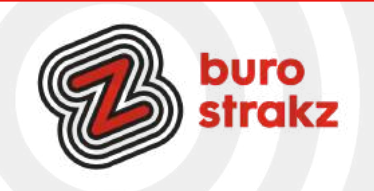

### **Digitips Instagram**

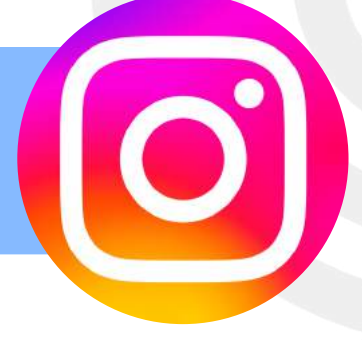

#### **Videosplitter op Instagram**

Gebruik jij Instagram stories? Dan weet je vast dat elk filmpje maximaal 15 seconden per story mag duren. Heb je zelf een filmpje opgenomen en wil je deze splitten? Gebruik dan de app Video Splitter (Android) en knip je video in het aantal seconden dat je wilt. Daarna kan je het zonder problemen uploaden op Instagram. Probeer maar eens!

#### Tip van @WendyKoelewijn!

Instagram, meer tijd voor berichten (stories) en superzoom

Soms springt een 'story' al door terwijl je het nog niet gelezen hebt. Irritaaaant. Makkelijk op te lossen. Houd je vinger stil op het scherm en het beeld gaat pas naar de volgende story als je los laat! En…heb je al een Superzoom opgenomen?

Met de Superzoom feature kan je een video opnemen waarin je inzoomt op een specifiek onderwerp (bijvoorbeeld je heerlijke chocoladebrownie) en kan je verschillende dramatische of gekke geluidseffecten opnemen.

#### **Je feed chronologisch zetten op Instagram**

Sinds een update van Instagram krijg je je feed niet meer op chronologische volgorde te zien. Maar wat veel mensen niet weten, is dat je dit wel weer terug kan zetten als je de app opent. Open de app en druk op het huis-icoontje om naar het overzicht te gaan. Links bovenaan zie je het woord 'Instagram' staan, druk hierop en kies de optie 'Volgend'. Je komt nu op een feed waar alle berichten die worden gepost door de door jouw gevolgde accounts op chronologische volgorde komen te staan. Op deze manier kom je er niet pas na een paar dagen achter dat iemand bijvoorbeeld jarig was.

#### **Instagramaccounts rondom koken**

Een paar tips!

- Sterk in de keuken, originele recepten
- Aan tafel bij Jannie
- Pienlaathaaretenzien
- Smaakmenuutie

#### **Verberg berichten waarin je bent getagd**

Wanneer andere Instagramgebruikers je taggen in foto's of video's, worden die berichten ook automatisch aan je profiel toegevoegd. Soms zijn er foto's waarin je bent getagd, die je liever niet op je profiel wilt hebben staan. Gelukkig kun je die tags zelf eenvoudig verwijderen.

Dat doe je door op de betreffende tag te klikken. Schakel dan de optie 'Verbergen op mijn profiel' in. Hiermee verwijder je de post trouwens alleen van je eigen profiel. Het origineel is wel nog gewoon vindbaar op Instagram. Bron: Anne Raaymakers

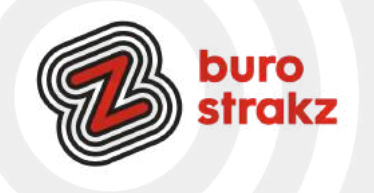

### **Digitips Instagram**

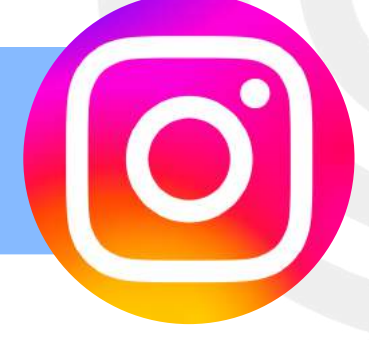

#### **Opvallen met aparte lettertypes**

Je bio op Instagram heeft als doel om jou kort te introduceren. Het staat direct onder de profielfoto waardoor het bijdraagt aan de eerste indruk die mensen van je krijgen. Je kunt hier emoji's toevoegen om op te vallen of voor extra herkenbaarheid. Nog professioneler is het als je gebruikmaakt van een ander lettertype. Hiermee onderscheid je jezelf zichtbaar van anderen. Kies iets wat bij jou en je bedrijf past. Een tool die je hiervoor kunt gebruiken is [LingoJam](https://lingojam.com/FontsForInstagram).

Op de website typ je in het tekstblok links je gewenste tekst. Die verschijnt vervolgens rechts in allerlei verschillende lettertypes. Kies er eentje uit en kopieer en plak die dan op de gewenste plek van de tekst op Instagram. Bron: Anne Raaymakers

#### **Verberg je likes**

Als je wilt, kun je je likes verbergen. Je kunt dat instellen via de drie stipjes rechts boven het bericht waarbij je de likes wilt verbergen. Klik hierop en klik dan op 'Aantal vind-ik-leuks verbergen'. Je kunt dit zowel bij een nieuwe post instellen net als bij posts die al gepubliceerd zijn.

De likes kun je trouwens nog steeds in je archief bekijken om er zelf zicht op te houden. Dat doe je via de drie streepjes rechts bovenin bij je account en door dan te klikken op 'Archief'.

Bron: Anne Raaymakers

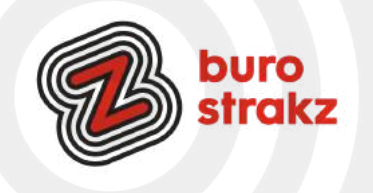

### **Digitips YouTube**

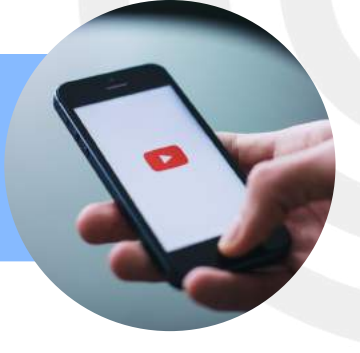

#### **YouTubelink kopiëren vanaf bepaald tijdstip**

Handig als je voor een presentatie of een training maar een deel van de film wilt gebruiken. Hoe? Pauzeer de video op het moment waarnaar je wilt verwijzen. In de linkeronderhoek van de videospeler zie je de tijdmeter. Klik rechts in het videobeeld. Een uitklapmenu verschijnt met daarin een lijst met beschikbare opties. Klik op 'Video-URL kopiëren vanaf huidig tijdstip'. Hierdoor wordt een koppeling naar een bepaald tijdstip in de video naar je klembord gekopieerd

#### **Countdownklok**

In een online sessie of live training via PowerPoint laten weten wanneer de pauze voorbij is? Voeg een #countdown-klok in van YouTube! Countdownklok = je zoekterm.

#### **Makkelijk een YouTubevideo downloaden?**

Klink op de link van het filmpje in de internetbalk. Zet na www. twee keer de letter s voor het woord YouTube en er opent een downloadprogramma. Zoals: [www.ssyoutube.com/watch?v=3fA\\_WcKSnV8](http://www.ssyoutube.com/watch?v=3fA_WcKSnV8)

#### **Vertaalde ondertiteling op YouTube**

Soms ben je op zoek naar een video die specifiek over iets gaat, om er vervolgens achter te komen dat de video alleen is gemaakt door (bijvoorbeeld) een Spanjaard. Spreek je geen Spaans? Geen probleem, via het ondertiteling-menu (te bereiken via het tandwielicoon) bij elke video, kan je YouTube automatisch een vertaalde ondertiteling laten genereren in jouw gewenste taal.

#### **Gifjes maken van YouTube filmpjes**

Een grappig filmpje van YouTube kun je omzetten in een Gif met onderstaande tools. Houd er wel rekening mee dat er auteursrechten zitten op filmpjes als je niet zelf de maker bent! De Gif kun je bijvoorbeeld maken met:

- Met [Makeagif](http://makeagif.com/)
- met [GifGrabber](http://www.gifgrabber.com/) (alleen voor Mac)
- of met de Jiffy plugin voor Chrome

#### [Bronl](http://www.beeldbalie.nl/bewegende-gif/#:~:text=Ezgif%20werkt%20snel%20en%20eenvoudig,een%20Gif%20mee%20te%20maken.&text=Upload%20je%20foto%27s%2C%20voeg%20teksten,kunt%20maximaal%2010%20foto%27s%20invoegen.)ink

Ben je niet zo creatief of gewoon lekker lui? Zoek op Google op een onderwerp , zet er een plusteken en dan het woord gif erachter. Bijvoorbeeld 'computer + gif'. Je kunt de gif die gevonden wordt opslaan en weer plakken in je mail, social mediatekst of PowerPointpresentatie.

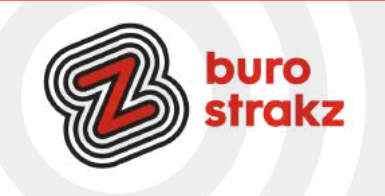

### **Digitips YouTube**

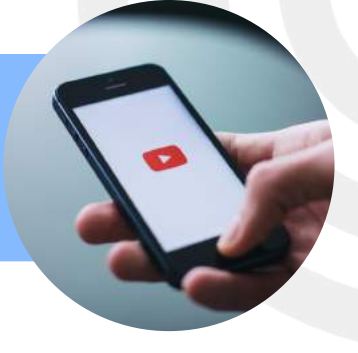

#### **Gebruik shortcuts YouTube**

Het gebruiken van shortcuts is dé gouden tip onder de YouTube tips. Wanneer jij precies weet welke shortcuts worden ondersteund door YouTube, kan je veel sneller navigeren door het platform. Hieronder vind je een aantal nuttige shortcuts.

- [Spatie] video afspelen of pauzeren
- [m] video 'mute n' of 'unmuten'
- [Pijltjestoetsen links en rechts] terug of verder spoelen
- [Pijltjestoetsen boven en beneden] geluid harder of zachter zetten
- [/] zoekbalk activeren
- [f] video afspelen op volledig scherm

#### **Video doorsturen vanaf specifiek tijdstip**

Je kent het wel: je wil een specifiek stukje van een video doorsturen naar iemand, maar je moet de ander precies gaan uitleggen om welk stukje het gaat. Erg onhandig, maar het kan gemakkelijker. Je kan [video-](https://nl.wikihow.com/Verwijzen-naar-een-bepaalde-tijd-in-een-YouTube-video)[URL's kopiëren vanaf een specifiek tijdstip.](https://nl.wikihow.com/Verwijzen-naar-een-bepaalde-tijd-in-een-YouTube-video) Ga hiervoor naar het juiste tijdstip in de video, klik op rechtermuisknop op het beeld en druk op 'Video-URL kopiëren vanaf huidig tijdstip'. Zo gemakkelijk kan het zijn!

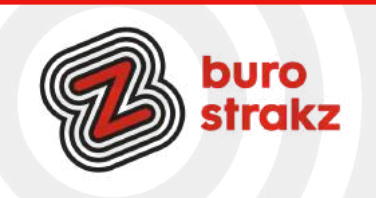

## **Digitips Spotify**

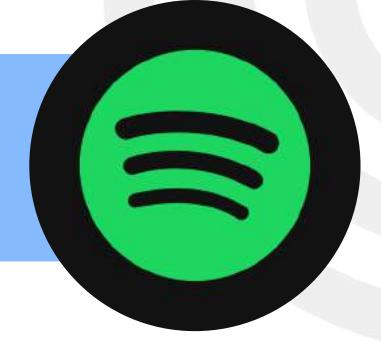

#### **Meelallen met Spotify**

Wil je meezingen maar ken je de tekst niet meer na "In een discotheek, zat ik van de week….?" Je kunt in Spotify teksten op je scherm krijgen terwijl je muziek luistert. Karaoke-time! Op je smartphone/ tablet: Tik op de balk 'Wordt nu afgespeeld' onderaan het scherm.

Opmerking: tik op de tablet op de albumhoes in het menu aan de zijkant.

Tik op SONGTEKSTEN.

Tik nogmaals voor een volledige schermweergave.

Op je laptop/ computer: Speel een nummer af. Klik rechtsonder op het microfoontje.

Songteksten delen in Spotify? Bekijk songteksten op volledig scherm. Tik op rechtsonder in het scherm.

Markeer de songtekst. Tik op Delen en kies een app om mee te delen.

Maak een gezamenlijke afspeellijst

Naast dat je voor jezelf afspeellijsten maakt, kun je ook gezamenlijke afspeellijsten maken. Denk bijvoorbeeld aan een afspeellijst waarin al je collega's nummers kunnen toevoegen. Of je familie, om een afspeellijst voor in de auto te maken voor onderweg. Hoe maak je een gezamenlijke afspeellijst? ·Klik op 'Bibliotheek' onderin je scherm.

·Kies vervolgens de afspeellijst die je gezamenlijk wil maken (of maak een nieuwe afspeellijst aan).

·Klik op de drie puntjes ongeveer middenin je scherm ('opties').

·Scroll naar beneden en kies voor 'Gezamenlijk maken'.

·Deel de afspeellijst met wie je wil.

Bron: Sanne Bekkema

#### **Start een groepssessie**

Een minder bekende functie van Spotify: samen luisteren via een groepssessie. Of in het Engels: group session. Met deze optie kun je (op afstand) samen tegelijk luisteren naar dezelfde muziek. Hoe start je een groepssessie?

- Kies een nummer en speel het liedje af.
- Druk vervolgens bij het afspelende nummer op de 'connect-knop' (zie afbeelding).
- Scroll naar beneden en klik op 'Sessie starten'.
- Vervolgens kunnen degenen die willen deelnemen aan de sessie de code (zie het 3e plaatje) scannen, of je kunt deelnemers zelf uitnodigen via de knop 'Vrienden uitnodigen'.

Wat wel goed is om te weten: iedereen in de groepssessie (maximaal 5 deelnemers) heeft dezelfde mate van invloed op de muziek. Iedereen die in de groepssessie zit kan dus nummers toevoegen, afspelen, pauzeren en overslaan. Skipt iemand een nummer? Dan gebeurt dit bij alle luisteraars en deelnemers tegelijkertijd. #spannend

Bron: Sanne Bekkema

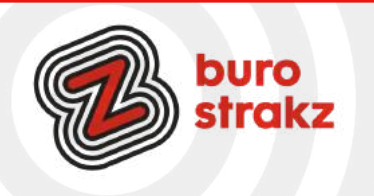

# **Digitips Spotify**

#### **Nummers in elkaar laten overlopen**

Wil je een beetje de DJ-vibe aan je luister-sessie toevoegen? Dan kun je ervoor zorgen dat het niet meer helemaal stil wordt als een nummer is afgelopen. Je kunt de nummers namelijk automatisch een beetje in elkaar laten overlopen. Hoe je dit doet?

- Ga via het tandwiel naar 'Instellingen'.
- Kies voor 'Afspelen'.
- Kies in hoeveel seconden (tussen 0 en 12) je muziek in elkaar moet overlopen. Dit is een kwestie van uitproberen en smaak!

Bron: Sanne Bekkema

#### **7 tips voor Spotify in 1 link**

Wil jij:

- 1 Je volume verhogen?
- 2 Spotify en Google Maps koppelen?
- 3 Se automodus gebruiken met grotere knoppen?
- 4 Spotify als wekker gebruiken met Google Klok en wakker worden met je eigen muziek?
- 5 In slaap vallen met je favoriete muziek?
- 6 Data besparen terwijl je luistert naar Spotifymuziek?
- 7 Artiesten blokkeren zodat die niet meer voorbij komen dan wel aangeboden worden? Kijk dan [hier!](https://www.androidplanet.nl/tips/spotify-tips-android/) **WebSite and Androidplanet** and Androidplanet and Androidplanet and Androidplanet and Androidplanet

#### **Exacte zoekopdracht invoeren**

Wist je dat je, net zoals in Google, op exacte opdrachten kunt zoeken in Spotify? Denk bijvoorbeeld aan een genre, jaar van uitgave, een album, bandnaam of een specifiek label.

Zo kun je bijvoorbeeld zoeken naar hiphop-nummers uit het jaar 2000. Dan typ je in: 'genre:hiphop year:2000'. Daarnaast kun je bepaalde 'dingen' uitsluiten. Bijvoorbeeld een jaartal. Zo kun je zoeken naar 'year:2000-2010 NOT year:2005'. Daarnaast pakt de zoekmachine ook de woorden 'and' en 'or'. Leuk om eens mee te experimenteren. Bron: Frankwatching

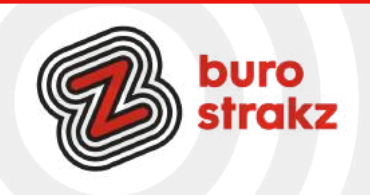

### **Digitips Spotify**

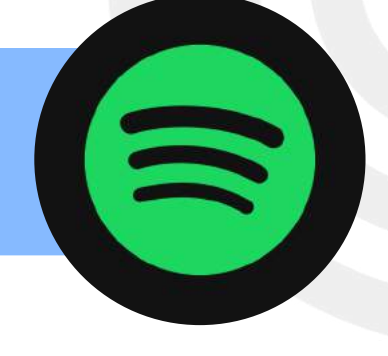

#### **Een afspeellijst maken op Spotify met de nieuwe Enhance-functie**

Ben je op zoek naar nieuwe muziek en wil je je laten verrassen? Met deze nieuwe functie worden luisteraars geholpen die op zoek zijn naar nieuwe muziek en hulp kunnen gebruiken bij het samenstellen van afspeellijsten. De functie doet aanbevelingen op basis van de toon en stemming van de al aanwezige nummers in een afspeellijst. Vervolgens voegt de functie nieuwe, bijpassende nummers toe. De aanbevolen nummers verschijnen tussen de al aanwezige nummers in een afspeellijst. Bij tevredenheid kan de gebruiker beslissen een bijpassend nummer toe te voegen door op een plusteken te drukken. Het goedgekeurde nummer verschijnt vervolgens permanent in de afspeellijst. Gebruikers kunnen er zelf voor kiezen de optie aan en uit te zetten voor verschillende lijsten door bovenaan de lijst op "Enhance" te drukken. @nu.nl Extra tip: Wat ook leuk is om iemand te vragen zijn of haar playlist met je te delen via WhatsApp. Die kun je dan toevoegen aan je eigen account en afluisteren! Kan heel leuk zijn. Of verschrikkelijk.  $\circ$ 

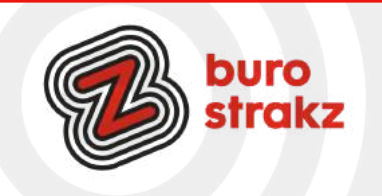

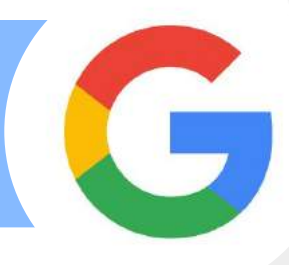

#### **Slimmer zoeken op Google**

De meeste mensen zoeken op een woord. Anderen op twee woorden verbonden met een plusje. En anderen met een hele zin. Maar er is meer uit te halen!

\* Wist je dat je woorden kon uitsluiten in je zoektocht? Bijvoorbeeld New -York. Dan zoekt Google op alle woorden met New, maar niet op New York.

\* Je kunt ook naar exacte zinnen zoeken (bijvoorbeeld citaten) door de woorden tussen dubbele aanhalingstekens te zetten. Bijvoorbeeld: "Op een luchtige manier wordt er een beeld geschept voor de zorgmedewerkers over de veranderingen in de (brede) zorg en wat dat voor hen betekent". Google vindt de site waar dit letterlijk staat.

\* Wil je een jas kopen tussen de 100 en de 150 euro? Typ dan: jas 100..150 euro. Met twee puntjes ertussen.

\* Door define voor je zoekwoord te typen gaat Google op zoek naar de betekenis van het woord. 'Define innovatie' leid je naar de encyclopedie betekenis. In het Nederlands.

\* Je kunt ook leegtes invullen. Niet in je leven, maar in je geheugen. Hoe gaat het spreekwoord ook al weer? Typ in: 'met de \* in huis vallen'. Google vult het aan met het woordje deur.

\* Zoek je een rapport? Misschien een recente versie er van? Dat wordt vaak in PDF geüpload. Typ dan bijvoorbeeld: eHealth + PDF+ 2019

\* Ik laat Google ook voor me zoeken! Ik stel Google Alerts in op het onderwerp 'digitale vaardigheden' en de combinatiewoorden 'zorg + toekomst'. Dan stel ik in dat ik dagelijks berichten krijg en ik ontvang een mail van Google met artikelen waar deze woorden in voorkomen. Kijk op [https://www.webton.nl/blog/google](https://www.webton.nl/blog/google-alerts.html)[alerts.html](https://www.webton.nl/blog/google-alerts.html) hoe dat moet, ook als je geen Gmail-account hebt. Handig. Je kunt er ook je eigen naam inzetten, om op de hoogte te blijven van je eigen leven. #Scary.

\* Tot slot, je wist vast al dat je ook kan zoeken op video's, afbeeldingen, gifjes, nieuws en dergelijke? Door na je zoektekst te klikken op de schuingedrukte teksten eronder met deze woorden? Aanhalingstekens (")

Ben je op zoek naar een zin, zet er dan aanhalingstekens omheen. Bijvoorbeeld "Hier sta ik, ik kan niet anders". Je krijgt dan resultaten waar deze volledige zin in voorkomt.

Allintext

Typ 'allintext:' , gevolgd door een paar trefwoorden. Google geeft nu alleen de resultaten die alle woorden bevatten. Bijvoorbeeld 'allintext: Sydney restaurant Thais'

Asterisk (\*)

Gebruik asterisks (\*) om ontbrekende woorden in een zin in te vullen. Bijvoorbeeld 'kon ik maar \* bij je \*'. In dit voorbeeld krijg je resultaten die de hit van Gordon, Kon ik maar even bij je zijn, bevatten. (Bedenk je vooraf goed of je dat liedie wel echt wilt horen!  $\circ$ 

Bron: o.a. Slimmer zoeken op internet- Sanders 2013

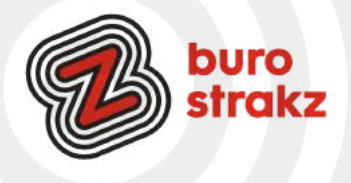

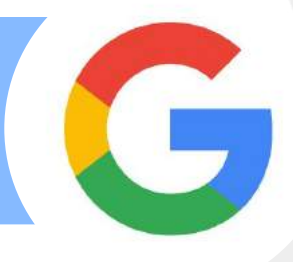

#### **Google Assistent en je privacy: dit zijn de dingen die je wil weten**

Heb je een Google Home of gebruik je Google Assistent op je telefoon? Word je paranoïde van de gedachten dat die assistent allemaal van je weet maar vind je hem wel handig? Lees dan hoe je jezelf en je gezin kunt beveiligen en toch de voordelen kunt benutten. [https://www.smarthomemagazine.nl/2018/12/google](https://www.smarthomemagazine.nl/2018/12/google-assistent-en-je-privacy-dit-zijn-de-dingen-die-je-wil-weten/)[assistent-en-je-privacy-dit-zijn-de-dingen-die-je-wil-weten/](https://www.smarthomemagazine.nl/2018/12/google-assistent-en-je-privacy-dit-zijn-de-dingen-die-je-wil-weten/) (Thanks Else!)

#### **LMGTFY – de meest sarcastische manier om je collega's te leren Googlen**

Ken je deze site? Soms zijn er van die momenten dat je je collega's achter het behang wilt plakken. Snappen ze het nou echt niet of nemen ze je in de zeik? Je denkt: "Even Googlen is toch niet zo moeilijk?" Maar toch (b)lijkt de opgave keer op keer te lastig, aaargh. Voor iedereen die dit herkent, maar niet genoeg ballen heeft om te zeggen dat haar collega's vervelend zijn, is dit een ietwat indirecte manier om dat toch duidelijk te maken…LMGTFY

LMGFTY, oftewel 'Let Me Google That For You'. Het gebruik en de resultaten:

- je gaat naar *[lmgtfy.com](http://lmgtfy.com/)*
- in de searchbalk tik je waar men naar zou moeten Googlen
- kopieer de link en stuur die naar je collega toe

Probeer het eens uit! Kantoorlol. J Met dank aan Techngirl en Tamara Streng.

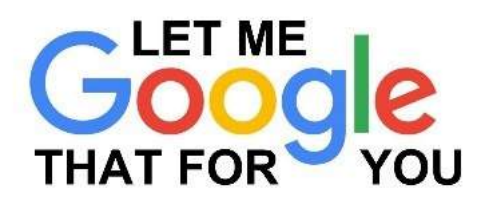

#### **De diepte in met speciale zoekmachine Google Scholar**

Wil je aan je presentatie nog een leuk weetje of een link naar meer leesvoer bieden voor de echte informatiejunkies. Dat kan met Google Scholar! Ook leuk als je zelf de diepte in wilt. Meer weten? Lees dit [artikel](https://www.stms.nl/hoe-werkt-google-scholar/). Dank voor de tip @BarbaraWolters

Wat weet Google over jou?

Waarschuwing: deze tip is eng!!! Ga naar deze website: <https://adssettings.google.com/authenticated>en kijk wat Google allemaal meet en weet op basis van je zoekgedrag. Het goede nieuws is dat je allerlei instellingen aan en uit kunt zetten!

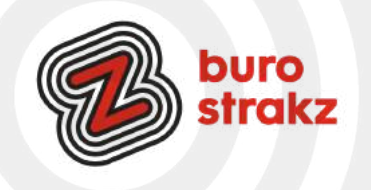

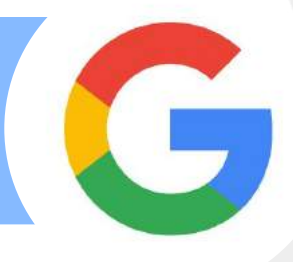

#### **Supercool! [Google Multisearch](https://blog.google/products/search/multisearch/).**

Een compleet nieuwe manier van zoeken gebruikt zowel tekst als afbeeldingen tegelijkertijd.

- In Google Lens kun je gebruikmaken van multisearch. Als je gebruikmaakt van multisearch in Google Lens
- kun je vragen stellen over dat wat je ziet.
- Hoe kun je dit gebruiken?

·Open je Google App op Android of iOS

- ·Tik op het Lens-cameraicoontje
- ·Kies een schermafbeelding of maak een foto van je omgeving
- ·Swipe vervolgens omhoog en tik de "Add to your search"-knop

Een [filmpje](https://www.frankwatching.com/archive/2022/05/20/google-multisearch-search/) zegt natuurlijk meer dan 1000 woorden.

Met multisearch kun jij vragen stellen over wat je ziet. Stel dat jij een leuke oranje jurk ziet, maar jouw lievelingskleur is groen, dan weet je nu wat voor jurk het is en kun je jouw zoekopdracht specificeren door "groen" erbij te tikken.

Een paar leuke opdrachten om dit uit te proberen:

·Maak een foto van een plant en zoek hierbij op "onderhoud" om te weten hoe je jouw plant moet onderhouden.

·Maak een foto van kleding en zoek op "combinatie" om te kijken wat er bij de kleding past.

·Maak een foto van je fiets en zoek op "ketting repareren" om je fietsketting stapsgewijs te repareren.

#### **Stel een Google Alert in op je favoriete thema**

Google Alerts of Google Meldingen is een gratis service van Google. Met Google Alerts is het mogelijk om nieuwsberichten automatisch doorgestuurd te krijgen naar een opgegeven e-mailadres. De service maakt gebruik van ongeveer 400 nieuwsbronnen die continu gescand worden.

Met Google Alerts kun je bekijken wat je collega zorgorganisaties of leveranciers allemaal online publiceren, word je op de hoogte gehouden van de laatste ontwikkelingen op jouw vakgebied en kun zien wat er allemaal online over jouw organisatie of jouzelf geschreven wordt. Of over zorgtechnologie, digitale vaardigheden, eHealth, slimme zorg enz.

[https://www.google.nl/alerts](https://www.google.nl/alerts%20%0d)

#### **Zo kom je van Google af**

Geen Googlefan? Grote kans dat je de hele dag door Google-apps gebruikt. Van zoeken op het internet, agenda tot e-mail: het gigantische techbedrijf heeft overal een app voor. Omdat niet iedereen zich hier fijn bij voelt heeft het AD de beste alternatieven voor populaire Google-diensten op een rij gezet. Lees het artikel [hier](https://www.ad.nl/tech/zo-kom-je-van-google-af~af6803294/).

Bron: AD

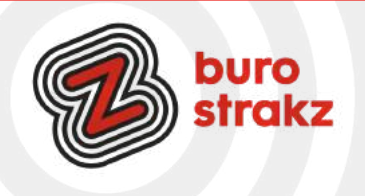

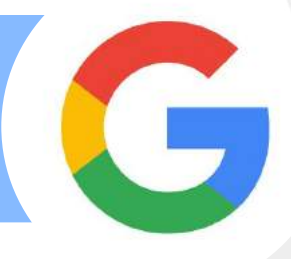

#### **Teksten scannen en kopiëren uit een geprint artikel?**

Wist je dat je hele lappen tekst heel gemakkelijk kunt scannen met de Google app en kunt te typen. Je opent de app. Je klikt op het camera-icoon naast het zoekvak boven. Je houdt de camera boven de tekst. Je zet de app onderin in het menu op tekst en klikt op

'Maak een foto van de tekst die je wilt kopiëren'. Je ziet dat de tekst wit oplicht. Dan klik je op kopiëren en dan plak je de tekst in je notities-app of de mail! Makkie!

Check even goed of alle letters meegenomen zijn bij het kopiëren. Bronvermelding blijft belangrijk natuurlijk!.

#### **Sommen oplossen met Google Lens**

Om in de Google sfeer te blijven: #hoedan?

Kwestie van je smartphone erbij pakken en Lens openen. Vervolgens maak je een foto van de som, vergelijking of formule en Google Lens helpt je bij het oplossen ervan.

Google geeft niet direct de oplossing, dat zou namelijk net iets te makkelijk zijn. Zo zie je namelijk eerst welke tussenstappen je moet ondernemen om tot het juiste antwoord te komen. Zo leer je er direct wat van, zodat je bij een volgende som direct en beter zelf aan de slag kunt.

#### **Meer gebruik van Google Maps:**

Je kunt op Google Maps zoeken op winkels, restaurants, tankstations, koffietentjes, parken, attracties, hotels, sportscholen, bibliotheken, winkelcentra, autodealers en nog veel meer. Wist je dat je al die leuke hotspots, hotels, B&B's, restaurantjes, campings etc. ook op kunt slaan in Google Maps met een google account?

Open een internetbrowser en ga naar [www.maps.google.nl](https://www.google.nl/maps)

- Klik bovenin in de zoekbalk op Zoeken in Google Maps.
- Typ een adres of locatie.
- Druk op de Enter-toets op het toetsenbord.
- Klik op Opslaan.

Als je dan vervolgens ergens heen gaat of wilt op vakantie, hoef je alleen Google Maps te openen om direct inspiratie te vinden. Dank @Wendy!

#### **Grappige zoektermen in Google**

De zoekmachine van Google is uitermate handig om van alles mee op te zoeken. Maar je kunt er ook leuke, verborgen grapjes in terugvinden. Daarvoor moet je bepaalde (Engelse) zoektermen gebruiken. Gaan we daar de zorg mee verbeteren? Nee, maar een beetje lol is ook belangrijk.  $\circ$  Kijk op de volgende bladzijde naar alle grappige voorbeelden.

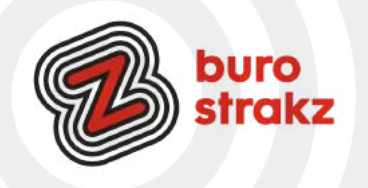

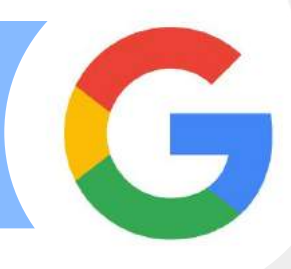

#### **Askew (scheef)**

Door het typen van askew in de zoekbalk van Google komt de hele pagina scheef te staan.

#### **Poes**

Typ poes en je ziet een kattenpootje verschijnen waar je op kunt klikken. Er verschijnen vervolgens overal kattenpootjes waar je maar in de pagina klikt. Ook is er gemiauw bij te horen.

#### **Hond**

Hetzelfde gebeurt wanneer je hond in typt, dan zie je een hondenpootje waar je op kunt klikken. En wanneer je daarna ergens klikt zie je meer hondenpootjes en hoor je geblaf.

#### **Do a barrel roll**

Gebruik de woorden Do a barrel roll en de zoekmachine begint voor je ogen rond te tollen.

#### **Kop of munt?**

Moeite om een keuze te maken? Gebruik dan de zoekterm Kop of munt. Google tost dan ter plekke voor jou. Bevalt de uitkomst je niet, dan kun je het opnieuw proberen.

#### **Roll a dice (dobbelsteen gooien)**

Ook een dobbelsteen zit ingebakken in de zoekmachine. Typ daarvoor de woorden Roll a dice en je kunt de interactieve dobbelsteen gebruiken.

#### **De namen van de Friends-sterren**

Fan van de comedyserie Friends en de bijbehorende sterren? Google dan eens op de namen van de verschillende karakters:

Bij Ross Geller krijg je bovenin het scherm een bank te zien en wanneer je erop klikt, hoor je zijn stem "Pivot" (draaien) zeggen en kantelt het scherm. Dit naar aanleiding van de scène waarin hij een bank de trap op probeert te krijgen.

Zoek op Chandler Bing en klik op zijn favoriete ligstoel. Voor je het weet kwetteren de eendjes erop los op je scherm.

Klik bij Monica Geller op de emmer met sop en een spons slaat aan het poetsen.

Bij Phoebe Buffay moet je op de gitaar klikken. Vervolgens hoor je haar de 'hit' Smelly Cat zingen er loopt er een stinkende kat door het beeld.

Zoek op Rachel Green en vervolgens op het kapsel dat van haar verschijnt. Je krijgt dan allemaal foto's met haar iconische kapsel te zien.

Typ tenslotte Joey Tribbiani en klik op zijn geliefde snack, de puntpizza. Er verschijnen vervolgens nog meer snacks en terwijl hij die naar zichzelf toe harkt, hoor je hem zeggen: "Joey doesn't share Food!". Oftewel: Joey deelt geen eten.

#### **Barbie**

Op het moment van schrijven, is de film Barbie een ware hit in de bioscopen. Wie nu op Google naar deze filmtitel zoekt, zal merken dat het scherm gevuld wordt met roze glitters, waarbij het gehele scherm langzaam roze kleurt. Dit geldt ook voor de zoektermen met de hoofdrolspelers Margot Robbie en Ryan Gosling.

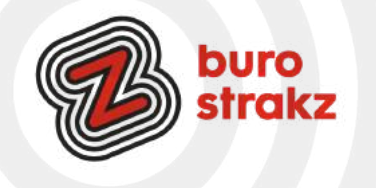

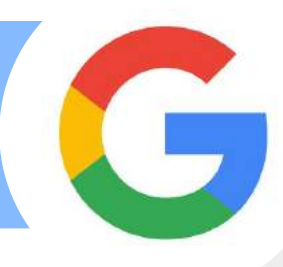

#### **Meteoriet**

Typ meteoriet en je ziet er 1 door je scherm voorbij scheren, je hele scherm beweegt er zelfs van. **Baby Yoda**

Typ Grogu en je ziet het aandoenlijke Star Wars-figuurtje Baby Yoda rechts onder in je scherm verschijnen. Klik erop en hij begint de zoekresultaten naar beneden te gooien. Dit kun je keer op keer doen. Totdat je een grote stapel zoekresultaten overhoudt.

#### **Drop bear**

Koalaberen zijn zachtaardige dieren, maar in Australië grappen ze graag dat er ook een valse versie bestaat, die graag mensen te grazen neemt. Google maar eens op drop bear en klik op het gele bewegende waarschuwingsbordje dat verschijnt. Je zult een koalabeer naar beneden zien springen, met een grote stofwolk en opdwarrelende blaadjes tot gevolg.

#### **The Last of Us**

Naar aanleiding van de tv-serie en het spel The Last of Us kun je schimmels je scherm laten overnemen, door deze titel te googlen en op de verschijnende paddenstoel te klikken.

#### **Dinner For One**

Ooit zo gelachen om [Dinner For One,](https://www.maxvandaag.nl/sessies/themas/terug-naar-toen/met-max-lachend-over-de-drempel/) waarin de Engelse dame Miss Sophie haar verjaardag viert en de meer en meer benevelde butler steeds over het tijgervel struikelt? Google deze naam en er verschijnt een tijgerkop in beeld. Klik erop en de pagina kleurt naar zwart-wit en de butler komt in beeld. Struikelend en wel, terwijl je de stem van Miss Sophie hoort.

#### **Forrest Gump**

Zoek op Forrest Gump en bovenin het scherm verschijnt een rennend poppetje. Alsverwijzing naar "Run, Forrest, Run" (ren Forrest, ren). Als je even afwacht, worden het er steeds meer.

#### **Holi-Phagwa**

Met de zoekterm Holi-Phagwa, voor het hindoestaanse Holifeest, kun je op de stapeltjes poeder klikken. Vervolgens kun je overal in je scherm dotten met het poeder laten neerkomen. Net zolang tot je scherm 1 kleurig geheel is.

Bron: Seniorweb, AD, SurreyLive

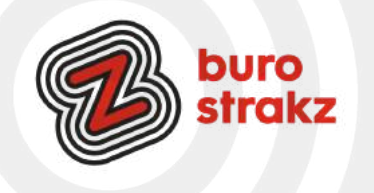

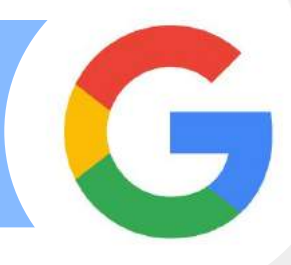

#### **Google Kitchen, even een emoji 'koken'!**

Een emoji-generator. Ga naar [Google](https://www.google.com/search?q=emoji+kitchen), typ: "emoji kitchen" en druk op de knop "Aan de slag". Kies je favoriete emoji's uit de lijst en laat de 'kitchen' zijn magie doen. Voilà, je hebt nu een gloednieuwe emoji die een lachend gezicht combineert met een pinguïn. Waarom zou je dat willen? Geen idee, maar het is hilarisch!

#### **Restaurants zoeken in Google Maps**

Open Google Maps en je ziet bovenin meteen een knop om Restaurants te zoeken. Je krijgt interessante restaurants in de buurt te zien en kunt met de filterfuncties eventueel aangeven hoe duur het mag zijn. Verder kun je op relevantie en afstand sorteren.

Zoek je een specifieke keuken zoals Mexicaans of pizza, dan kun je dat natuurlijk ook als zoekterm invoeren. Bron: Iculture

#### **Favoriete restaurants opslaan in Google Maps**

Heb je een leuk restaurant bezocht, dan wil je die misschien opslaan voor later. Dat kan:

1.Open de Google Maps-app op je iPhone.

2.Zoek het restaurant op.

3.Klik op Opslaan en kies de lijst waarin je het restaurant wilt opslaan, bijvoorbeeld 'Favoriete restaurants'. Je kunt zelf lijsten maken en voorzien van een zelfgekozen naam.

Op latere momenten kun je je favoriete restaurants terugvinden door de Google Maps-app te openen en onderin het scherm op het tabblad Opgeslagen te tikken. Je ziet vervolgens de lijst van goede restaurants die je eerder hebt bezocht.

#### **Video bewerken in Google Foto's**

Google Foto's kan naast foto's ook video's bewerken. Met de app kun je filmpjes inkorten, draaien en de belichting verbeteren. Met de app Foto's van Google beheert en bewerk je alle beelden die op je tablet of smartphone staan, ook filmpjes dus. Zoals het lichter maken van een te donker filmpje, het inkorten van een video of het versterken van de kleuren. Verschillende video's aan elkaar plakken, iets versnellen of er muziek onder zetten kan in Foto's niet. Desondanks zijn de simpele mogelijkheden best handig. Hoe? Filmpje inkorten

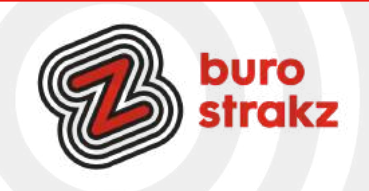

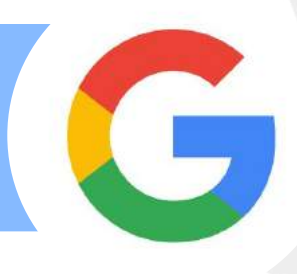

#### Vervolg:

Maak een video eventueel wat korter door het begin en/of het einde eraf te knippen.

- Open de app Foto's. Mogelijk staat deze in de map Google.
- Tik op de video die je wilt bewerken.
- Tik eventueel op het filmpje om de knoppen in beeld te krijgen en tik op Bewerken.
- Onder het filmpje staat een filmstrip met aan weerszijden een wit balkje.
- Het begin eraf knippen? Tik op het linker balkje en schuif het een beetje naar rechts. Zo kun je bepalen waar de video begint.
- Het einde van de video eraf knippen? Tik op het rechterbalkje en schuif het een beetje naar links. Alles wat op de filmstrip grijs is, wordt eraf geknipt.
- Tik op de afspeelknop om te zien hoe de ingekorte video eruitziet. Verplaats de schuifjes eventueel opnieuw om verder of juist minder ver in te korten.
- Bewerk de video verder met de andere opties of tik op Kopie opslaan.

#### **Video bijsnijden in Foto's**

'Bijsnijden' gaat niet over de lengte van de video, maar over wat er in beeld is. Handig om bijvoorbeeld de horizon recht te zetten. Of om een beetje in te zoomen op het gefilmde.

Een filmpje dat op z'n kant staat rechtzetten kan ook.

- Open de app Foto's. Mogelijk staat deze in de map Google.
- Tik op de video die je wilt bewerken.
- Tik eventueel op het filmpje om de knoppen in beeld te krijgen en tik op Bewerken.
- Tik op Bijsnijden.

De video een kwartslag draaien:

- Tik op Roteren . Gebruik de knop zo vaak als nodig om het filmpje goed te zetten.
- Horizon rechtzetten:
- Onder de video staat een rij dunne streepjes met een getal. In het begin staat hier '0'.
- Veeg over de streepjes en het beeld draait mee. Haal je vinger van het scherm als het beeld goed staat.

Wil je inzoomen en het onderwerp van de video dichterbij halen?

- Zet dan twee vingers op het scherm en beweeg ze van elkaar af. Je ziet het beeld meebewegen. Stop als het dichtbij genoeg is.
- ·Het kan zijn dat het onderwerp niet meer helemaal in beeld is. Zet eventueel een vinger op het scherm en sleep het op de juiste plek.
- ·Tik op de afspeelknop om het aangepaste filmpje te bekijken.
- ·Bewerk de video verder met de andere opties of tik op Kopie opslaan.

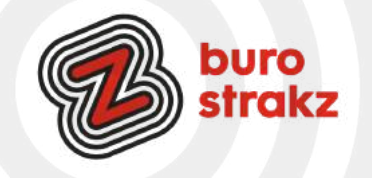

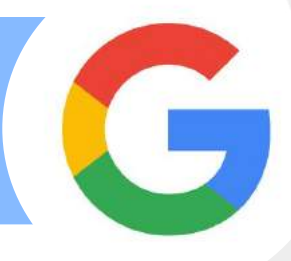

#### **Filters**

Een gemakkelijke manier om een beeld te verbeteren is met behulp van een filter: een soort kant-en-klaar effect om een foto mooier te maken.

- Open de app Foto's. Mogelijk staat deze in de map Google.
- Tik op de video die je wilt bewerken.
- Tik eventueel op het filmpje om de knoppen in beeld te krijgen en tik op Bewerken.
- Zet je vinger op de knop 'Video' en veeg naar links tot 'Filters' geselecteerd is.
- Onder de video staan kleine voorvertoningen van de filters met de naam eronder. Tik op een filter om 'm toe te passen.
- Tik op de afspeelknop om het aangepaste filmpje te bekijken.
- Wissel indien gewenst nog van filter.
- Tik op Klaar als je tevreden bent.
- Bewerk de video verder met de andere opties of tik op Kopie opslaan.

Bron: Seniorweb

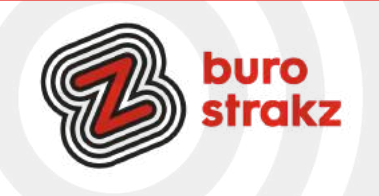

### **Digitips games/spellen**

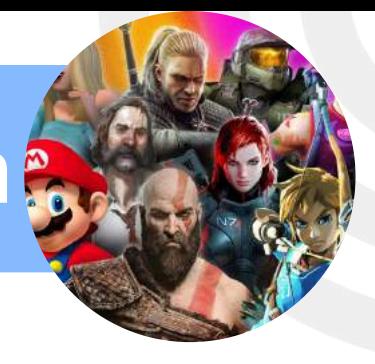

#### **Monopoly-app**

Ken je de Monopoly-app al? De app toont een 3d versie van het bordspel en het is super makkelijk om te spelen, omdat er iedere keer wordt uitgelegd wat er wordt gedaan. De app €4,99 en ze hebben een videochat functie, dus speel op afstand met elkaar! Leuk met je kids. Of stiekem met je zelf.

#### **Weerwolfapp**

Leuk voor de vakantie. Wie gebruikt er nog ouderwetse spelkaartjes als je Weerwolven overal kunt spelen met je telefoon? Getest met mijn volleybalteam en coaches en dikke lol gehad! Stel simpelweg in met hoeveel spelers je bent, welke rollen je wilt hebben, bijvoorbeeld hoeveel weerwolven, en je bent klaar om te spelen. Aan de hand van je mobiel of tablet worden alle stappen verteld. Er zijn meer dan 30 rollen beschikbaar in de app zoals Meer dan 30 rollen beschikbaar!

Weerwolf, Burger, Ziener, Dokter, Jager, Heks, Priester, Cupido, Dronkenlap, Bodyguard, Aura ziener enz. Ik realiseer me dat deze opsomming heel raar klinkt als je het spel nooit gespeeld hebt. Daag jezelf uit en probeer het!

#### **Ruzzle, je snelheid op peil houden met een woordspel**

Je snelheid op peil houden tijdens je vakantie en je woordenschat trainen? Een digitale variant van Boggle is het spelletje Ruzzle. Hierbij moet de speler binnen bepaalde tijd zoveel mogelijk woorden maken binnen het rooster van letters. Daarbij speel je tegen jezelf, willekeurige tegenstanders of (Facebook-) vrienden. De app is gratis te downloaden in de Play Store op een Android-telefoon of in de App Store op een iPhone of iPad.

#### **Kansspel dobbelsteen online**

Live online dobbelen bij een spelletje of in een vergadering of als leuke werkvorm in een training. Je kunt met 1 of 2 dobbelstenen spelen. Met de spatiebalk kun je opnieuw gooien. Geen wereldverbetering. Gewoon leuk.

#### **Getmibo**

Mibo is een videochat gemaakt voor informele vergaderingen, drankjes op afstand, sociale mixers, netwerkevenementen of gewoon rondhangen met je team. In Mibo bepaal je aan welke gesprekken je meedoet en waar je rondhangt. Het voelt alsof je samen bent. Net als in het echte leven. Je kunt naar zee, naar de saloon, basketballen, ouwehoeren en je bedient je eigen avatar met je toetsenbord. Je herkent elkaar aan de kleur en je video. Voor een groep van maximaal 12 deelnemers is het gratis! Met dank aan Krista met wie we dit als team StrakZ ooit tijdens de lunch getest hebben, met als gevolg pijn in mijn kaken van het lachen…. <https://getmibo.com/>

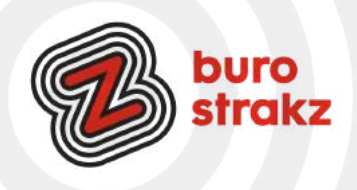

### **Digitips games/spellen**

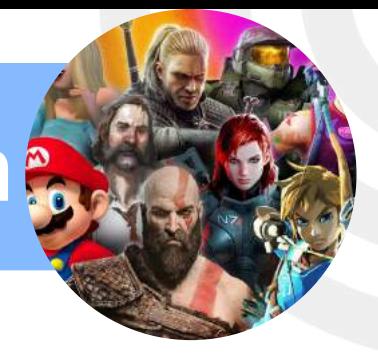

#### **Angry Birds Classic**

Heb je vernietigingsdrang? Rovio Mobile, de ontwikkelaar die jaren geleden met de game Angry Birds kwam, heeft het spel geoptimaliseerd om in deze tijd te spelen; [Angry Birds Classic](https://www.droidapp.nl/nieuws/angry-birds-comeback-classics/). De traditionele levels, zonder reclame en veel uren speelplezier voor een paar centen. (€ 0,99ct) Zoals we kennen van het spel met verschillende vogels moet je de varkens en stellingen vernietigen. Geniet er van!

#### **Spelletje spelen in teams met 250 collega's?**

Dat kan! Microsoft heeft Teams voorzien van de Games for Work-app, zo heeft het bedrijf [bekendgemaakt.](https://www.microsoft.com/en-us/microsoft-365/blog/2022/11/16/build-connections-with-games-for-work-a-new-microsoft-teams-app/) Daarmee kunnen gebruikers bekende spellen zoals Mijnenveger of Solitaire spelen met maximaal 250 collega's.

Volgens Microsoft zijn mensen tot 20 procent productiever wanneer zij af en toe even een spel spelen. Daarom voorziet het bedrijf het Teams-vergaderplatform van een nieuwe app met spellen. Het gaat om spellen die Windows-gebruikers al jaren kennen. Naast Mijnenveger en Solitaire gaat het om het woordspel Wordament en de quiz IceBreakers. Met Wordament kan een groep collega's woorden raden op basis van een aantal letters. IceBreakers is een spel met vragen die spelers alleen met ja of nee kunnen beantwoorden. De bedoeling daarvan is dat collega's elkaar beter leren kennen. Gebruikers kunnen de Games for Work-app toevoegen in Teams als hun organisatie gebruikmaakt van een Enterprise- of Education-abonnement. Vraag het aan je beheerder!

#### **Online spel met technologische dilemma's**

Even tijd in het weekend? Of liever samen met je team brainstormen?Speel dan dit spel. Van blockchain tot social media en van augmented reality tot algoritmes: bij welke technologie zie jij een ultieme kans? En bij welke vooral risico's? Maak een keuze uit de technologische dilemma's: met welke technologie stap jij de toekomst in? <https://techtwijfels.nl/spel>

#### **Spelletje: waar ben ik?**

Wie zich verveelt, kan gratis een spelletje spelen met Google Maps in [de vorm van Geoguessr](https://geoguessr.com/). Een prettig spelletje waarbij je met slechts één probleem te maken krijgt: het is pittig verslavend. Het spel gooit je via Google Maps op een willekeurige locatie op de wereld, en het is aan jou om te ontdekken waar dat precies is. Hoe dichterbij je de daadwerkelijke locatie zit, hoe meer punten je krijgt. Hoe meer punten, hoe hoger je rang en hoe groter je voldoening. <https://www.geoguessr.com/>

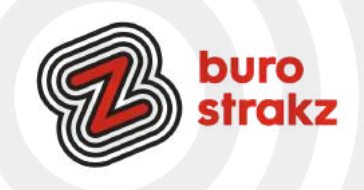

### **Digitips overige**

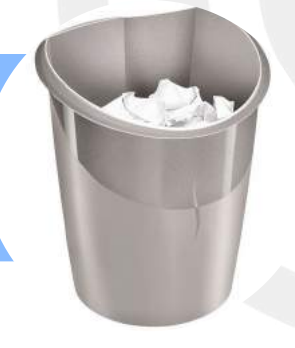

#### **Een lettertype maken van je eigen handschrift**

Wil je doorslaan in het personaliseren van al je uitingen? Maak dan een lettertype van je eigen handschrift! In mijn geval zou dat de mensen niet echt helpen, maar ben jij wel gezegend met een mooi handschrift? Kijk dan op:<https://computertotaal.nl/artikelen/apps-software/zo-kun-je-typen-in-je-eigen-handschrift/>

#### **Post-it boven je camera tijdens beeldbellen**

Moet je vaak presenteren of training geven in Teams of Zoom en heb je neiging om naar de mensen of je presentatie te kijken in plaats van naar de camera? Ten eerste: wees gerust. Je bent niet de enige. Ten tweede: ik zag een leuke tip op @Checkdiehack op YouTube. De presentator maakte een gaatje in een Post-IT en plakte die boven aan zijn scherm. Het gaatje zat precies over de camera heen. Teken er een gezellig gezichtje boven of gebruik een foto van George Clooney en je praat gegarandeerd de goede kant op!

#### **Je ouders, cliënten of patiënten doorverwijzen met digitale vragen**

Er is een gratis landelijk nummer voor alle digivragen van senioren!

De Digi-Hulplijn is mogelijk gemaakt door de [Alliantie Digitaal Samenleven,](https://digitaalsamenleven.nl/) maatschappelijke organisaties en bedrijven waaronder Vodafone/Ziggo. De lancering van de Digi-Hulplijn maakt het mogelijk dat iedereen digitaal mee kan doen. Mensen kunnen hun vragen stellen en ook helpen ze bij het gebruik van digitale apparaten.

De Digi-Hulplijn wordt bemand door het Nationaal Ouderenfonds, SeniorWeb en de bibliotheken. Het gratis telefoonnummer is dagelijks van 09:00 – 17:00 uur bereikbaar op 0800-1508. Meer info op: <https://www.allemaal-digitaal.nl/digi-hulplijn-bellen/>

#### **Je lichten aandoen met een Harry Potter spreuk?**

Deze tip is vooral zinvol als je je lampen aangesloten hebt op het internet . En ach, is de tip echt zinvol? Nee maar wel grappig! Heb je een Google Home/Nest? Roep dan eens: LUMOS. En je licht gaat aan. Leuk als je kinderen hebt. Heel dramatisch met een toverstokje zweven en het is net echt!

#### **Halloween met kinderen**

Voor als het Halloween is: drie spannende podcasts voor dappere kinderen (10+) <https://www.volkskrant.nl/a-bf2748aa>

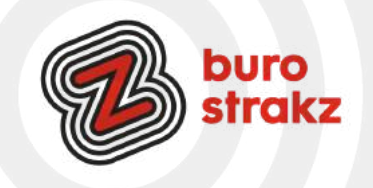

### **Digitips gadgets**

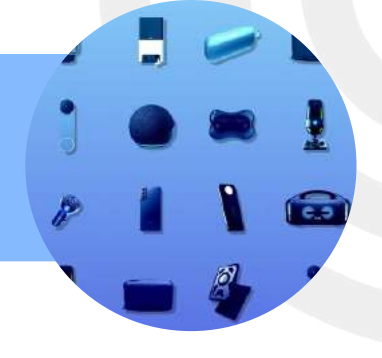

#### **1 stekkertje voor alle veelgebruikte kabels**

Ik heb thuis inmiddels een kast nodig voor mijn stekkers. Een iPad kan niet worden opgeladen met een Android-kabeltje en andersom. Wie apparaten van verschillende merken in huis heeft, kampt algauw met een kluwen aan kabels. Onderweg naar je vakantieadres blijk je net één type snoertje te zijn vergeten. De oplossing voor al dit leed: één kabel met verwisselbare uiteindes die past op alle apparaten. Hoeft er nog maar een enkel snoer mee op vakantie. De Valueline 2-in1 Micro USB + Lightning kabel is onder meer te bestellen via [Cameranu.nl](https://www.cameranu.nl/nl/p1213455/valueline-2-in-1-micro-usb-lightning-kabel-1m-zwart) en kost ongeveer 12 euro.

@Seniorenweb. #ikverdiengeengeldmetdezereclame.

#### **In de tuin computeren zonder last te hebben van de zon**

Ik heb regelmatig een thuiswerkdag. Als het zo heet is als de afgelopen weken ontvlucht ik het huis en zoek ik een horeca-adres met airco. Maar als de temperatuur aangenaam is, is in de tuin werken heerlijk. Behalve als de zon het zicht op je laptop wegneemt. Daar heb je iets voor! Zowel voor de laptop als voor de tablet. Google "zonnescherm laptop" en je vindt genoeg opties. (#ikverdienhelaasookgeengeldmetdezereclame) Let op, als je laptop aan de onderkant erg heet wordt, moet je snel naar de schaduw verhuizen!

#### **Evenement-WiFi**

Op een evenement even je telefoon langs dit houten dingetje halen, en je bent verbonden met de lokale WiFi! Zonder dat je gegevens onthouden/ bewaard worden. De WiFi Porter is een kleine, houten puck van Ten One Design waar je je telefoon met NFC-mogelijkheid (wat dat is snapt de ICT-afdeling wel) tegenaan kunt houden om te verbinden met Wi-Fi. Je krijgt een pop-up die je doorstuurt en hoeft vervolgens alleen op akkoord te klikken en dan ben je ingelogd op het WiFi-netwerk .

Voordelen? Inloggen zonder je wachtwoord te delen! Op elk evenement is dit een efficiënte manier van inloggen. #datwilikhebben #ikwas7septemberjarig #hint Dank @Sjonny Lubbers.

#### **Kerstkado? Nooit meer je sleutels kwijt dankzij de Tile**

Ben je geregeld alles kwijt? Zoals je portemonnee of je sleutels? Dan wil je een Tile [\(lees hier de review\)](http://girlinatechworld.nl/nooit-meer-sleutels-kwijt-dankzij-tile/) hebben. Deze sleutelhanger hang je aan je sleutels en als je jouw sleutels kwijt bent ga je naar de app en zorgt de app ervoor dat je een seintje van je sleutels krijgt. Ideaal! Maar het werkt ook andersom. Ben je dus je telefoon kwijt? Dat tik je op de Tile en dan gaat je telefoon af. Kortom je bent vanaf nu nooit meer je sleutels en nooit meer je telefoon kwijt! Vanaf € 34,95.

Bron: www.girlinatechworld.nl

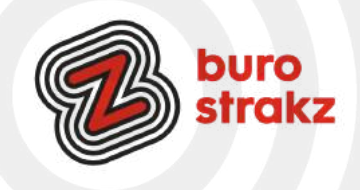

# **Digitips gadgets**

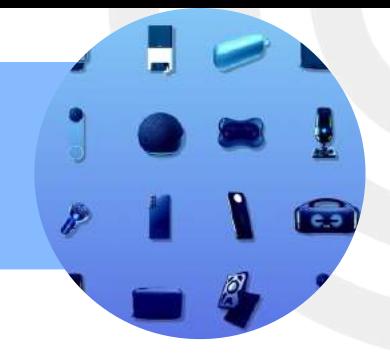

#### **Telefoonbeamer**

Voor de gadgetfreak © van je vakantiegeld.

Een draagbare projector met Wi-Fi en bluetooth-luidspreker | GV1 die je aansluit op je telefoon. Film kijken op je muur, vloer of plafond. oftewel een telefoonbeamer!

#### **Leuke gadget: sterren op je plafond!**

Kosmos Sterren Projector Star Master Sterrenhemel Lamp Deze Sterren Projector Sterrenhemel Lamp van Star Master brengt de hele kosmos je kamer in. Niet alleen leuk voor de kinderen, maar ook ideaal om een romantische sfeer te creëren. J

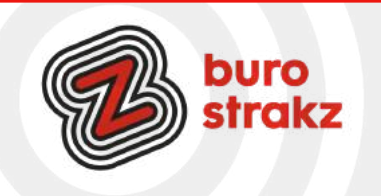

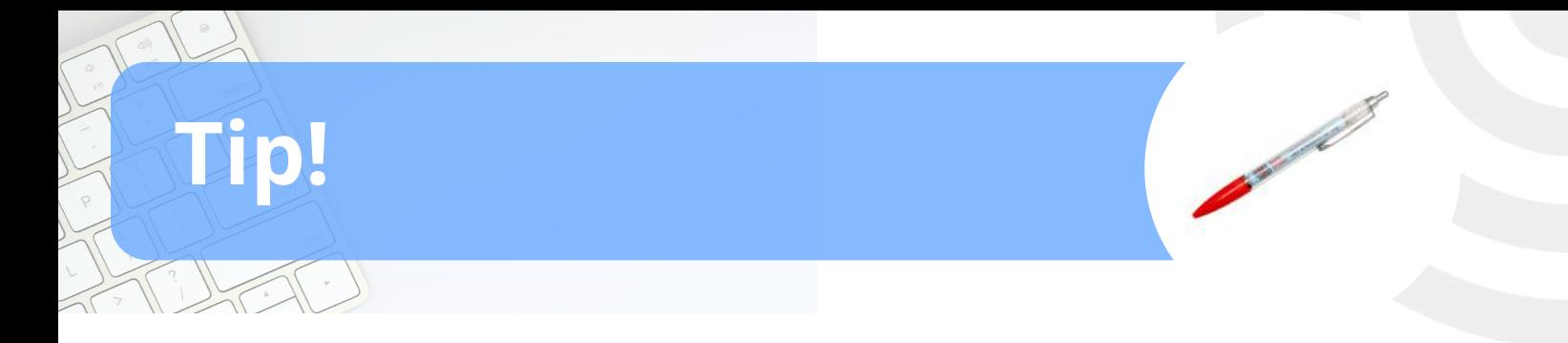

### **Altijd de handigste digitips bij de hand hebben?**

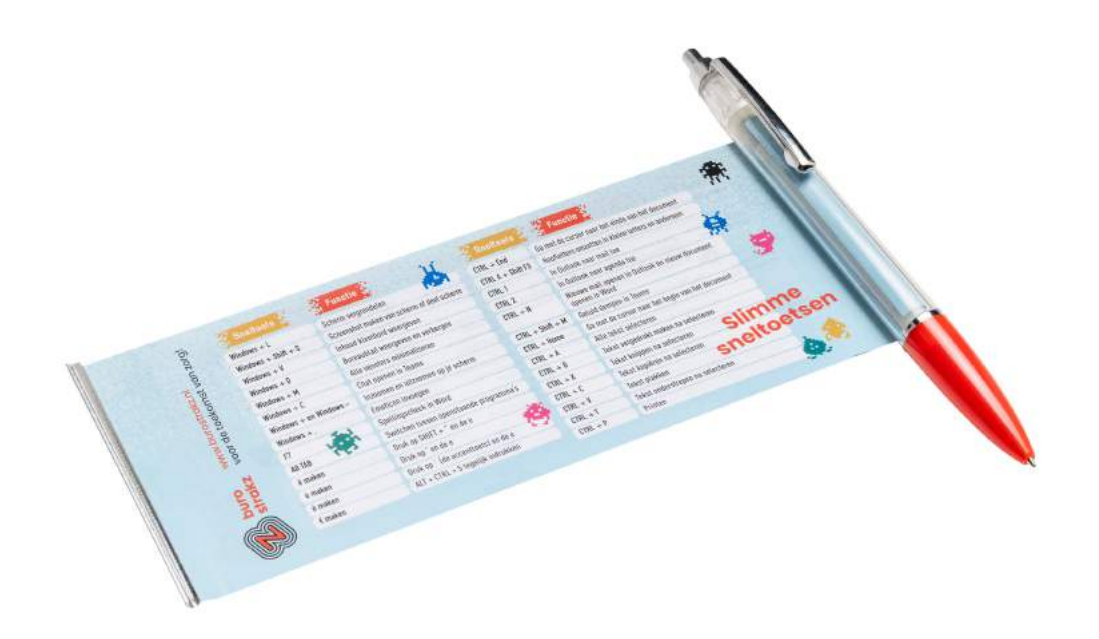

### **Bestel de spiekpen met digitips op www.burostrakz.nl/shop voor €3,50 (korting bij grotere afname)**

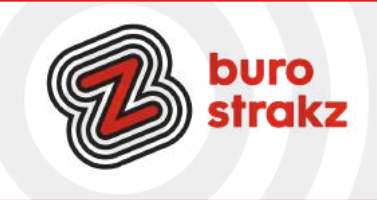

# **Succes**

delete

**Wil je deze digitips blijven ontvangen? Abonneer je dan op onze nieuwsbrief!**

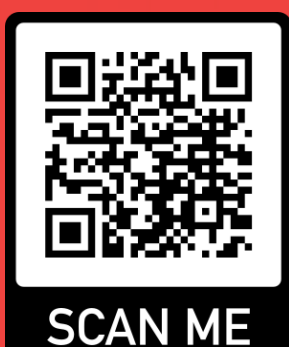

**Heb je zelf digitips om te delen? Mail ons op info@burostrakz.nl en wie weet staat jouw tip in de volgende 'Oh, kan dat ook zo!?'**

> *Dit boekje is in december 2023 uitgegeven. De genoemde digitips kunnen inmiddels verlopen of niet meer van toepassing zijn. Alle tips mogen vrij gedeeld worden, evenals deze pdf.*

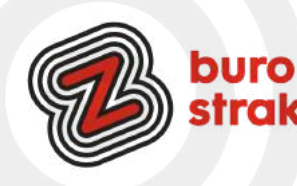

Vragen? **[info@burostrakz.nl](mailto:info@burostrakz.nl)** of bel **06 - [2148](tel:0621485535) 5535 www.[burostrakz.nl](https://www.burostrakz.nl/)**